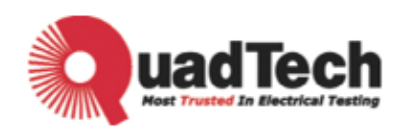

# **Programmable AC Source 33015/33030/33045/33060 33120 User's Manual**

Version A1

March 2010 P/N 150929

## **Legal Notices**

The information in this document is subject to change without notice.

QuadTech Inc. makes no warranty of any kind with regard to this manual, including, but not limited to, the implied warranties of merchantability and fitness for a particular purpose. QuadTech Inc. shall not be held liable for errors contained herein or direct, indirect, special, incidental or consequential damages in connection with the furnishing, performance, or use of this material.

#### **QuadTech, Inc.**

www.quadtech.com or 800-253-1230

Copyright Notices. Copyright 2002-2007 QuadTech Inc., all rights reserved. Reproduction, adaptation, or translation of this document without prior written permission is prohibited, except as allowed under the copyright laws.

## **Warranty**

All QuadTech instruments are warranted against defects in material and workmanship for a period of one year after date of shipment. QuadTech agrees to repair or replace any assembly or component found to be defective, under normal use during this period. QuadTech's obligation under this warranty is limited solely to repairing any such instrument, which in QuadTech's sole opinion proves to be defective within the scope of the warranty when returned to the factory or to an authorized service center. Transportation to the factory or service center is to be prepaid by purchaser. Shipments should not be made without prior authorization by QuadTech.

This warranty does not apply to any products repaired or altered by persons not authorized by QuadTech, or not in accordance with instructions furnished by QuadTech. If the instrument is defective as a result of misuse, improper repair, or abnormal conditions or operations, repairs will be billed at cost.

QuadTech assumes no responsibility for its product being used in a hazardous or dangerous manner either alone or in conjunction with other equipment. High voltage used in some instruments may be dangerous if misused. Special disclaimers apply to these instruments. QuadTech assumes no liability for secondary charges or consequential damages and in any event, QuadTech's liability for breach of warranty under any contract or otherwise, shall not exceed the purchase price of the specific instrument shipped and against which a claim is made.

Any recommendations made by QuadTech for use of its products are based upon tests believed to be reliable, but QuadTech makes no warranty of the results to be obtained. This warranty is in lieu of all other warranties, expressed or implied, and no representative or person is authorized to represent or assume for QuadTech any liability in connection with the sale of our products other than set forth herein.

### *QuadTech, Inc.*

Tel: 800-253-1230 Fax: 978-461-4295

http://www.quadtech.com

## **Material Contents Declaration**

A regulatory requirement of The United States of America defined by specification SJ/T 11364-2006 mandates that manufacturers provide material contents declaration of electronic products, and for QuadTech, Inc. products are as below:

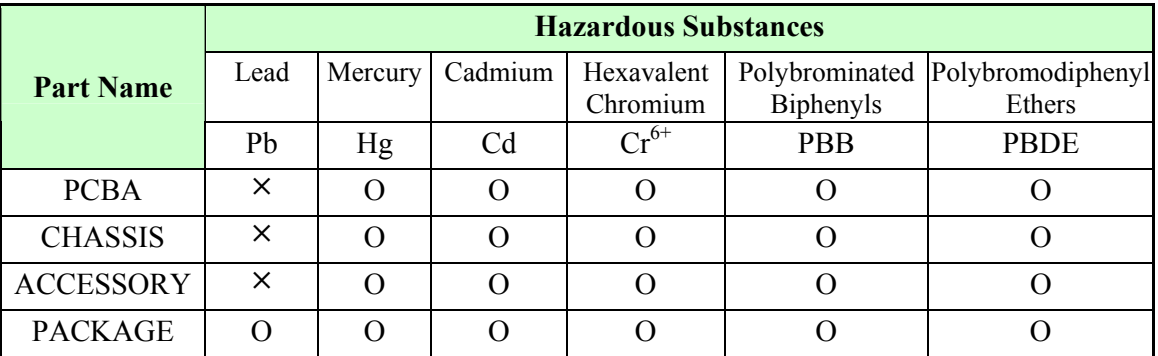

" $\degree$ " indicates that the level of the specified chemical substance is less than the threshold level specified in the standards of SJ/T-11363-2006 and EU 2005/618/EC.

"×" indicates that the level of the specified chemical substance exceeds the threshold level specified in the standards of SJ/T-11363-2006 and EU 2005/618/EC.

1. QuadTech, Inc. is not fully transitioned to lead-free solder assembly at this moment; however, most of the components used are RoHS compliant.

2. The environmentaly-friendly usage period of the product is assumed under the operating environment specified in each product's specification.

### **Disposal**

Do not dispose of electrical appliances as unsorted municipal waste, use separate collection facilities. Contact your local government for information regarding the collection systems available. If electrical appliances are disposed of in landfills or dumps, hazardous substances can leak into the groundwater and get into the food chain, damaging your health and well-being. When replacing old appliances with new one, the retailer is legally obligated to take back your old appliances for disposal at least for free of charge.

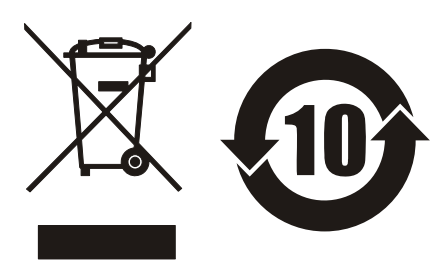

For the following equipment: Product Name: Programmable AC Source Model Name: 33015/33030/33045/33060/33120 Manufacturer's Name: QuadTech, Inc. Manufacturer's Address: www.quadtech.com or 800-253-1230

is herewith confirmed to comply with the requirements set out in the Council Directive on the Approximation of the Laws of the Member States Relating to Electromagnetic Compatibility (89/336/EEC) and electrical equipment designed for use within certain voltage limits(73/23/EEC;93/68/EEC)

For electromagnetic compatibility, the following standards were applied:

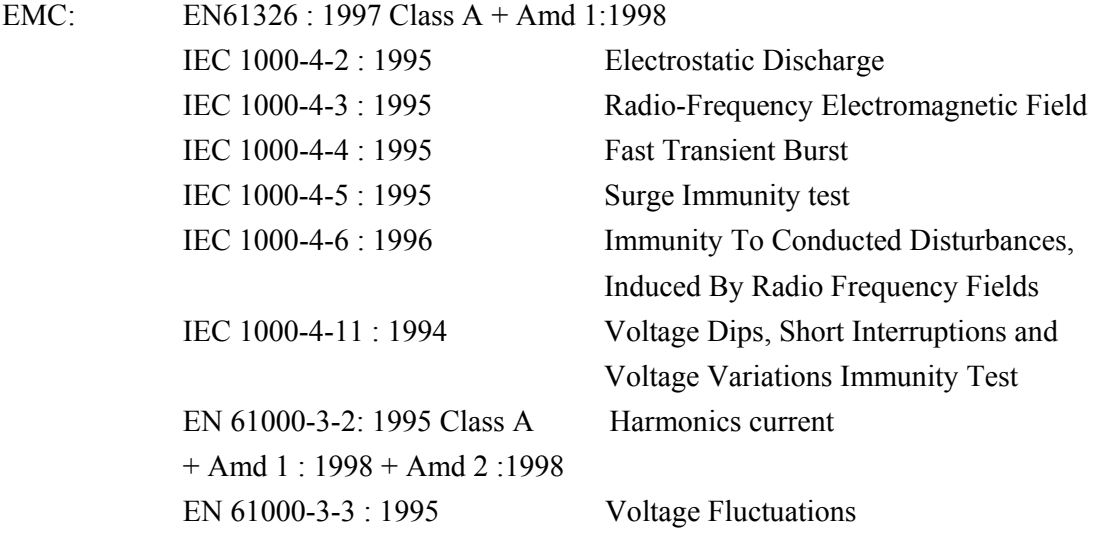

For safety requirement, the following standard was applied:

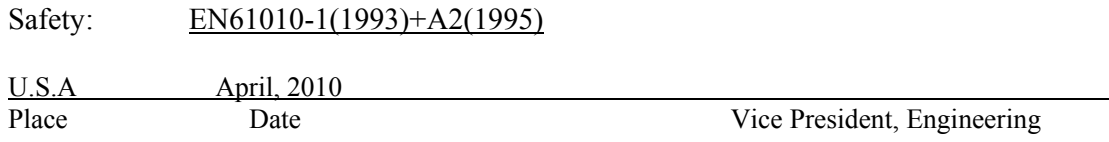

#### **Warning :**

**This is a class A product. In a domestic environment, this product may cause radio interference in which case, the user may be required to take adequate measures.**

## **SAFETY SUMMARY**

The following general safety precautions must be observed during all phases of operation, service and repair of this instrument. Failure to comply with these precautions or specific WARNINGS given in this manual will violate safety standards of the design, manufacturing, and intended use of the instrument.

*QuadTech, Inc.* assumes no liability for the customer's failure to comply with these requirements.

#### **BEFORE APPLYING POWER**

Verify that the product is set to match the line voltage.

#### **PROTECTIVE GROUNDING**

Be sure to connect the protective grounding to prevent an electric shock before turning the power on.

#### **NECESSITY OF PROTECTIVE GROUNDING**

Never cut the internal or external protective grounding wire or disconnect the wiring of the protective grounding terminal. Doing so will cause a potential shock hazard that may bring injury to a person.

#### **FUSES**

Only fuses with the required rated current, voltage and specified type (normal blow, time delay, etc.) can be used. Do not use different fuses or short-circuited fuseholders. Using these may cause a shock or fire hazard.

#### **DO NOT OPERATE IN AN EXPLOSIVE ATMOSPHERE**

Do not operate the instrument in the presence of flammable gases or fumes.

#### **DO NOT REMOVE THE COVER OF THE INSTRUMENT**

Unauthorized personnel must not remove the cover of the instrument. Only qualified service personnel can do component replacement and internal adjustment. Contact your retailer or QuadTech, Inc. with questions.

#### **WARNING** *LETHAL VOLTAGES.* **AC sources can supply 426V peak at their output. DEATH on contact may result if the output terminals or circuits connected to the output are touched when power is applied.**

### **SAFETY SYMBOLS**

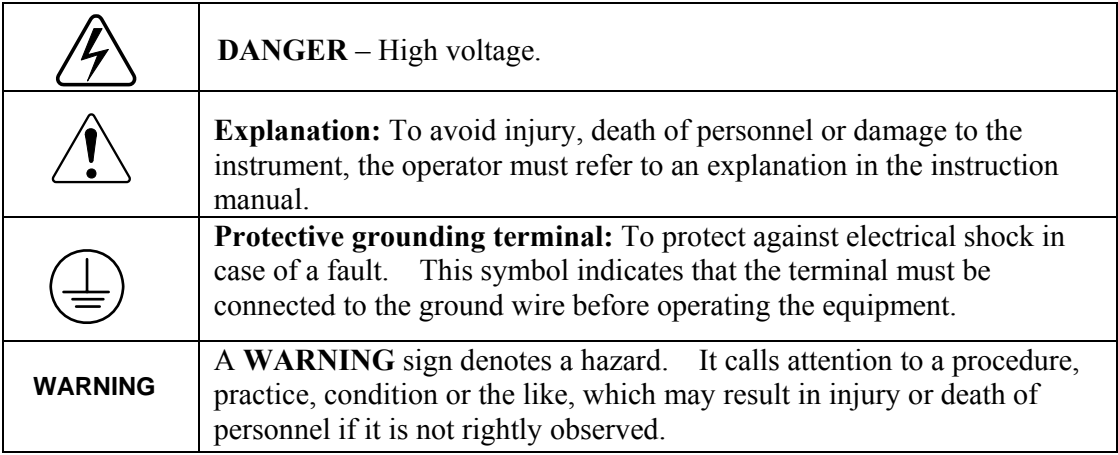

### **ACOUSTIC NOISE INFORMATION**

This product has a sound pressure emission (at the operator's side) < 65dB(A).

## **Revision History**

The following lists the additions, deletions and modifications in this manual at each revision.

**Date Version Revised Sections**  April 2010 A1 Release

## **Table of Contents**

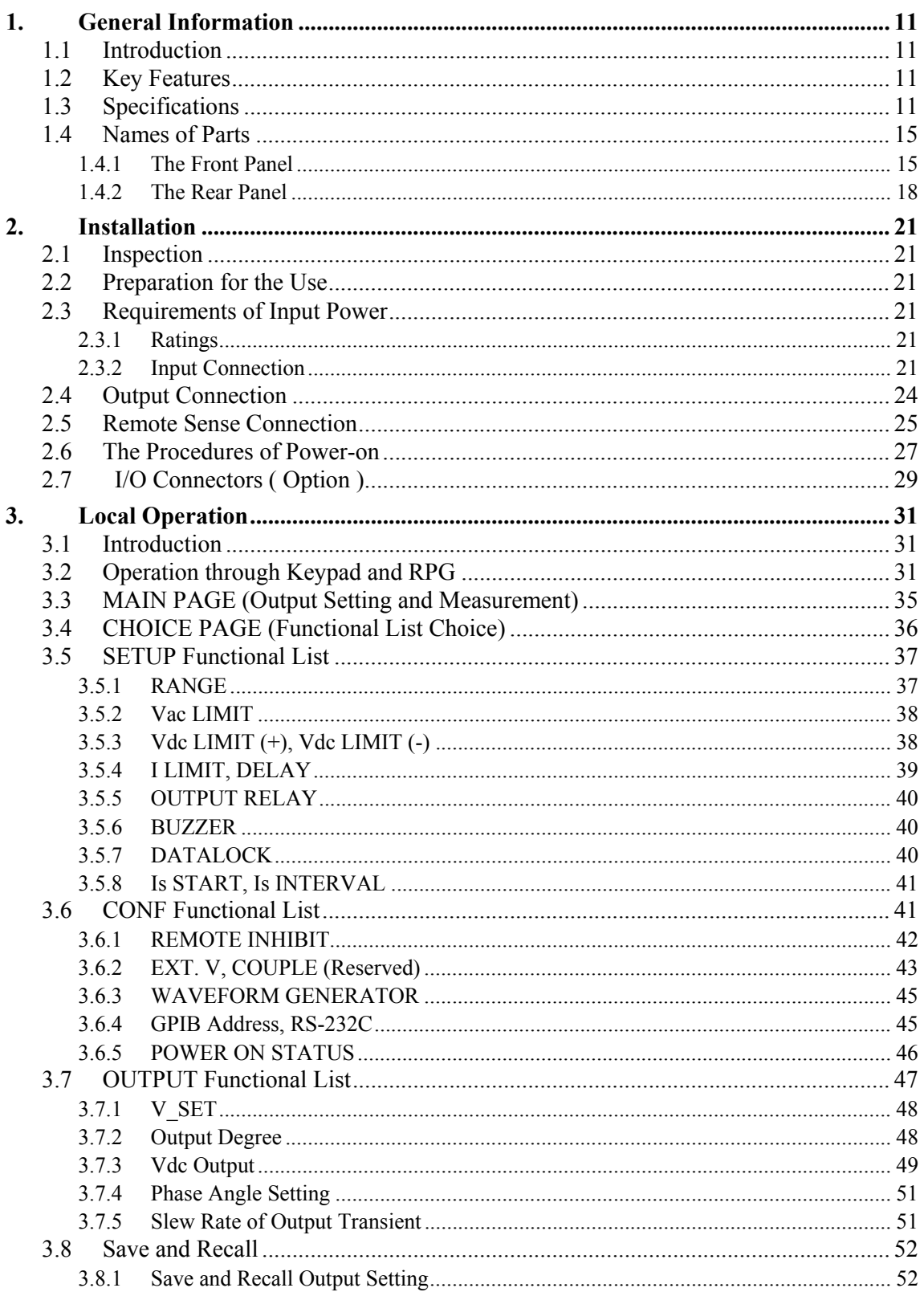

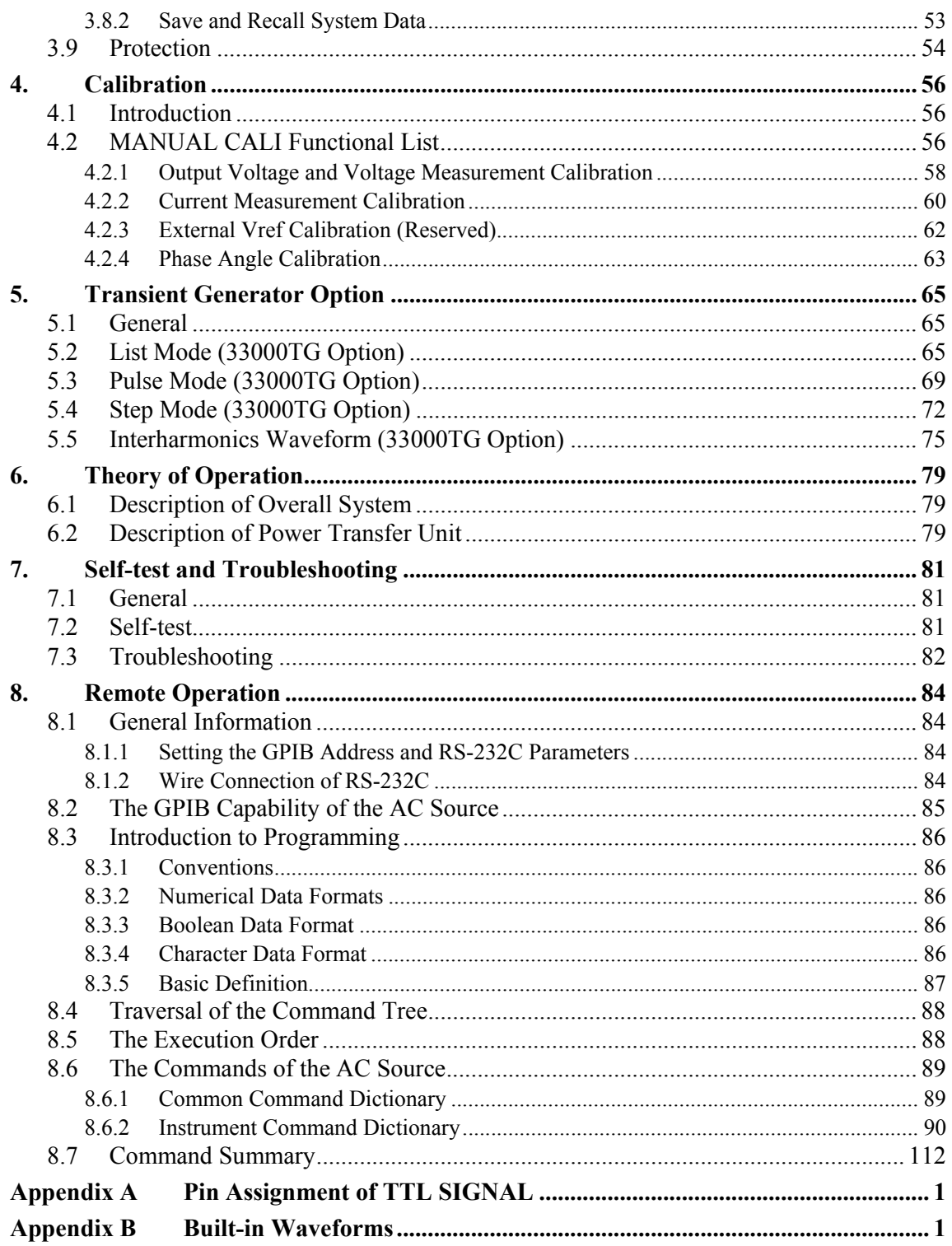

## **1. General Information**

## **1.1 Introduction**

The series of the QuadTech, Inc AC source 33015/33030/33045/33060/33120are high-efficiency, 3-phase AC power sources, which provide sine wave output with low distortion and accurate measurement of power. The DSP microprocessor generates accurate, stable output voltage and frequency. The PWM design of power stage allows for full volt-ampere into loads. The front panel has both RPG (rotary pulse generator) and keypad controls for setting the output voltage and frequency. The LCD provides a complete operating state of the unit for the user. Remote programming is accomplished either through the GPIB bus or the RS-232C serial port.

## **1.2 Key Features**

A. Configuration

- Local operation from the keypad on the front panel.
- Remote operation via GPIB or RS-232C interface.
- Protection against Over-power, Over-Current, Over-temperature, Fan-fail.
- Temperature-controlled fan speed.
- $\bullet$  Built-in output isolation relays.

B. Input/Output

- Selective output voltage with full scale of  $150V/300V$ .
- Universal of input voltage range  $33015/33045$ :  $90 \sim 250$ Vac,  $\bullet$  33045/33060/33120: 190 ~ 250Vac.
- $\bullet$  Measurement of V, I, P, CF, and PF.
- Remotely inhibited control.
- AC ON/OFF output signal.

## **1.3 Specifications**

The operation specifications of the model 33015/33030/33045/33060/33120 are listed below (on the next page). All specifications have been tested according to the standard QuadTech, Inc. test procedures. All specifications are based on a remote sense connection,  $25 \pm 1^{\circ}C$ and resistor load, unless specified otherwise.

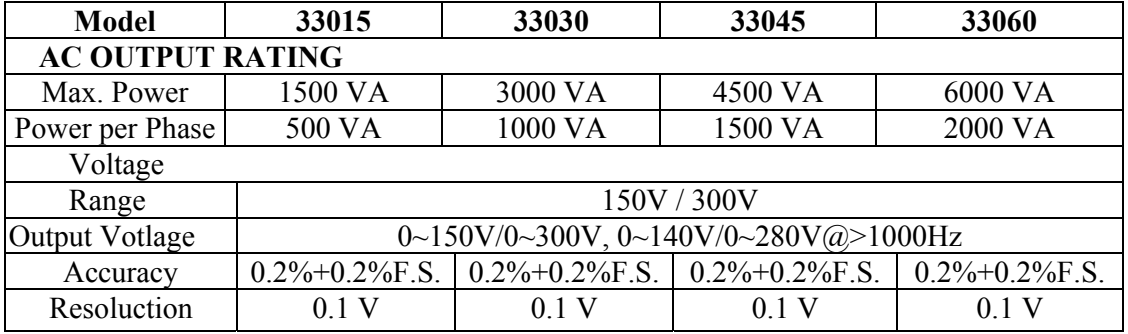

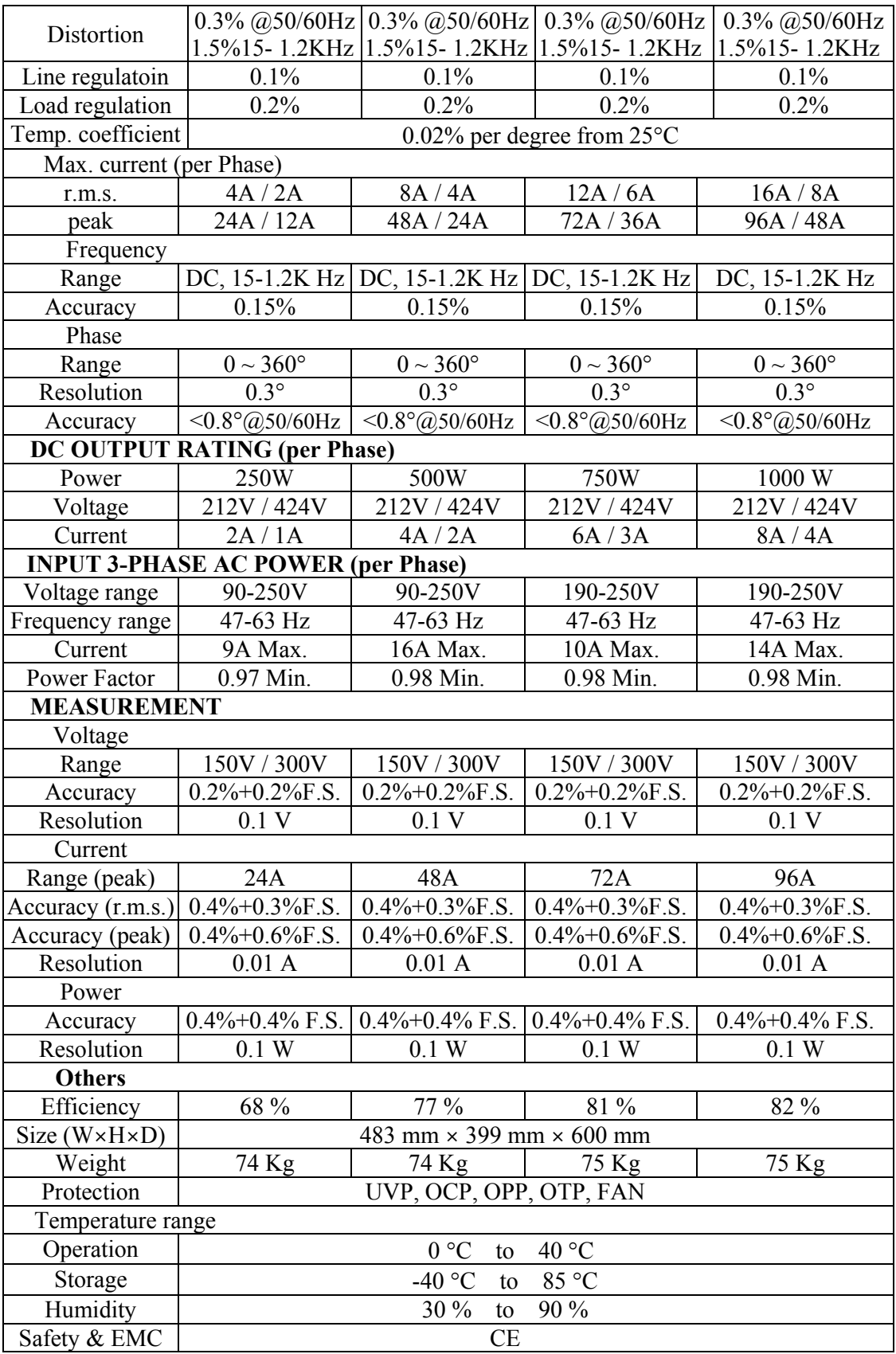

Remarks

\*1 : Maximum distortion is tested on output 125VAC (150V RANGE) and 250VAC (300V RANGE) with maximum current to linear load.

\*2 : Load regulation is tested with sinewave and remote sense.

\*3 : Efficiency is tested on input voltage 33015/33030: 110V, 33045/33060: 220V.

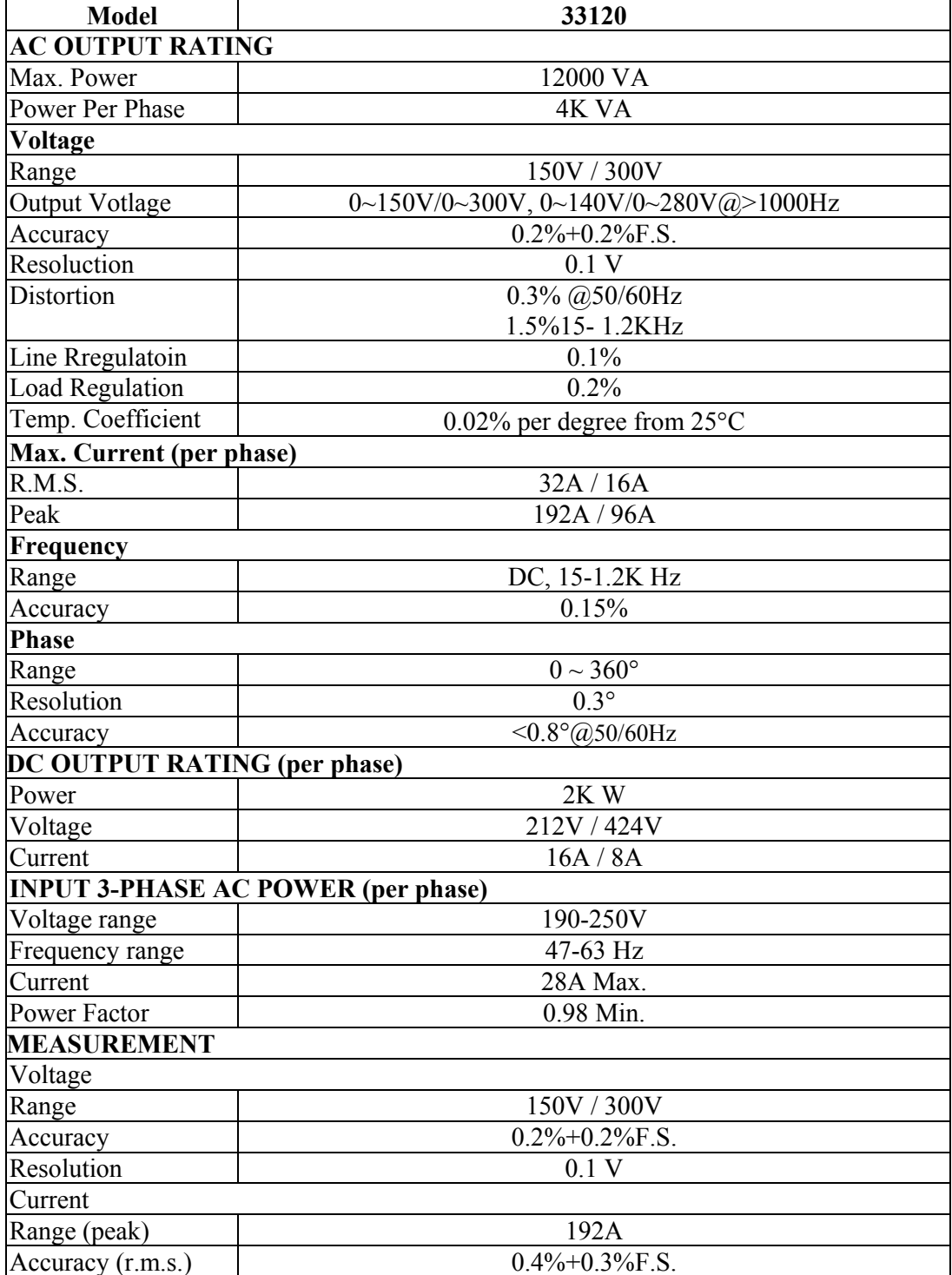

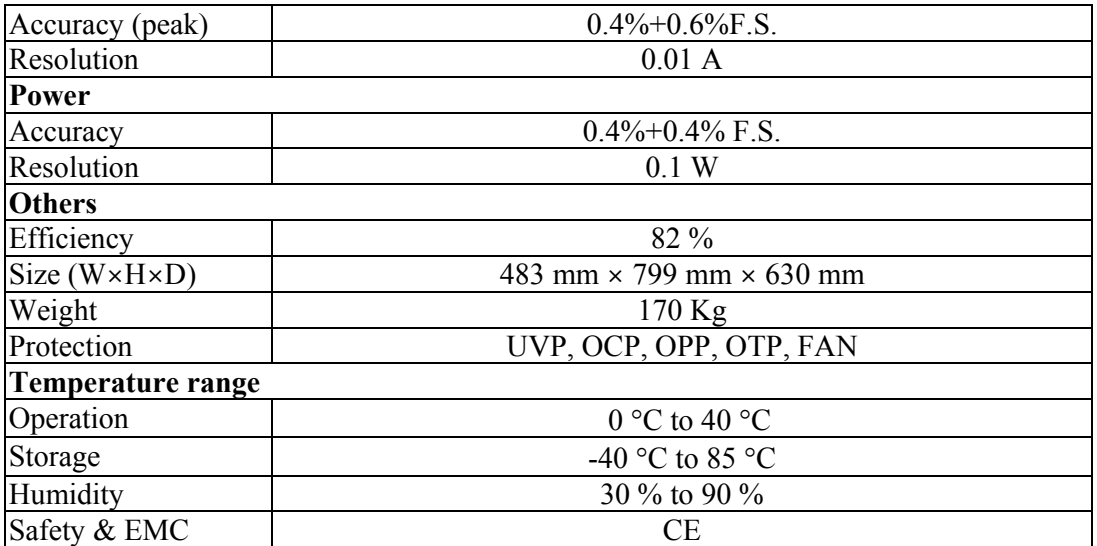

#### **Remarks**

- \*1: Maximum distortion is tested under output 125VAC (150V RANGE) and 250VAC (300V RANGE) with maximum current to linear load.
- \*2: Load regulation is tested with sinewave and remote sense.
- \*3: Efficiency is tested on input voltage: 220V.

## **1.4 Names of Parts**

### **1.4.1 The Front Panel**

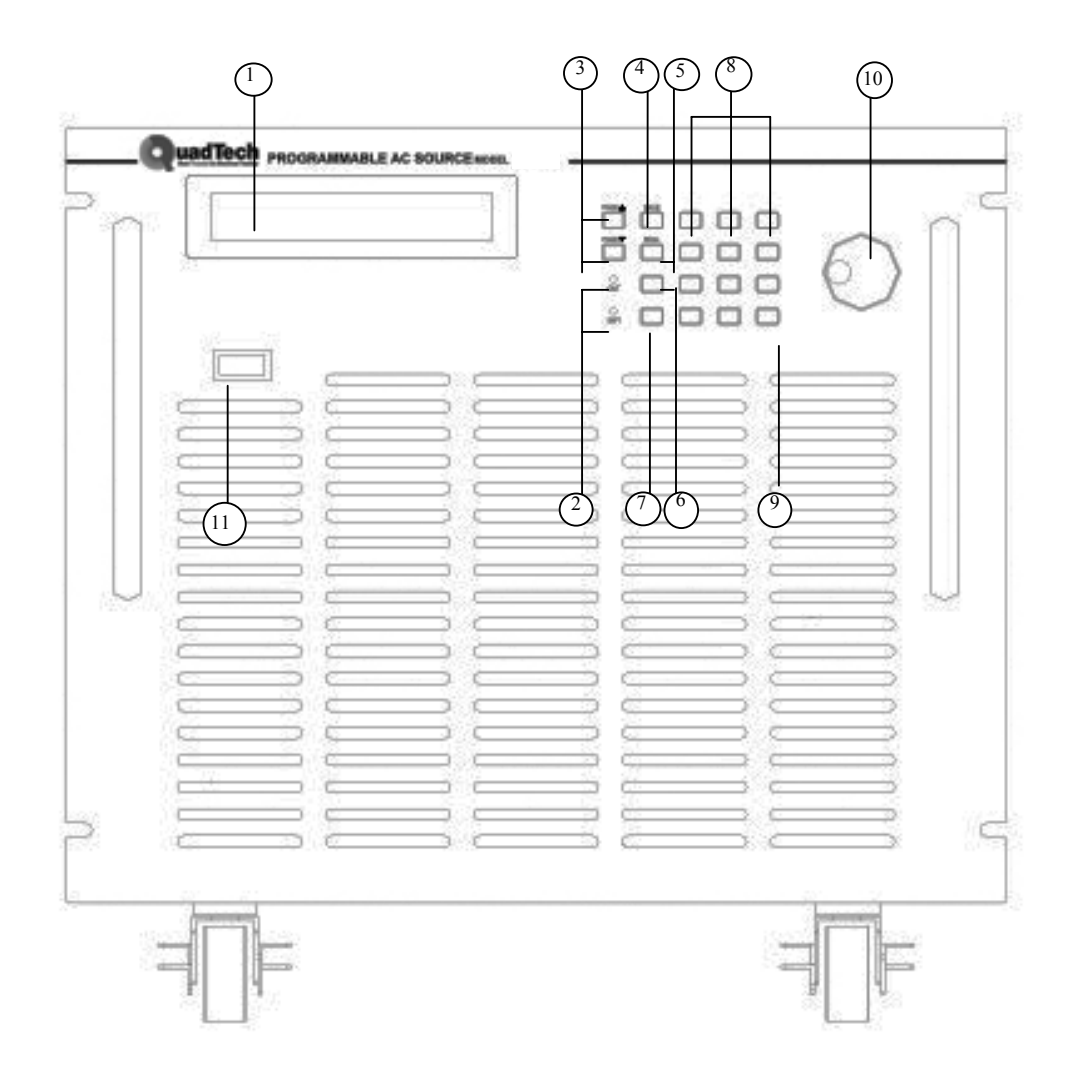

Figure 1-1 The Front Panel 33015 - 33060

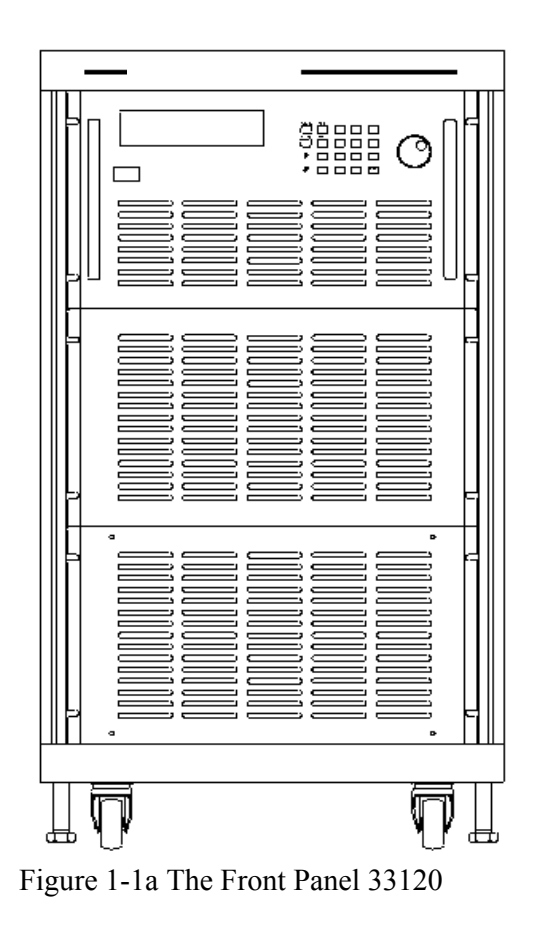

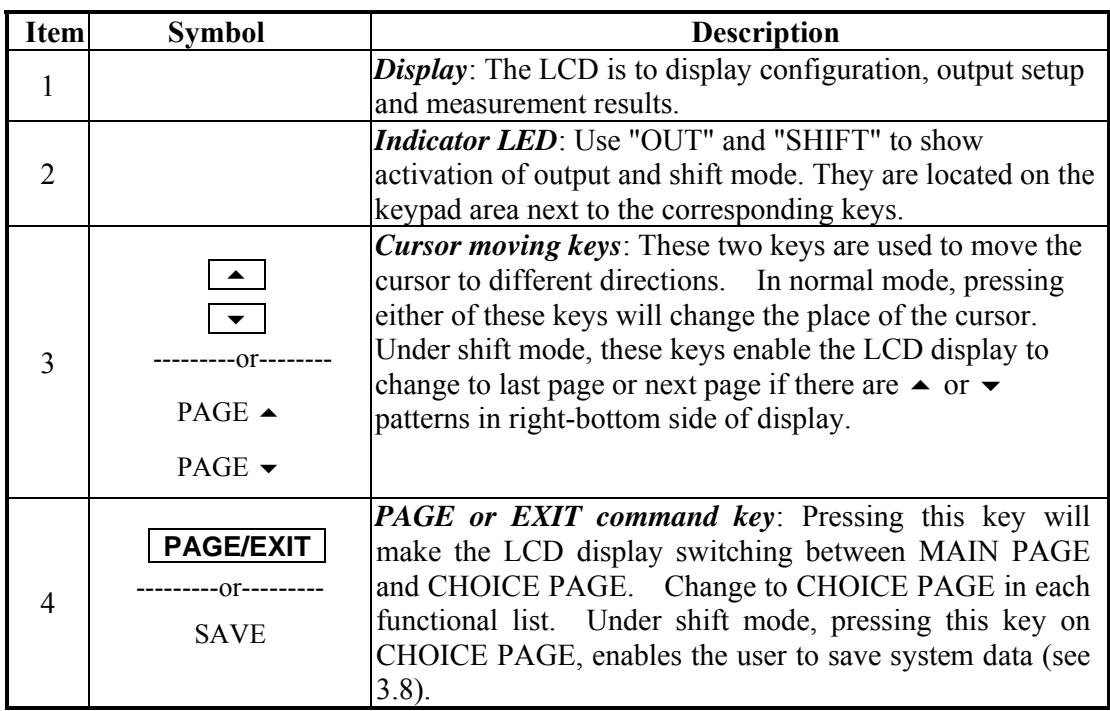

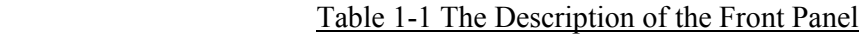

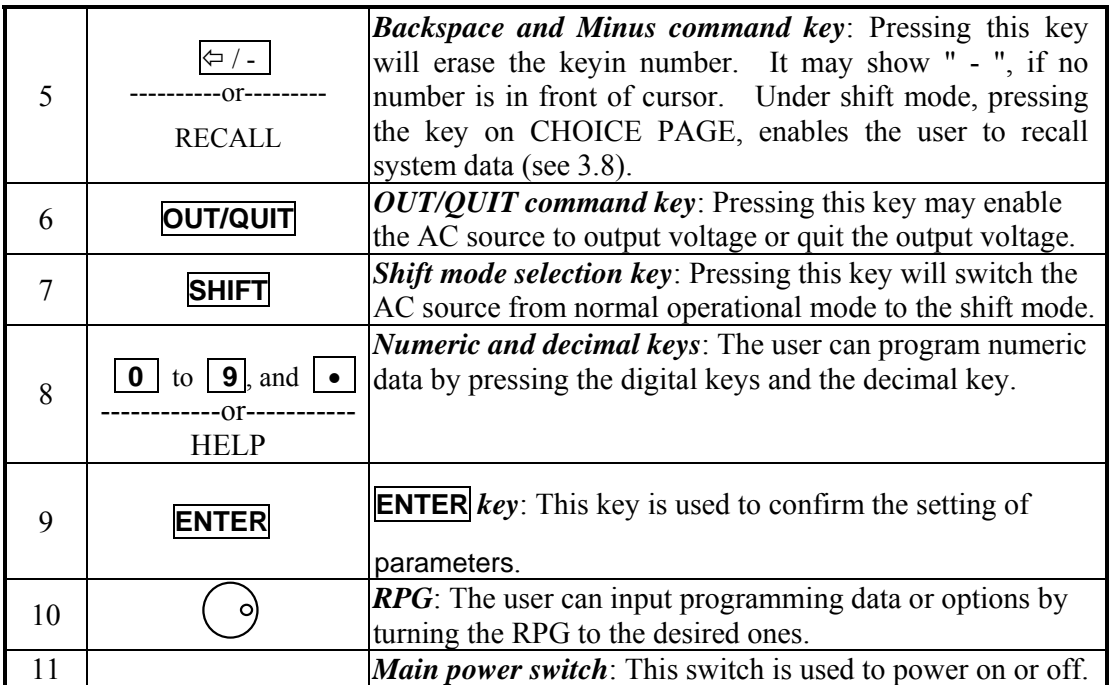

### **1.4.2 The Rear Panel**

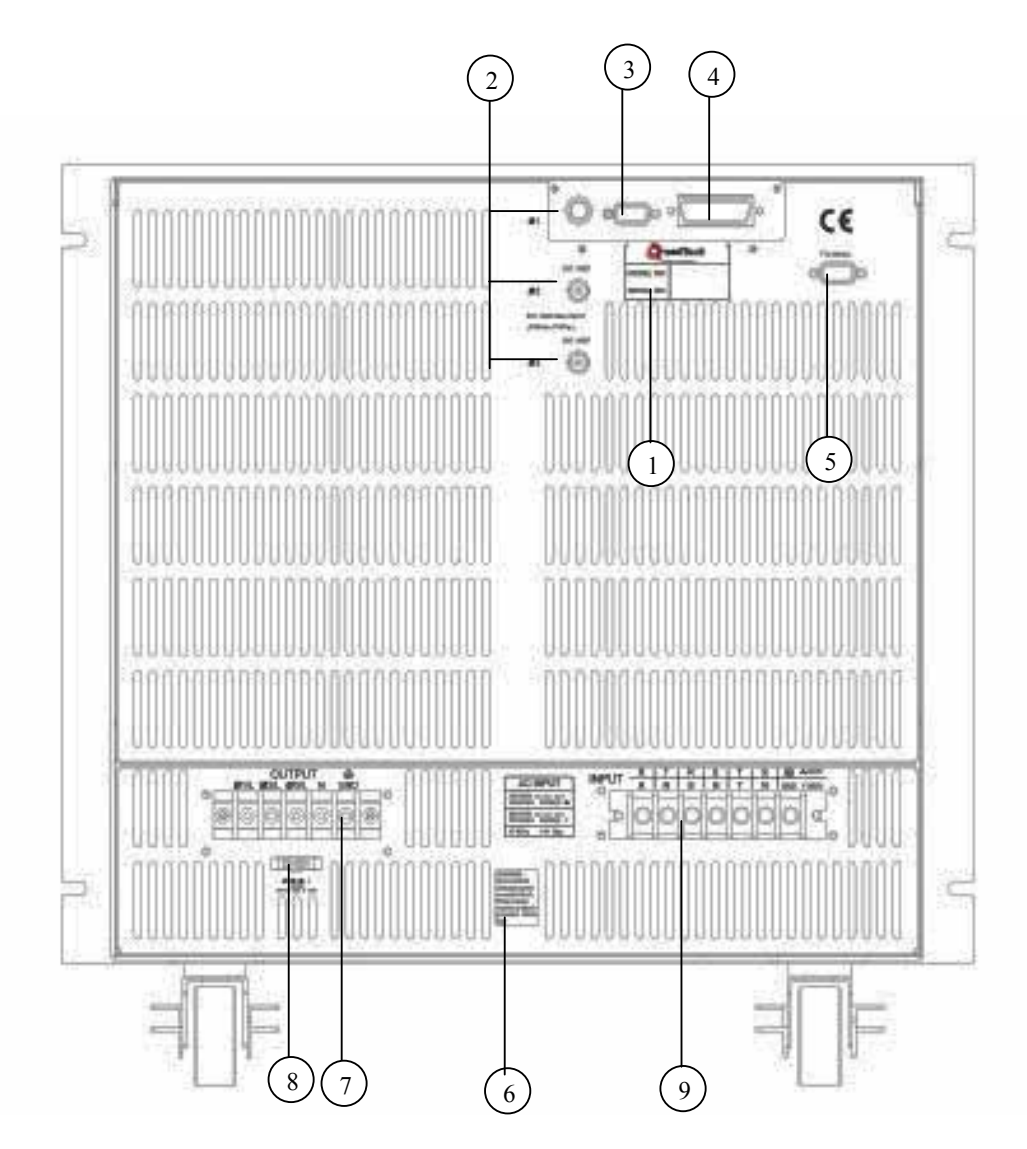

Figure 1-2 The Rear Panel 33015 – 33060

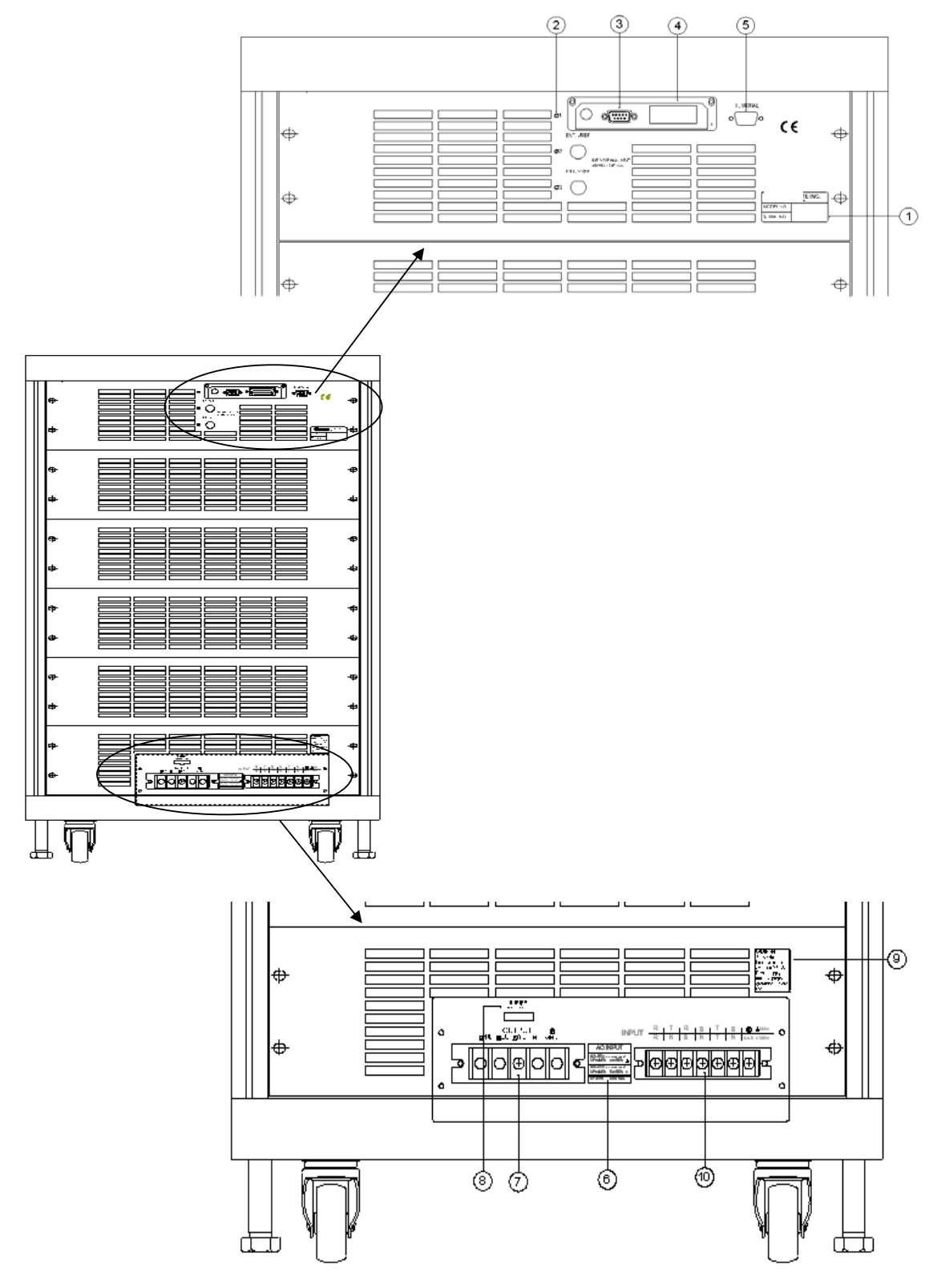

Figure 1-2 The Rear Panel 33120

| <b>Item</b>    | Name                       | <b>Description</b>                                                                                                    |
|----------------|----------------------------|----------------------------------------------------------------------------------------------------|
|                | Label                      | The label includes the model number and the serial number of<br>the AC source.                                                                |
| $\overline{2}$ | Ext. Ref.                  | The BNC connector inputs the control waveform amplitude<br>from external analog signal. (This function is reserved.)                          |
| 3              | $RS-232C$                  | The 9-pin, D-type female connector transfers control commands<br>to and from the remote PC for remote operation.                              |
| $\overline{4}$ | <b>GPIB Connector</b>      | A remote controller using GPIB bus is connected to the AC<br>source through this connector for remote operation.                              |
| 5              | <b>TTL SIGNAL</b>          | The 9-pin, female connector transfers control signals (fault out,<br>remote inhibit and AC ON). (See appendix A)                              |
| 6              | Warning Label              | Warning the leakage current.                                                                                                    |
| 7              | <b>Output Connector</b>    | This connector outputs power to the loading device.                                                                                           |
| 8              | Remote Sense<br>Connector  | It senses directly at the terminals of the load to eliminate any<br>voltage drop on the connecting cable. Reverse polarity is not<br>allowed. |
| 9              | Power Line in<br>Connector | Power line input is connected to the AC source through this<br>connector.                                                                     |

Table 1-2 The Description of the Rear Panel

## **2. Installation**

### **2.1 Inspection**

After unpacking the instrument, please inspect it for any damage that may have occurred during shipment. Save all the packing materials in case the instrument has to be returned one day.

If any damage is found, please file a claim with the carrier immediately. Do not return the instrument to the factory without obtaining the prior RMA acceptance from QuadTech, Inc.

## **2.2 Preparation for the Use**

In the beginning, the instrument must be connected with an appropriate AC line input. Since fans intelligently cool the instrument, it must be installed in sufficient space for the circulation of air. The instrument should be used in an area where the ambient temperature does not exceed 40°C.

## **2.3 Requirements of Input Power**

### **2.3.1 Ratings**

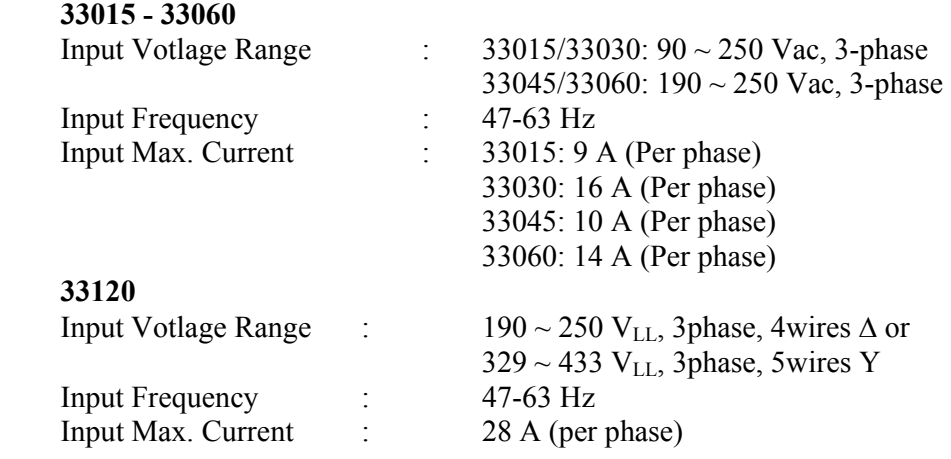

**Caution**: The AC source will be damaged if it is not operated at the proper input rating.

### **2.3.2 Input Connection**

The input terminal block is located on the rear panel of the instrument. The power cord must be a four or five conductor cord rated at least for 85°C. The power line input must have a current rating that is greater than or equal to the maximum current rating of the AC source. Do not use three separate wires to connect the power to the AC source input.

#### $\lambda$ **CAUTION**

There are two different input voltage rating models. One is  $380$  V<sub>LL</sub> three phases with five wires (Y), and another is 220 V<sub>LL</sub> three phases with four wires ( $\Delta$ ). Be careful to verify that what kind of the main voltage you have.

See figure 2-1 (on the next page) and do the following things one by one:

- 1. Remove the safety cover from the back of the AC source.
- 2. Select the proper iron and screw the power cord to the input terminal blocks of the AC source (See Figure 2-1 and 2-2)
- 3. Slip the safety cover over the ac input terminal strip and secure the cover with four screws.

#### " **WARNING**

To protect the operators, the wire connected to the GND terminal must be connected to the earth ground. Under no circumstances shall this AC source be operated without an adequate ground connection.

Installation of the power cord must be done by a professional and, in accordance with local electrical codes.

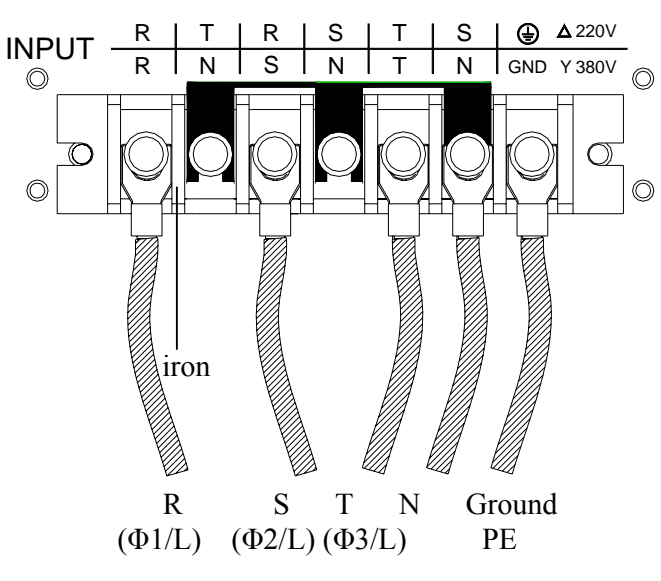

Figure 2-1 380 3∼Y Input Connection

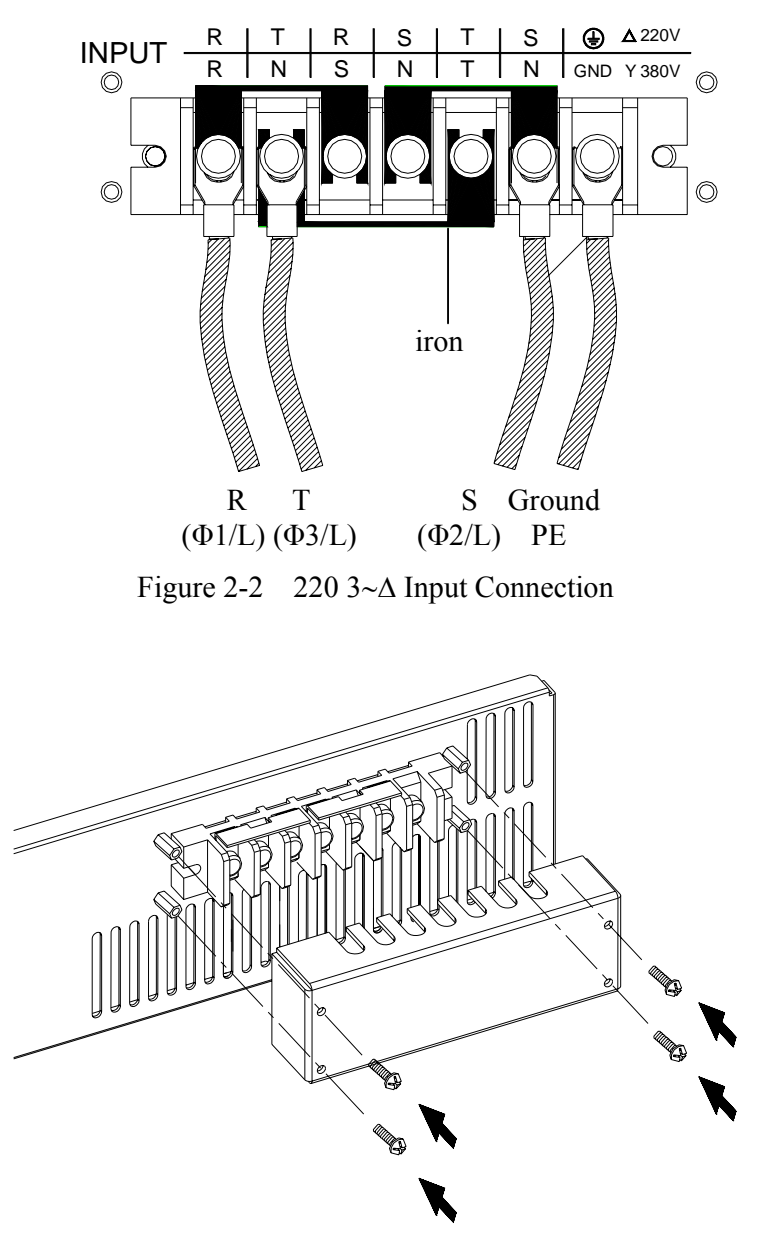

Figure 2-3 Input Terminal Safety Cover 33015 - 33060

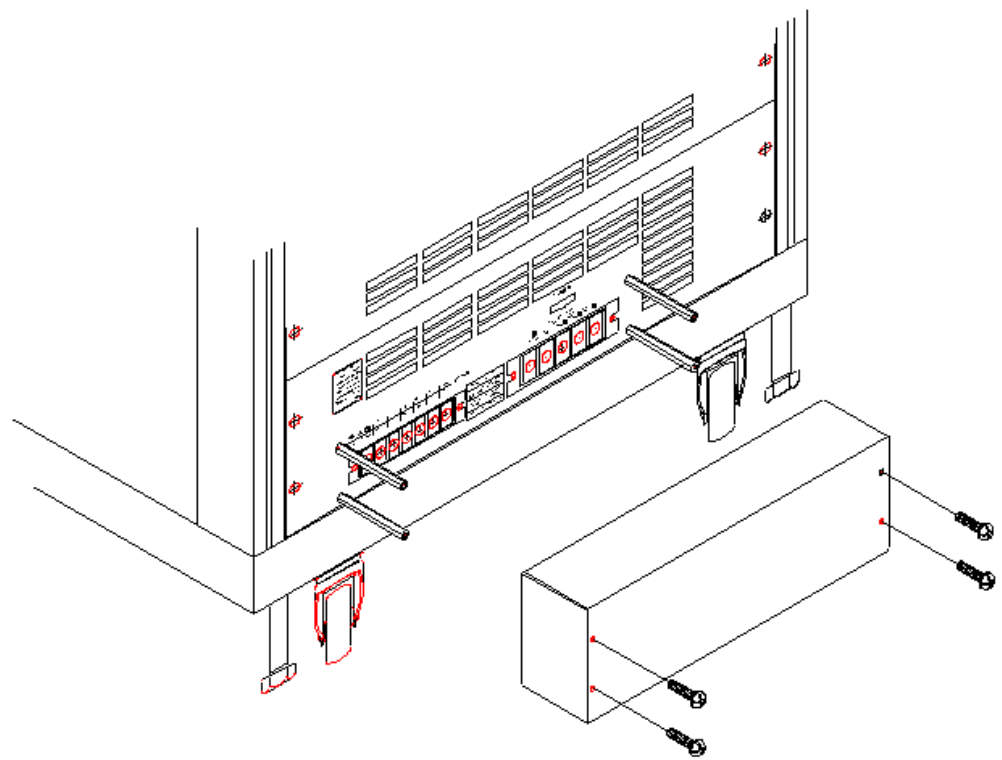

Figure 2-3a Terminal Safety Cover 33120

## **2.4 Output Connection**

The output terminal block is located in the rear of the AC source. Load connecting to the " $\Phi$ 1/L," " $\Phi$ 2/L," " $\Phi$ 3/L," "N" and "G" are done at the output terminals. To meet the safety requirements, the safety cover must be fastened. The wires to the load must be sufficiently large gauges, so they will not overheat, while carrying the output current. Please see figure 2-4.

#### L**NOTICE**

Output terminal labeled "L" is the "+" terminal, terminal labeled "N" is the "-" terminal when output voltage contains DC composition.

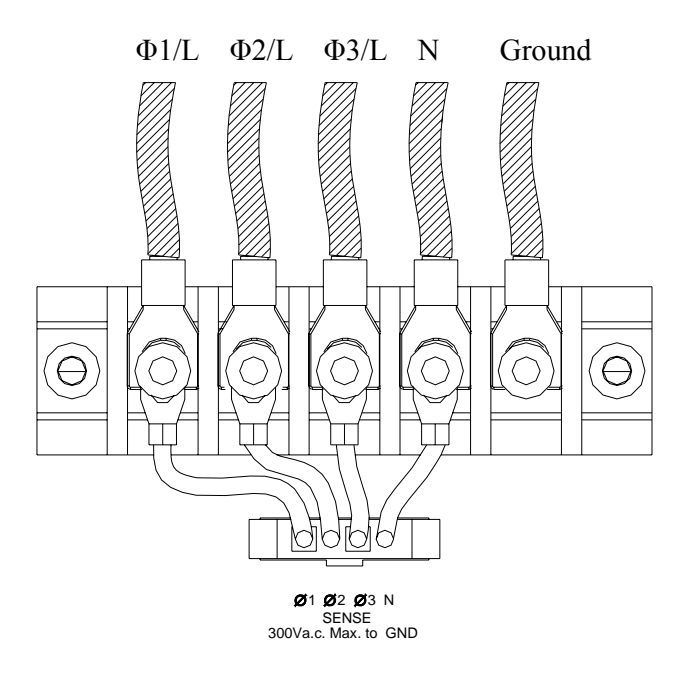

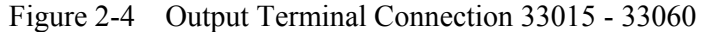

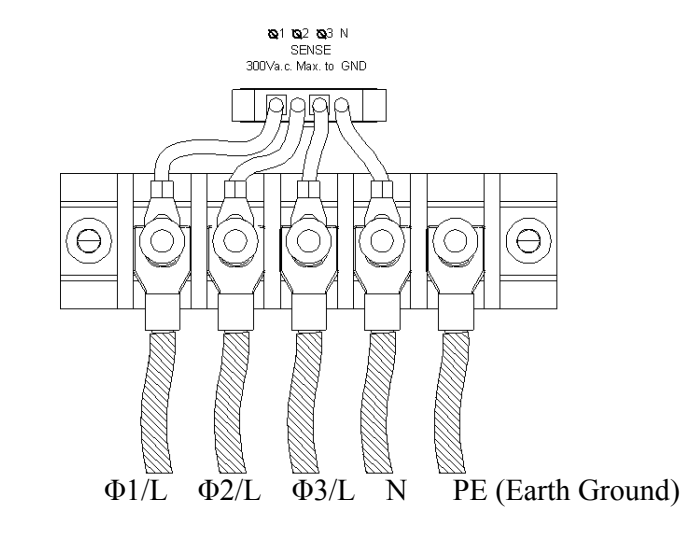

Figure 2-4a Output Terminal Connection 33120

### **2.5 Remote Sense Connection**

The remote sense function of the AC source monitors the voltage of at the load instead at the output terminal of the AC source. It ensures the delivery of accurate voltage as programmed at the load by automatically compensating for the output voltage drop over the connecting cable.

Connect the sensing leads, as shown in Figure 2-5. Because the sensing leads carry only a few milliamperes, the wires for sensing are much lighter than the load leads. The sensing leads are part of the feedback path of the AC source. They must be kept at a low resistance in order to maintain the best performance. Connect the sensing leads carefully so that they will not be open-circuited. If the sensing leads are left unconnected or become open-circuited during operation, the AC source will disable the output. The sensing leads must be a twisted pair to minimize the pickup of external noise. The sensing leads need to be connected to the load as closely as possible.

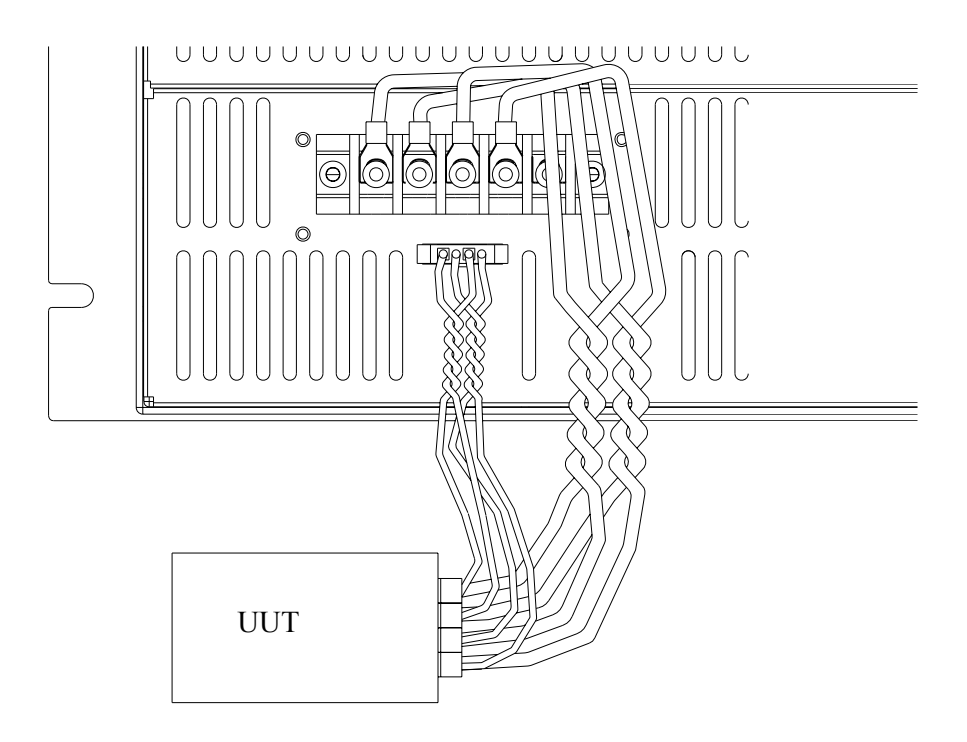

Figure 2-5 Output & Remote Sense Connection 33015 – 33060

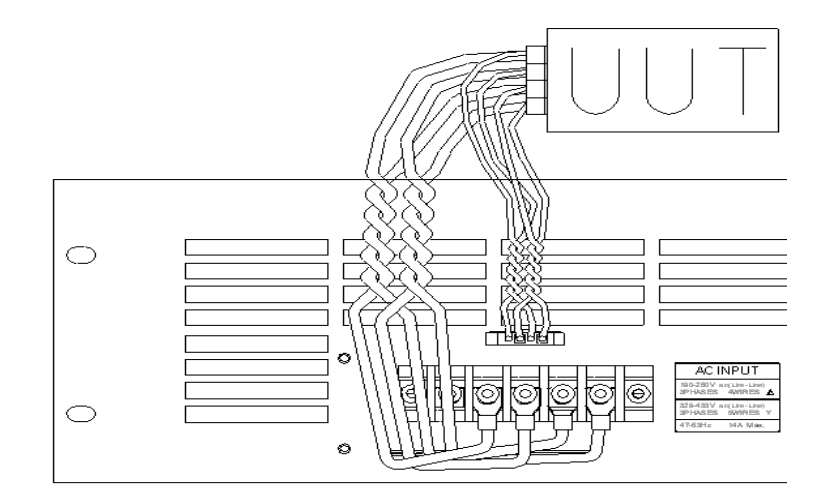

Figure 2-5a Output & Remote Sense Connection 33120

### **2.6 The Procedures of Power-on**

#### " **WARNING**

Before turning on the instrument, all protective earth terminals, extension cords and devices connected to the instrument must be connected to a protective earth ground. Any interruption of the protective earth grounding will cause a potential shock hazard that could result in personal injury.

Apply the line power and turn on the power switch on the front panel. The AC source will do a series of self-tests. The LCD on the front panel will light up and display as below:

QuadTech, Inc. Programmable AC Source

Meanwhile, the AC source will do the memory, data and communication self-test. After the routines of the self-test are completed, the display will show the MODEL number and the serial number of the AC source, and an "OK" at the right side of each test item indicating that there is no problem with the item. It takes about six seconds to complete the routines of the self-test. Then the display shows the versions of software as below.

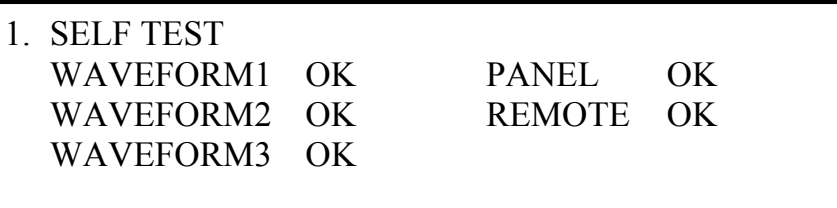

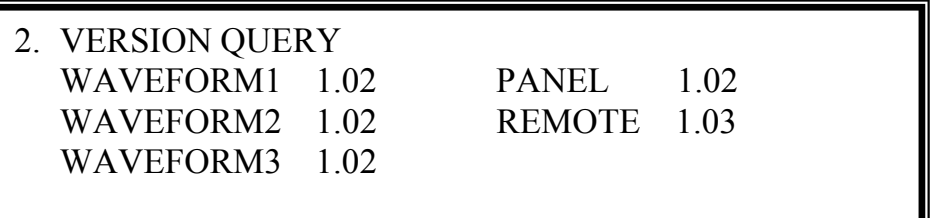

If any failure is detected on an item, an "ERROR CODE" will be shown at the right side of that item. The error messages and trouble-shooting are shown on section 6.2 in this manual. The test item " REMOTE " shows < EMPTY>, if the option board (with GPIB and RS-232) is not connected.

After finishing memory, data and communication self-test, the AC source performs the power output self-test. In this procedure, the output relays are in OFF status ensure the load is not harmed with connecting on output terminal. The AC source will program 300Vac to each phase and measure the voltage. If the measured voltage is over 300V±5V, the power self-test will fail, and the display will show "NG." If the test is ok, the display is shown as below. Then, it changes to MAIN PAGE automatically.

```
3. OUTPUT TEST 
WAVEFORM1 OK MODEL: 33060
WAVEFORM3 OK
```
WAVEFORM2 OK SERIAL NO.: 123456

### *C* NOTICE

- 1. The user can do a diagnosis if an error occurs or NG happens in the power-on self-test procedure. Please see section 6.2 in this manual.
- 2. The inner digital circuit of the AC source may not be reset if turning off the power and back on immediately. Waiting more than 3 seconds is suggested to turn the power on after turning off.

## **2.7 I/O Connectors ( Optional )**

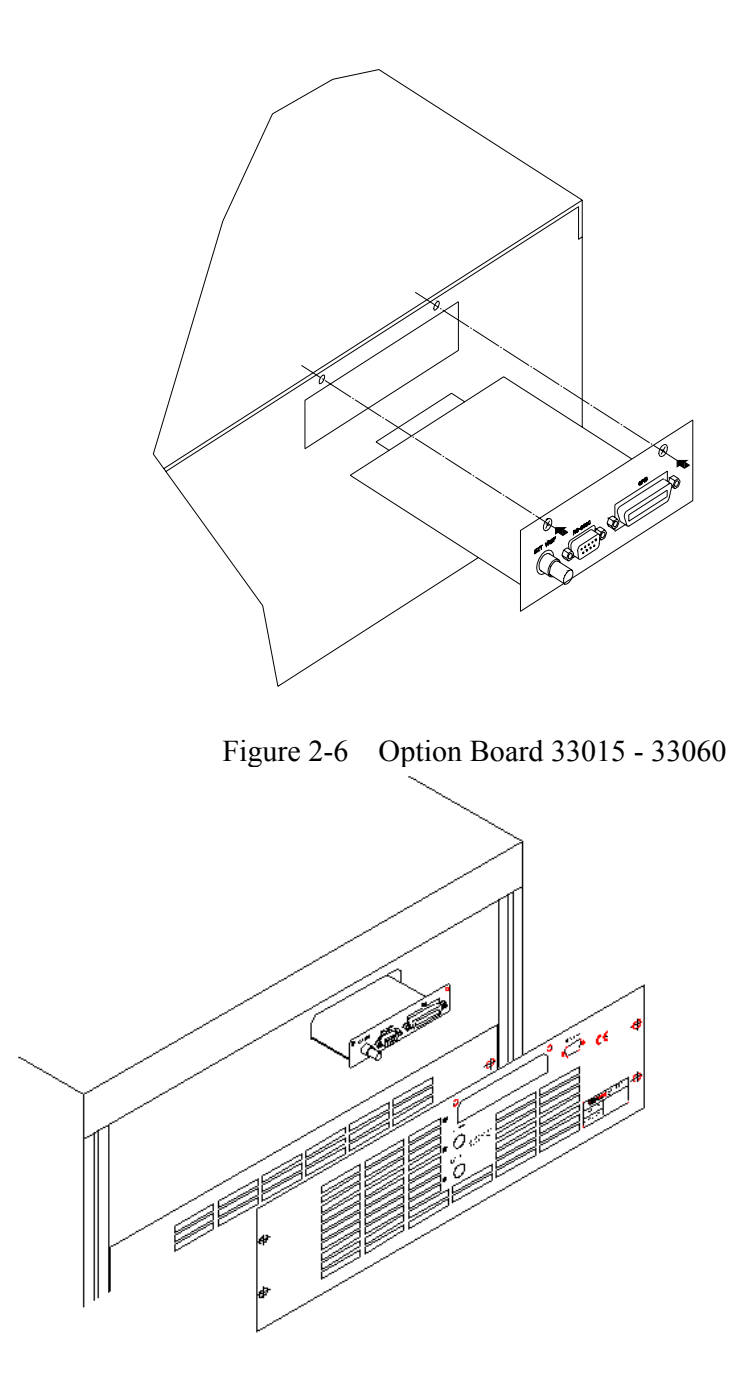

Figure 2-6a Option Board 33120

This option board is for remote control interface: GPIB and RS-232.

## **3. Local Operation**

## **3.1 Introduction**

The AC Source can be configured to operate in local or remote mode. The operation in remote mode through a remote GPIB controller or RS-232C is described in Chapter 8. This section describes the operation in local mode via the key[ad on the front panel for data entry and test purposes.

## **3.2 Operation through Keypad and RPG**

The AC Source provides users a friendly programming interface using the keypad and RPG (Rotary Pulse Generator) on the front panel. Each display of the LCD on the AC Source represents an operational menu.

The command tree is shown in Figure 3-1. Before explaining each menu, the following shows how to use the keypad and RPG to set commands. When the power-on procedure is completed (see 2.6), the display will show the MAIN PAGE as below.

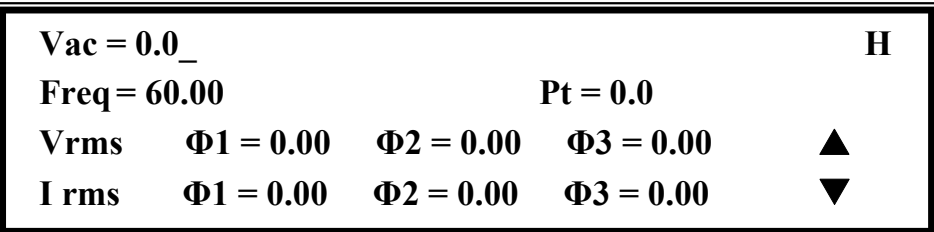

If the parameter of V\_SET of OUTPUT Functional list is INDIVIDUAL (see 3.7.1), the display will show the MAIN PAGE as below.

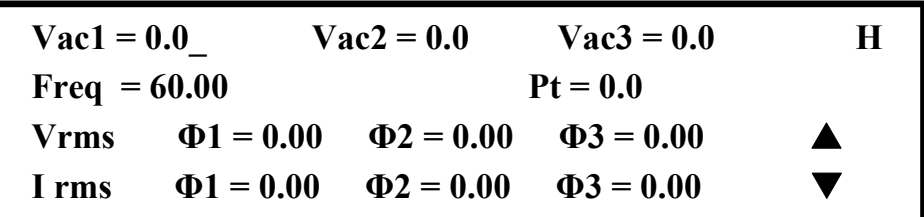

Press  $\left[\bullet\right]$  to move the cursor to choose an item. Use numeric and decimal keys or RPG to set the value, and then press **ENTER** to confirm. Users can press **PAGE/EXIT** to change to CHOICE PAGE as below. Or press **PAGE/EXIT** again to return to the MAIN PAGE.

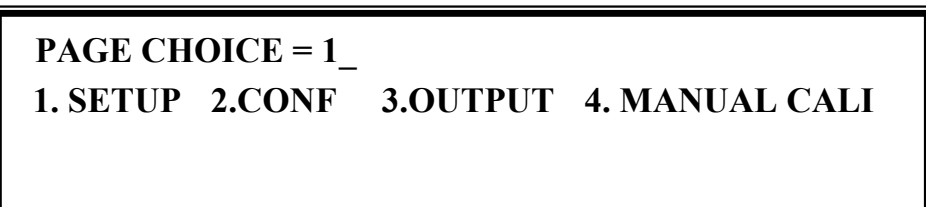

If 33015/33030/33045/33060/33120includes the optional function, the CHOICE PAGE shows as below.

> **PAGE CHOICE = 1\_<br>1. SETUP 2.CONF 1. SETUP 2.CONF 3.OUTPUT 4. MANUAL CALI 5.LIST 6. PULSE 7. STEP 8. INTERHAR**

In CHOICE PAGE, users can press numeric key, then **ENTER** to choose the functional lists. After entering each functional list, press  $\left| \cdot \right|$ ,  $\left| \cdot \right|$  to move the cursor to destination. If number expresses the settings, users can use numeric and decimal keys or RPG to set the value, then press **ENTER** to confirm. If words express the settings, users can turn RPG to choose, then press **ENTER** to confirm.

If there are  $\triangle$  or  $\triangledown$  patterns at the lower right of display, it means there are functional lists on previous page or the next page. Users can press  $\overline{\text{SHIFT}}$  then  $\overline{\blacktriangle}$  or  $\overline{\blacktriangledown}$  to change page. When finished the setting, press **PAGE/EXIT** to return to CHOICE PAGE.

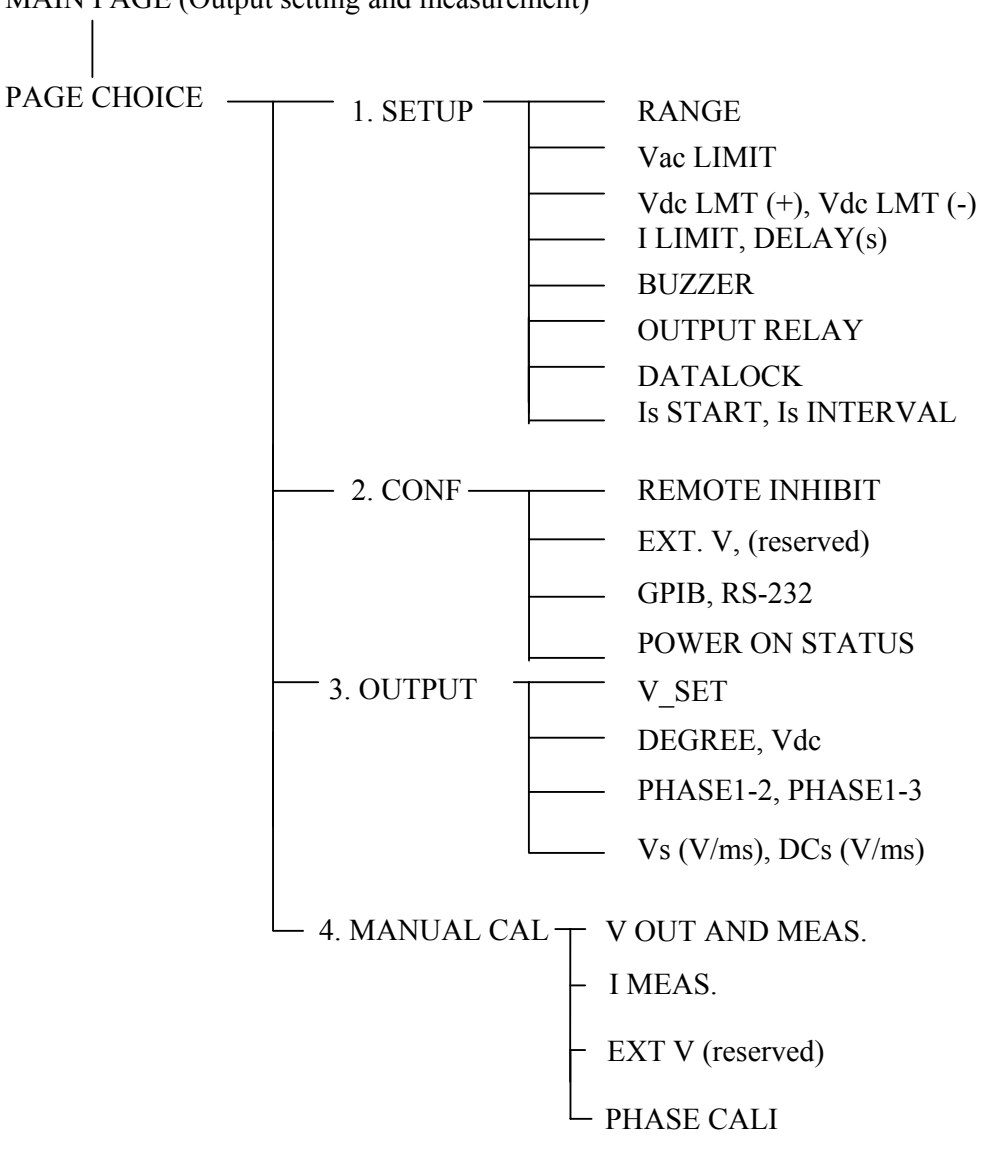

MAIN PAGE (Output setting and measurement)

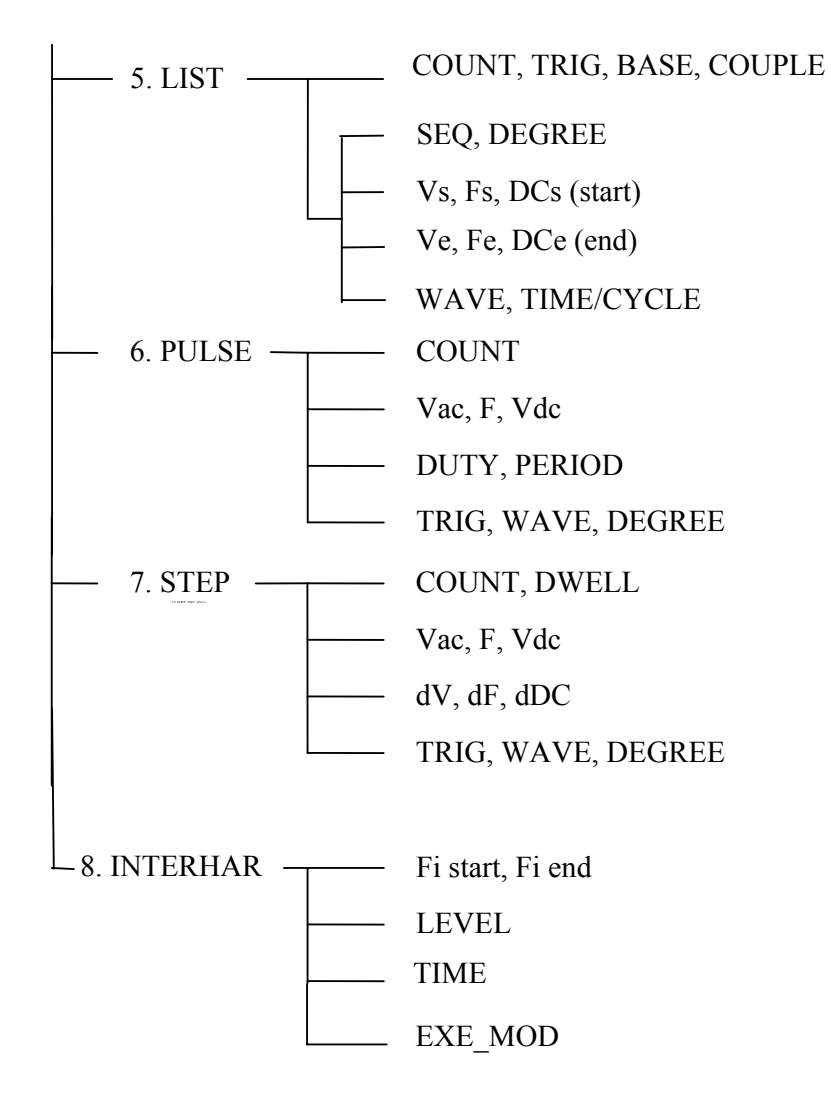

Figure 3-1

## **3.3 MAIN PAGE (Output Setting and Measurement)**

When users turn on the AC Source, the display shows the MAIN PAGE after self-tests. The upper line of display shows the output settings. The state of default output settings can be set on POWER ON STATUS in CONF functional list (see 3.6.5). The lower lines show the measurements of AC Source output, see the following.

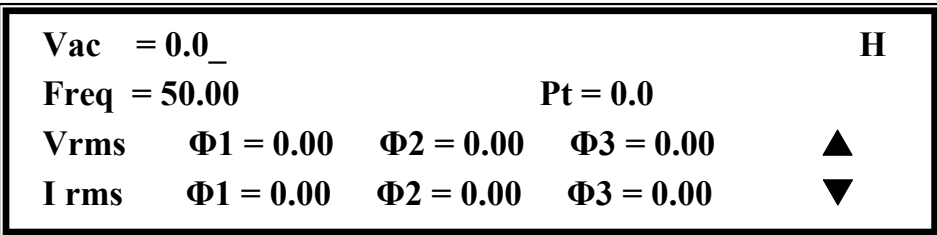

Press **SHIFT**, then  $\boxed{\triangle}$  or  $\boxed{\triangledown}$  to change to next page as shown below.

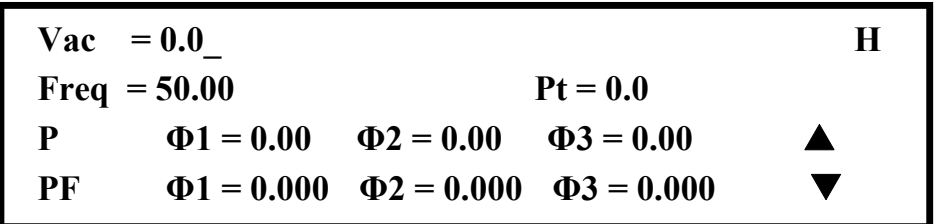

If the parameter of V\_SET of OUTPUT Functional list is INDIVIDUAL (see  $3.7.1$ ), the display will show the MAIN PAGE as below.

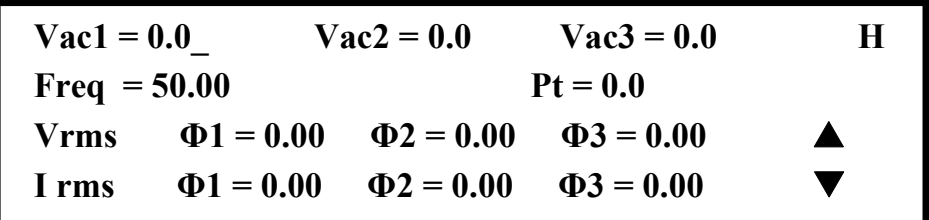

On the upper right of display, the letter "L" shows the status of RANGE (see 3.5.1). The definition of letters are as follows:

 L : 150V RANGE H : 300V RANGE

The definitions of output setting parameters are:

Vac : It is the AC composition of output voltage in Volts.

Freq : It is the output frequency in Hertz.

### *C* NOTICE

When Vdc is set (see 3.5.3), the output is the combination of Vac and Vdc. However, the combination of peak voltage cannot exceed the limit of each range (150V RANGE: 212.1V, 300V RANGE: 424.2V). If it happens, the output voltage will quit to 0V automatically, and go to the protection condition.

The definitions of measurement parameters are:

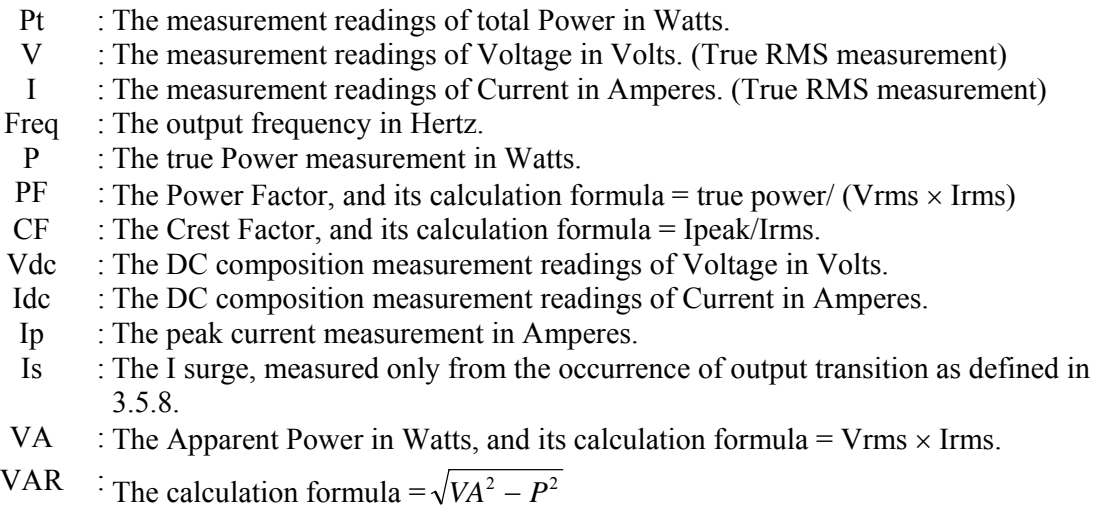

Press  $\Box$  or  $\Box$  to move the cursor to the measurement column, and then use RPG to change the measurement items as desired.

## **3.4 CHOICE PAGE (Functional List Choice)**

Users can press **PAGE/EXIT** to change to CHOICE PAGE from the MAIN PAGE or functional list pages.

> **PAGE CHOICE = 1\_ 1. SETUP 2.CONF 3.OUTPUT 4. MANUAL CALI 5.LIST 6. PULSE 7. STEP 8. INTERHAR**

Users can press  $\boxed{1}$  -  $\boxed{8}$  to choose an operational list item, then press **ENTER** to confirm it. The display will switch to MAIN PAGE by pressing **PAGE/EXIT** on CHOICE PAGE.
## **3.5 SETUP Functional List**

On the CHOICE PAGE (see 3.4), press  $\boxed{1}$ , then **ENTER** to choose the SETUP functional list.

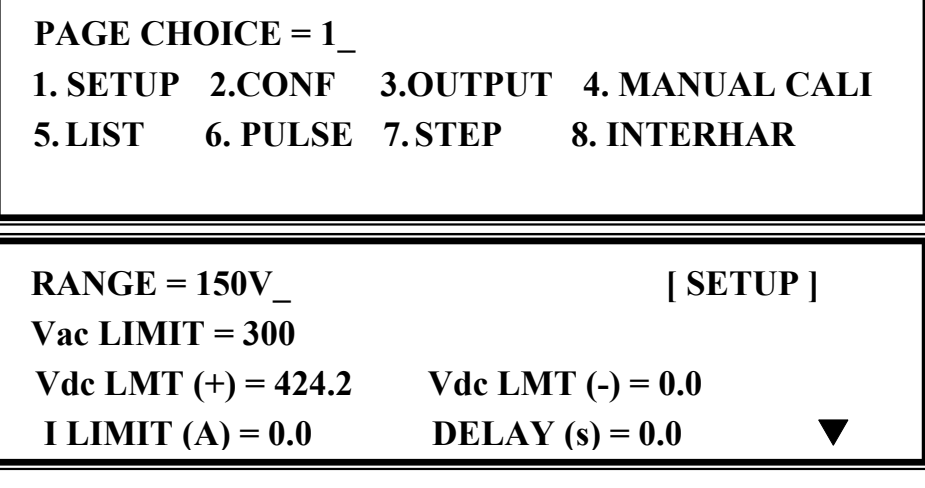

Press **SHIFT**, then  $\blacktriangledown$  to change to next page.

 **BUZZER = ON OUTPUT RELAY = ON [ SETUP ] DATALOCK = OFF Is START = 0.0 ms**   $Is INTERVAL = 50.0 ms$ 

#### **3.5.1 RANGE**

The AC Source supplies full range of output voltage with options of 150V and 300V for each phase. Users can set RANGE on the SETUP functional list (see section 3.5). This parameter controls relays to parallel (150V RANGE) or series (300V RANGE) power stages to obtain more current or higher voltage.

To set the range of output voltage as 150V as below:

1. Move the cursor to the command line of RANGE.  $\vert$  RANGE = 300V

2. Turn the RPG to change the option from " $300V$ " to " $150V$ ," then press **ENTER**. RANGE =  $150V$ 

#### *C* **NOTICE**

The AC Source will set the output voltage to 0V automatically if the output is active when changes range. This can eliminate voltage spike when internal relays change status. It may cause the UUT to shut down or be damaged. Please quit the output before change voltage range.

#### **3.5.2 Vac LIMIT**

The setting of Vac LIMIT will restrict the value of Vac in the MAIN PAGE. Users can set Vac LIMIT on the SETUP functional list (see 3.5). This command is about user-programmable protection, not hardware protection.

The procedures for setting Current Vac LIMIT = 120V are described as below:

1. Move the cursor to the command line of "Vac LIMIT = ."  $Vac$  LIMIT = 300.0

2. Press **1** , **2** , **0** then press **ENTER** to change the value to "120.0."  $\qquad \qquad$  Vac LIMIT(A) = 120.0

#### *C* **NOTICE**

The setting of Vac LIMIT is not restricted by RANGE, but the Vac on the MAIN PAGE is restricted by RANGE. For example, in 150V RANGE, although Vac LIMIT= 200V, the largest value of Vac setting is 150V.

#### **3.5.3 Vdc LIMIT (+), Vdc LIMIT (-)**

Vdc LIMIT (+) and Vdc LIMIT (-) limit the setting value of Vdc on the MAIN PAGE. Users can set both on SETUP functional list (see 3.5). The setting value of Vdc cannot be higher than Vdc LIMIT  $(+)$  or lower than Vdc LIMIT  $(-)$ . Vdc LIMIT  $(+)$  must be positive or zero, while Vdc LIMIT (-) must be negative or zero. This command is primarily for user-programmable protection, not hardware protection.

The procedures of setting Vdc LMT  $(+)=200V$ , Vdc LMT  $(-)=50V$  are described as below:

- 1. Move the cursor to the command line
- 2. Press **2** , **0** , **0 ,** then press **ENTER**
- 3. The cursor moves to the command line
- 4. Press  $\left| \leftarrow \right|$  /  $\left| \right|$  5, 0 then press

of "Vdc LIMIT(+) = ."  $\qquad$   $\qquad$  Vdc LMT(+) = 424.2 Vdc LMT(-) = 0.0 to change the value to "200.0." <br> Vdc LMT(+) = 200.0 Vdc LMT(-) = 0.0 of "Vdc LIMIT(-) = " automatically.  $\vert$  Vdc LMT(+) = 200.0 Vdc LMT(-) = -50 **ENTER** to change the value to "-50.0." Vdc LMT(+) = 200.0 Vdc LMT(-) = -50.0

#### *C* NOTICE

- 1. The setting of Vdc LIMIT is not restricted by RANGE, but the Vdc on MAIN PAGE is still restricted by RANGE. For example, in 150V RANGE, although Vdc LIMIT = 250V the largest value of Vdc setting is 212.1V.
- 2. When the AC Source output contains Vdc, it's better to restrict the value of Vdc. It may cause damage if output polarity is reversed, especially if the load has polar.

#### **3.5.4 I LIMIT, DELAY**

Limitations of output RMS current and delay time are the parameters for triggering over current protection. The user can set both on SETUP functional list (see 3.5). The discussion of limitation in this command is about user-programmable protection, not hardware protection.

The procedures of setting Current limit  $= 4A$ , Delay time  $= 1$  sec., are described as below:

- 1. Move the cursor to the command line of "I LIMIT(A) =  $\cdot$ "
- 2. Press  $\boxed{4}$ , then press **ENTER** to change  $\boxed{I LIMIT(A) = 4}$  DELAY(S) = 0.0 the value to "4.00."
- 3. The cursor moves to the command line of "DELAY(S) = " automatically.  $\vert$  I LIMIT(A) = 4.00 DELAY(S) = 0.0
- 4. Press **1**, **ENTER** to change the value to "1.0."

$$
I LIMIT(A) = 0.00 \quad DELAY(S) = 0.0
$$

 $I LIMIT(A) = 4.00$  DELAY(S) = 1.0

#### *C* NOTICE

- 1. When "I LIMIT  $(A) = 0$ ," it means the limitation of output current is equal to specification.
- 2. DELAY time is valid for eliminating transient current spike, but not work when the output current is over specification. The time resolution is 0.5s.

#### **3.5.5 OUTPUT RELAY**

There are relays on the output of the AC Source for connecting the load. When the output relay is "ON," it is closed in spite of the fact the output status of the AC Source is in QUIT mode. When the output relay is "OFF," it is closed similar to the output status in RUN mode. If the output status is in QUIT mode, the output relay will be opened. Users can set OUTPUT RELAY on the SETUP functional list (see 3.5).

Set the output relay to ON as below:

- 1. Move the cursor to the command of OUTPUT RELAY. OUTPUT RELAY=OFF
	-
- 2. Turn the RPG to set it to ON, then press **ENTER**. A click will sound from the AC Source when the OUTPUT RELAY= ON output relay is activated.

#### *C* NOTICE

Before powering off, please confirm if the AC SOURCE is outputting voltage. To ensure the life of the AC SOURCE, it is prohibited strongly to power off under the outputting status.

#### **3.5.6 BUZZER**

The buzzer of the AC Source beeps when users press the keypad on the front panel or turn the RPG knob. It can be turned off if unused. Users can set the BUZZER on SETUP the functional list (see 3.5).

Turn off the buzzer as follows:

1. Move the cursor to the command line  $\qquad$  Buzzer = ON of "Buzzer=."

2. Turn the RPG to change the option from ON to OFF, then press **ENTER**. Buzzer = OFF

#### **3.5.7 DATALOCK**

The AC Source allows users to lock data entries, so the pre-defined parameters can be protected from modification by unauthorized users. Users can set DATALOCK on the SETUP functional list (see 3.5).

The procedures for setting data lock are shown below:

1. Move the cursor to the command line of "DATALOCK=." 
<br>
DATALOCK = OFF

2. Turn the RPG to change the option from OFF to ON, then press **ENTER**.  $\qquad \qquad$  DATALOCK = ON

## *C* NOTICE

Users must select OFF to unlock.

#### **3.5.8 Is START, Is INTERVAL**

Is is the surge peak current of AC Source output shown in the MAIN PAGE. The AC Source will wait Is START time then start to measure Is before the output voltage transition. The length of measurement time is Is INTERVAL. Users can set both on the SETUP functional list (see 3.5).

The procedures of setting Is START=10ms, Is INTERVAL =  $200$  ms, are described as below:

- 1. Move the cursor to the command line<br>of "Is START = ."
- 2. Press  $\boxed{1}$ ,  $\boxed{0}$  then press **ENTER** to change the value to "10.0."  $\qquad \qquad$  Is START = 10.0 ms
- 3. The cursor moves to the command line of "Is INTERVAL = " automatically.  $\vert$  Is INTERVAL = 50.0 ms
- 4. Press **2** , **0** , **0** then press **ENTER** to change the value to "200.0."  $\qquad \qquad$  Is INTERVAL = 200.0 ms

Is  $START = 0.0$  ms

## **3.6 CONF Functional List**

On the CHOICE PAGE (see 3.4), press **2 ,** then **ENTER** to choose the CONF functional list.

**PAGE CHOICE = 2\_ 1. SETUP 2.CONF 3.OUTPUT 4. MANUAL CALI 5.LIST 6. PULSE 7. STEP 8. INTERHAR**

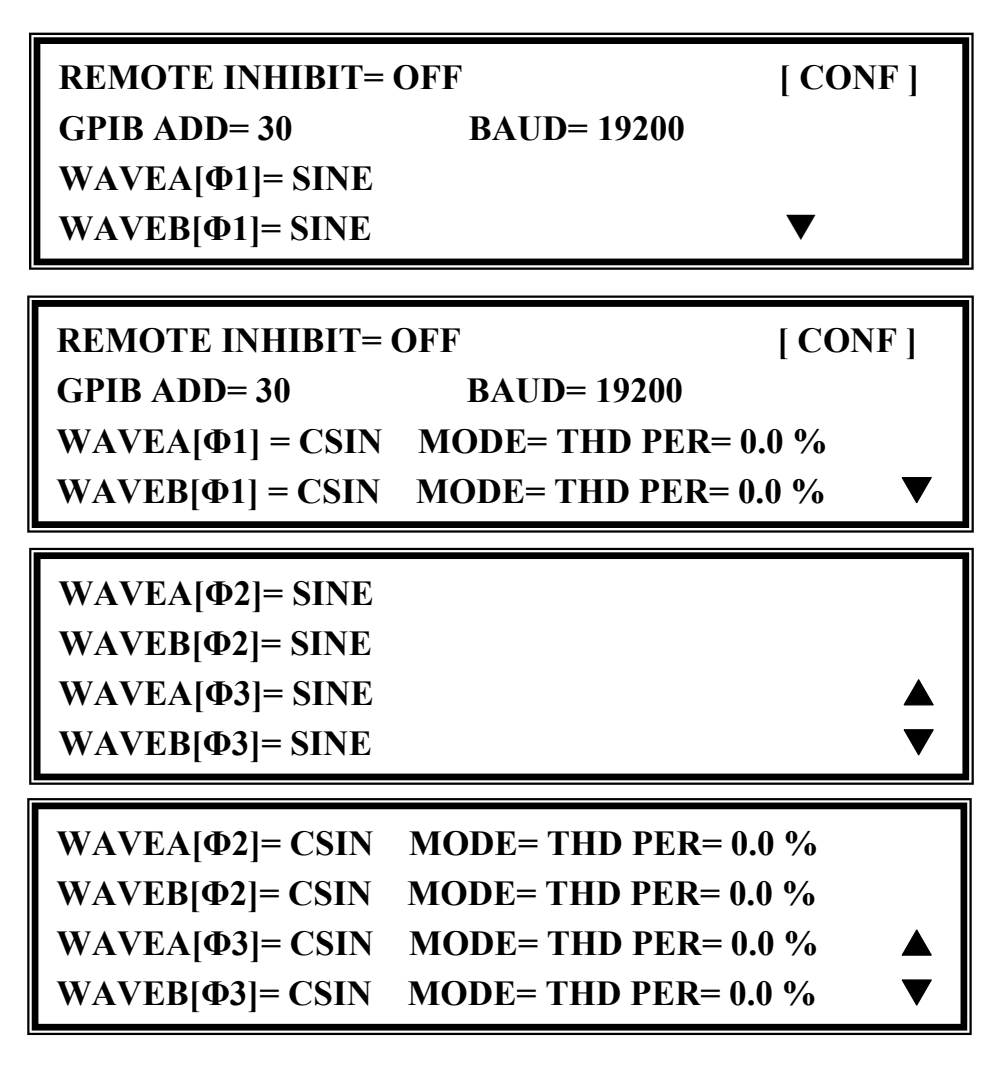

Press **SHIFT**, then  $\boxed{\blacktriangledown}$  to change to next page.

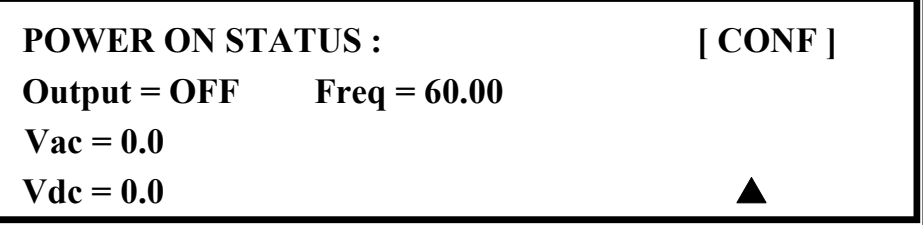

#### **3.6.1 REMOTE INHIBIT**

The output of the AC Source can be inhibited by the external control or by the manual trigger. The remote inhibit signal is received from 9-pin female connector on the rear panel (see *Appendix A*). Users can set REMOTE INHIBIT on the CONF functional list (see 3.6). There are three states for remote inhibit: OFF, LIVE and TRIG.

OFF: It disables the feature of remote inhibit.

- LIVE: The output of the AC Source will be disabled if TTL signal is LOW, but will be recovered automatically if TTL signal is HIGH.
- TRIG: The output of the AC Source will be disabled if TTL signal is LOW, and will remain in quit state even if the TTL signal becomes HIGH.

The procedures of setting from OFF to LIVE are shown below:

1. Move the cursor to the command of "REMOTE INHIBIT" to set inhibition by the TTL signal from  $\parallel$  REMOTE INHIBIT = OFF the external control.

2. Turn the RPG to change the option from OFF to REMOTE INHIBIT  $= LIVE$ LIVE, then press **ENTER**.

#### *C* NOTICE

The remote inhibit is a TTL signal transferred via the special I/O connector. For details, please refer to the pin assignment in *Appendix A*.

#### **3.6.2 EXT. V, COUPLE (Reserved)**

The AC Source allows users to make use of the controlled analog signal from external devices for setting its output. The three BNC connectors of the EXT Vref on the rear panel lets users apply signal to the AC Source for setting the 3-phase output voltage. Users can set EXT. V and COUPLE on CONF functional list (see section 3.6). There are two coupling modes to present the AC Source output from external V reference: AC\_AMPLIFIER and DC\_LEVEL\_CTL.

AC\_AMPLIFIER: The output voltage (Vout) is the synthesis of voltage programming on the MAIN PAGE and the amplification of external V reference with voltage range from -10V to 10V. When Vac=0 and Vdc=0 on MAIN PAGE, Vout can be calculated using the following formula:

Vout  $(dc) = Vref (dc) / 10$  Vdc  $\times$  424.2 Vdc (300V RANGE) Vout  $(dc) = Vref (dc) / 10$  Vdc  $\times$  212.1 Vdc (150V RANGE) or Vout  $(ac)$  = Vref  $(ac)$  / 7.072 Vac  $\times$  300 Vac (300V RANGE) Vout (ac) = Vref (ac) / 7.072 Vac  $\times$  150 Vac (150V RANGE)

Example (1): set Vout to 100Vdc:

- 1. Select RANGE = 300V in SETUP functional list, apply external V=  $2.357$ Vdc, the Vout  $= 100$ Vdc.
- 2. Select RANGE = 150V in SETUP functional list, apply external  $V=$  4.715Vdc, the Vout  $= 100$ Vdc.

Example (2): set Vout to 100Vac:

1. Select RANGE = 300V in SETUP functional list, apply external  $V= 2.357$ Vac, the Vout

 $= 100$ Vac.

2. Select RANGE = 150V in SETUP functional list, apply external  $V=4.715$ Vac, the Vout  $= 100$ Vac.

DC\_LEVEL CTL : The output voltage (Vout  $(ac)$ ) responses linearly proportional to the controlled DC level with voltage range from -10V to 10V. Vout can be calculated using the following formula: Vout  $(ac) = \sqrt{Vref (dc)} / 10$  Vdc  $\times$  300Vac (300V RANGE) Vout  $(ac) = |Vref(dc)| / 10 Vdc \times 150Vac (150V RAMGE)$ 

Example (1): set Vout to 100Vac:

- 1. Select RANGE = 300V in SETUP functional list, apply external  $V = 3.333 \text{V}$ dc (or  $-3.333V$ dc), the Vout = 100Vac.
- 2. Select RANGE = 150V in SETUP functional list, apply external V= $6.667$ Vdc (or  $-6.667V$ dc), the Vout = 100Vac.

The procedures of setting EXT.  $V = ON$ , COUPLE = DC\_LEVEL\_CTL, are described as below:

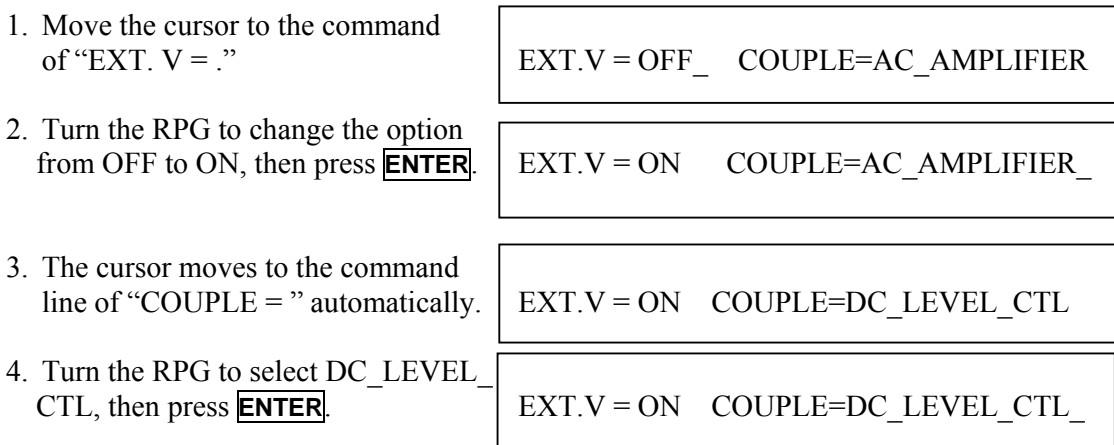

#### *C* **NOTICE**

When EXT. V=ON, COUPLE=DC\_LEVEL\_CTL, the output voltage (Vout) will respond to the external control DC voltage level only. Users cannot control Vout amplitude through the keypad on the front panel, until EXT.V=OFF again.

#### " **WARNING**

- 1. When COUPLE = AC\_AMPLIFIER and the frequency of Vref is over 1200Hz, it might cause the AC Source to be damaged. The formula should be followed if  $F>1200\text{Hz}$ : Vref (pk-pk, V)  $\times$  F (Vref, Hz)  $<$  10000 VHz
- 2. Because of the bandwidth limitation of the AC Source, the output may be distorted. This is true, especially when external V reference consists of high frequency composition.

#### **3.6.3 WAVEFORM GENERATOR**

The AC Source provides users with two independent sets of waveforms, A and B in each phase. Both of the waveforms contain sinusoidal, square, clipped sinusoidal, 30 sets of built-in waveforms, and 6 sets of user-defined waveforms.

To set Φ1 waveform A as square wave:

- 1. Move the cursor to the command of WAVEA[ $\Phi$ 1]. WAVEA[ $\Phi$ 1]= SINE
- 2. Turn the RPG to change the option to "SQR," then press **ENTER** . WAVEA[Φ1]=SQR\_

To set Φ1 waveform B as clipped Sin wave, THD: 10 %

- 1. Move the cursor to command of WAVE B, WAVEB[Φ1]=CSIN choose "CSIN."
- 2. Then, LCD display shows the MODE and  $\vert$  MODE = AMP PER = 0.0 % PERCENT.
- 3. Turn the RPG to change the option to "THD," press **ENTER** . MODE = THD  $PER = 0.0\%$
- 4. Press  $\boxed{1}$ ,  $\boxed{0}$  then press **ENTER** to set THD to 10%.  $\blacksquare$  MODE = THD PER = 10.0 %

#### L **NOTICE**

- 1. The clipped sine is programmed by the "AMPlitude" or "Total Harmonic Distortion." Programming ranges from 0 to 100% for amplitude (100%: no clipped sine), and from 0 to 43% for THD (0%: no distortion).
- 2. User-defined waveform is defined on a remote PC and downloaded from it.
- 3. For detailed of factory DST waveform refer to *Appendix B*.

#### " **WARNING**

- 1. When using user-defined waveform, if the waveform frequency is over 1000Hz, it might cause the AC Source be damaged.
- 2. Because of the bandwidth limitation of AC Source, the output may be distorted. This is true, especially when external V reference consists of high frequency composition.

#### **3.6.4 GPIB Address, RS-232C**

The AC Source offers the mode of remote operation as well. Users can set them on CONF

functional list (see 3.6). For details, please refer to Chapter 8. Prior to remote operation, users have to set the GPIB address 10 as below:

- 1. Move the cursor to the command  $ADDR = 30$ line of GPIB address.
- 2. Press  $\boxed{1}$ ,  $\boxed{0}$ , **ENTER** to set address 10. ADDR = 10

### *C* NOTICE

Address ranges from 1 to 30.

The AC Source offers another remote operation through the RS-232C bus. Communication protocol is set as follows:

To set parity=ODD, baud rate=19200.

- 1. Move the cursor to the command PARITY= NONE BAUD=9600 line of PARITY.
- 2. Turn the RPG to select ODD, then
- 3. The cursor moves automatically to the position of "BAUD". Turn the **ENTER**.

press **ENTER**. PARITY=ODD BAUD=9600

RPG to select "19200", then press  $\parallel$  PARITY=ODD BAUD=19200

#### *C* NOTICE

The options of baud rate are 9600/19200. The options of parity are EVEN/ODD/NONE.

#### **3.6.5 POWER ON STATUS**

The AC Source allows users to set the output state when the power is turned on. Users can set POWER ON STATUS on the CONF functional list (see 3.6). After setting, users should save them before powering off (see 3.8.2). Users can also pre-set voltage of each phase individually with V\_SET = INDIVIDUAL (see 3.7.1).

Set the output to ON, 230 Vac, 50Hz and 0Vdc during power-on with the steps below.

- 1. Move the cursor to the line of "POWER  $\parallel$  POWER ON STATUS: Output = OFF ON STATUS : Output =."
- 2. Turn the RPG to set output ON, then  $\vert$  POWER ON STATUS: Output = ON press **ENTER**.

- Vac $=$ 230.
- 4. Press  $\overline{5}$ ,  $\overline{0}$ , then press **ENTER** to  $\overline{Vac} = 230.0$  Freq=50.0 Vdc = 10.0 set Freq=50.
- $Vdc = 0.$

3. Press **2**, **3**, **0**, **ENTER** to set  $\vert$  Vac = 230.0 Freq=60.0 Vdc = 10.0

```
5. Press \boxed{0}, then press ENTER to set \boxed{Vac = 230.0 \text{ } Freq = 50.0 \text{ } Vdc = 0.0}
```
## **3.7 OUTPUT Functional List**

On the CHOICE PAGE (see 3.4), press **3** and **ENTER** to choose the OUTPUT functional list.

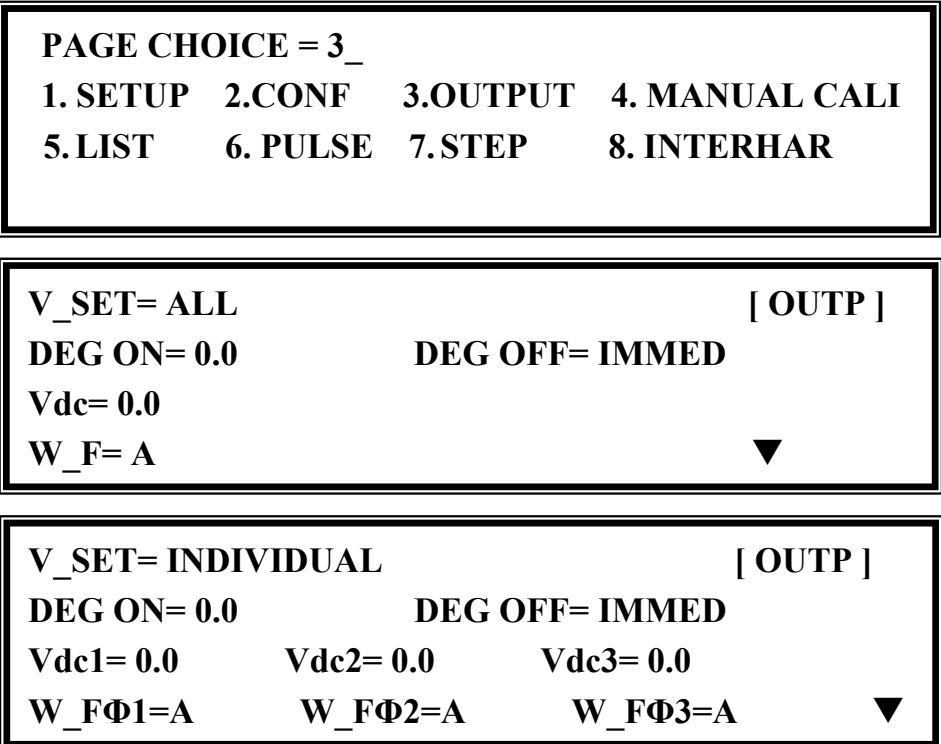

Press **SHIFT**, then  $\blacktriangledown$  to change to next page.

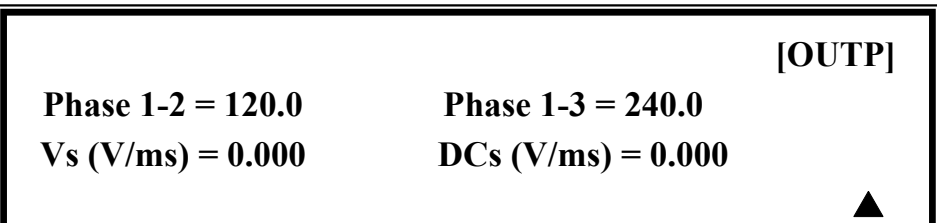

#### **3.7.1 V\_SET**

There are three AC Source output setting modes: ALL, ALL\_DELTA and INDIVIDUAL. Users can set V\_SET on OUTPUT functional list (see 3.7) to fit the application. Then, the MAIN PAGE will change to correspond with the mode.

If V  $SET = ALL$ , the voltage settings of 3-phase output are the same. The MAIN PAGE is as shown below.

| $\text{Vac} = 0.0$ |                 |                 |                 | $\bf H$ |
|--------------------|-----------------|-----------------|-----------------|---------|
| Freq $= 50.00$     |                 | $Pt = 0.0$      |                 |         |
| P                  | $\Phi$ 1 = 0.0  | $\Phi$ 2 = 0.0  | $\Phi$ 3 = 0.0  |         |
| PF                 | $\Phi$ 1 = 0.00 | $\Phi$ 2 = 0.00 | $\Phi$ 3 = 0.00 |         |

If V  $SET = ALL DELTA$ , the voltage settings of 3-phase output are the same. But the real output voltage between Line and Neutral is the setting value divide into  $\sqrt{3}$ . This is for 3-wire connecting 3-phase AC power. For example, the output voltage between Line and Neutral is 127V, when set Vac = 220. But if the phase difference of each is 120 $^{\circ}$  and 240 $^{\circ}$ , the voltage between Line and Line is 220V.

If V\_SET = INDIVIDUAL, the voltage settings of 3-phase output can be set individually. The MAIN PAGE is as shown below.

| $\text{Vac1} = 0.0$ |                 | $\text{Vac2} = 0.0$ | $\text{Vac3} = 0.0$ | н |
|---------------------|-----------------|---------------------|---------------------|---|
| Freq $= 50.00$      |                 |                     | $Pt = 0.0$          |   |
| Vrms                | $\Phi$ 1 = 0.0  | $\Phi$ 2 = 0.0      | $\Phi$ 3 = 0.0      | Δ |
| I rms               | $\Phi$ 1 = 0.00 | $\Phi$ 2 = 0.00     | $\Phi$ 3 = 0.00     | ▼ |

The procedures of setting from ALL to INDIVIDUAL are shown as below:

- 1. Move the cursor to the command of "V\_SET=."
- 2. Turn the RPG to change the option from ALL to INDIVIDUAL, then press **ENTER**. COUPLE= INDIVIDUAL

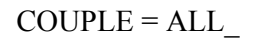

#### **3.7.2 Output Degree**

The AC Source can control the transition angle of the waveform when it is out or quits. Users can set DEG ON and DEG OFF to achieve it in OUTPUT functional list (see 3.7.)

The procedures for setting output phase angle DEGREE ON  $= 90$  and OFF $= 180$  are described as shown below:

- 1. Move the cursor to the command line  $\parallel$  DEG ON = 0.0 DEG OFF= IMMED of " $ON =$ "
- change the value to "90.0."
- 3. The cursor moves to the command line of "OFF= " automatically.
- 4. Press **1** , **8** , **0** , then press DEG ON = 90.0 DEG OFF= 180.0 **ENTER** to change the value to "180.0."

2. Press  $\vert \mathbf{9} \vert$ ,  $\vert \mathbf{0} \vert$ , then **ENTER** to  $\vert$  DEG ON = 90.0 DEG OFF= IMMED

#### *C* NOTICE

- 1. The output or quit phase angle of waveform is set for Phase 1 (Φ1). The other phases will follow Phase 1 to out or quit at the same time.
- 2. If "OFF=IMMED," the output voltage quits immediately when users press **QUIT**. But if the degree is set, the output voltage will last till the set degree. Keyin "OFF=  $360$ " became "OFF= IMMED."

#### **3.7.3 Vdc Output**

The AC Source can program output voltage containing DC components by setting Vdc on OUTPUT functional list (see 3.7). Users can also set DC components of each phase individually with V\_SET = INDIVIDUAL (see 3.7.1).

The procedures of setting  $Vdc = 2V$  are described as below:

- 1. Move the cursor to the command line of "Vdc = ".  $Vdc = 0.0$
- 2. Press **2** , then press **ENTER** to change the value to "2.0".  $Vdc = 2.0$

#### **(i) NOTICE**

When the DC mode of the AC Source is applied to perform some voltage tests. This AC Source does not have many output capacitors, features like voltage ripple and load transient do not work as good as the DC Source. But it can supply positive and negative DC voltage without changing output connector.

#### " **WARNING**

The QuadTech, Inc. 33000 Series AC source has AC/DC/AC+DC output functions, at the DC output part. However, it is still different from the DC source, due to the following reasons.

1. There is a big ripple noise at the DC output. This is due to the fact that the AC source does not have output capacitor.

- 2. The AC source output relays will switch off when the current is over the specification. This will cause output voltage interruption. Note: Normally the DC source will change to C.C. mode, then the output voltage will slow down to 0V.
- 3. Another major reason is, it cannot accept add or increase the large capacitor, more than 20uF directly at output side. It may cause output to be unstable and damage the AC source.

To enhance DC functionality and reduce ripple, the optional A615008 DC Noise Filter is recommended.

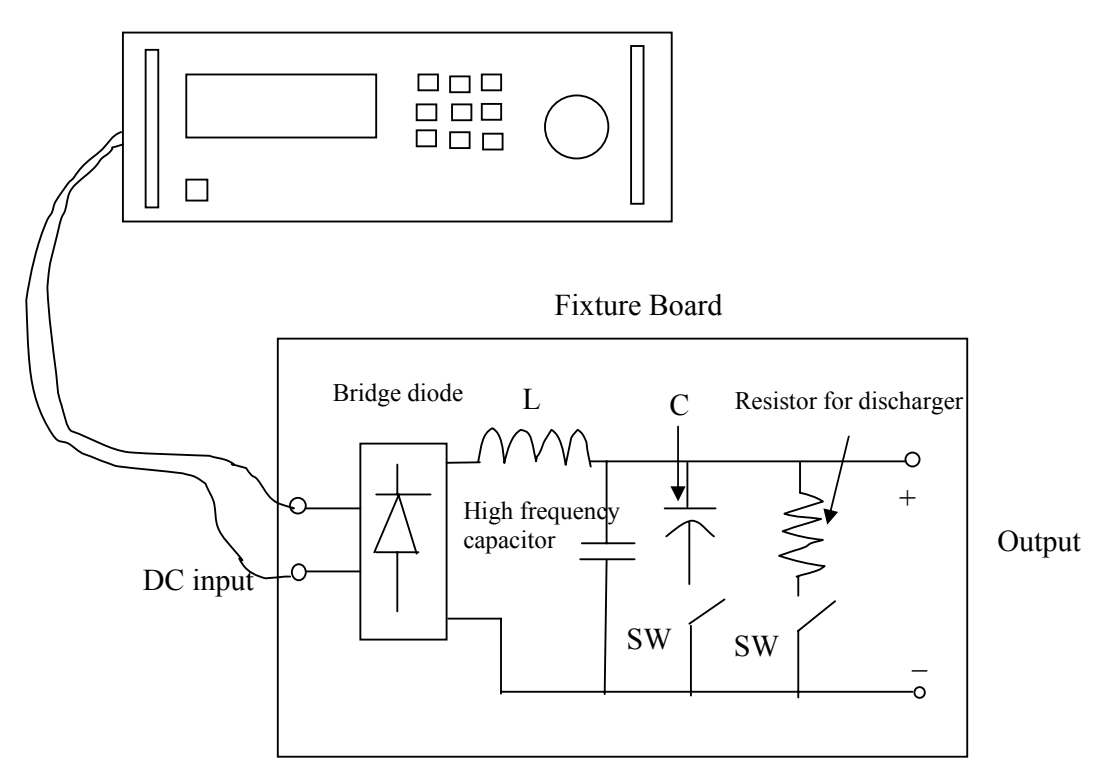

33000 AC SOURCE

Illustration for fixture:

- 1. Bridge diode: Because of the internal control circuit of the AC source, if users connect more than 20uF capacitor at output side, it may cause output to be unstable. It's better to use a bridge diode for isolating the external capacitor. Also, it could prevent from incorrect connection for polarity of output at the DC level. However, it will cause a 1.6V drop when adding the bridge diode. (The user can compensate for the output DC voltage by setting voltage level. For example, the user can program 11.6V in order to get 10 V on the output of fixture board.)
- 2. L and high frequency capacitor: They can filter high frequency ripple and noise. However, this function is unnecessary if noise is not a concern.
- 3. C and SW: This can be turned off if the UUT part already has capacitor.

4. Discharger resistor and SW: It can discharge the capacitor to avoid remnant voltage hitting the user when output off. However, users need to consider the power consumption, the discharger resistor power should be sufficient.

#### **3.7.4 Phase Angle Setting**

For a 3-phase AC power system, the phase angle in between is 120°. The AC Source of 33000 can program the phase angle 0~360°, not only fix to 120°. Users can set PHASE 1-2 and PHASE 1-3 to achieve it in OUTPUT functional list (see 3.7). The parameters in PHASE 1-2 mean the phase angle between Phase 1 (Φ1/L) and Phase 2 (Φ2/L).

The procedures for setting a balance phase angle are described below:

- 1. The cursor moves to the command line of "PHASE 1-2=." PHASE 1-2=0.0 PHASE 1-3 =0.0
- 2. Press **1** , **2** , **0** , then press **ENTER**.
- 3. The cursor moves to the command line of "PHASE 1-3=" automatically.
- 

PHASE 1-2=120.0 PHASE 1-3 =0.0\_

4. Press **2** , **4** , **0** , then press **ENTER**. PHASE 1-2=120.0 PHASE 1-3 =240.0\_

#### *C* **NOTICE**

Users cannot connect  $\Phi_1/L$ ,  $\Phi_2/L$ ,  $\Phi_3/L$  terminals of the AC Source outputs together, even if the PHASE  $1-2 = 0$  and PHASE  $1-3 = 0$  are set.

#### **3.7.5 Slew Rate of Output Transient**

The AC Source can control the transition waveform of the output by setting Vs and DCs on the OUTPUT functional list (see 3.7). Users can use Vs  $(V/ms)$  and DCs  $(V/ms)$  two commands to achieve the transient state of output waveform.

Vs: the slew rate of output Vac DCs: the slew rate of output Vdc.

When users change the output setting in the MAIN PAGE, the output voltage will change corresponding to the Vs, DCs commands.

The procedures of setting Vs  $(V/ms)=0.2$  and DCs  $(V/ms)=0.1$  are described as below:

- 1. Move the cursor to the command line of "Vs (V/ms) = ."  $Vs (V/ms) = 0.000$
- 2. Press **0** , **.** , **2** , then press **ENTER** to change the value to "0.2."  $V_s (V/m_s) = 0.200$
- 3. The cursor moves to the command line

of "DCs (V/ms)=" automatically. Press  $DCs$  (V/ms) = 0.100  $\boxed{0}$ ,  $\boxed{1}$ ,  $\boxed{1}$ , then press **ENTER**.

#### **(i) NOTICE**

- 1. When users set Vs (V/ms)=0, DCs (V/ms)=0, the output transient is in the fastest speed.
- 2. Vs and DCs have large input range in software programming, but the output may not exactly follow the slew rate when Vs and DCs are too large.
- 3. When users press **OUT** or **Quit**, the output voltage will change immediately. If users want to "out" or "quit" the output with the set slew rate, 0V must be keyin, then press **ENTER**.

## **3.8 Save and Recall**

The AC Source offers two modes for the user to save and recall output settings or system data. They are described in 3.8.1 and 3.8.2.

#### **3.8.1 Save and Recall Output Setting**

The AC Source offers nine channels for users to save a set of frequently used Vac, F, Vdc for future use.

Under the MAIN PAGE:

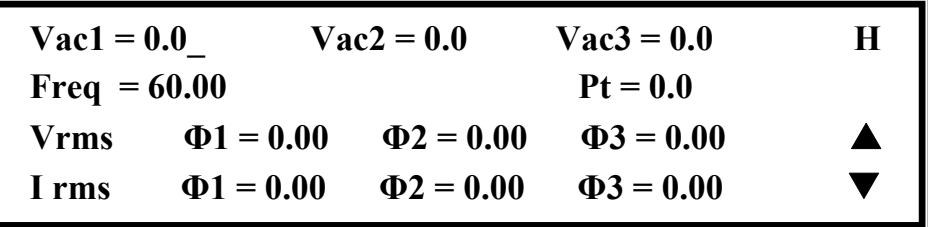

Press **SHIFT**, then **PAGE/EXIT** to run the SAVE function. The display will show as below:

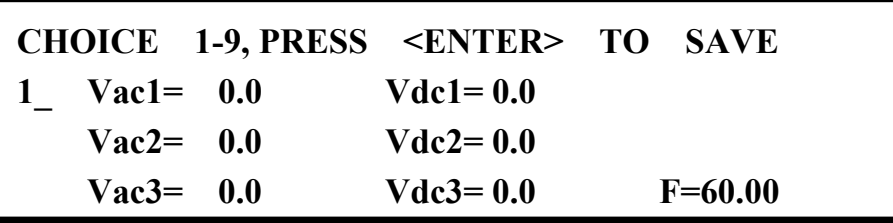

Users can press  $\boxed{1}$  -  $\boxed{9}$  to select a channel, then press **ENTER** to save the output setting. Press **PAGE/EXIT** to return to the the MAIN PAGE.

Recalling from memory channel to the MAIN PAGE is shown as follows. In the MAIN PAGE, press **SHIFT**, then  $\leftarrow$  /- **d** to run the RECALL function. The display appears as below:

| CHOICE 1-9, PRESS <enter> TO RECALL</enter> |               |           |
|---------------------------------------------|---------------|-----------|
| 1 $\text{Vac1} = 100.0$                     | $Vdc1 = 20.0$ |           |
| $Vac2=100.0$                                | $Vdc2 = 20.0$ |           |
| $Vac3=100.0$                                | $Vdc3 = 20.0$ | $F=60.00$ |

52

Users can press  $\boxed{1}$  -  $\boxed{9}$  to select a channel, then press **ENTER** to recall the output setting. Afterward the display returns to the MAIN PAGE automatically.

If the recalled settings are out of RANGE or over the V LIMIT (see 3.5.2, 3.5.3), the display will show the following:

> **Conflicting with RANGE or V LIMIT Press <ENTER> key to Exit**

#### *C* **NOTICE**

- 1. The function to save and recall output settings is only for the MAIN PAGE settings. Other parameters are ignored.
- 2. If V\_SET=ALL (see 3.7.1), the recall settings for the MAIN PAGE are defined to Vac1, Vdc1.

#### **3.8.2 Save and Recall System Data**

The AC Source offers three memory groups for users to save and recall the system data for later use. The system data contain all parameters in function lists such as measurement settings, SETUP (see 3.5), CONF (see 3.6) and OUTPUT (see 3.7). In the CHOICE PAGE (see 3.4), press **SHIFT** and **PAGE/EXIT** to run the SAVE function. The displays are shown as below.

> **PAGE CHOICE = 1\_ 1. SETUP 2.CONF 3.OUTPUT 4. MANUAL CALI 5.LIST 6. PULSE 7. STEP 8. INTERHAR**

 **Save all parameters to Group ( 1 - 3 ) : 1\_** 

Press **1** - **3** to choose the group to save, then press **ENTER** to confirm. The display

will show the saving status message for about three seconds as shown below.

# **Save all parameters to Group ( 1 - 3 ) : 1\_ Saving now, do not shut down ........**

Then, press **PAGE/EXIT** to return to the CHOICE PAGE.

Recalling the system data from a memory group is shown as follows. In the CHOICE PAGE, press **SHIFT**, then  $\leftarrow$  /-  $\vert$  to run the RECALL function. The display appears as below:

#### **Recall parameters of Group ( 1 - 3 ) : 1\_**

Press **1** - **3** to choose a group to recall, then press **ENTER** to confirm. Then, the display will return to the CHOICE PAGE after the data is loaded.

#### *<u>D* NOTICE</u>

The AC Source provides three memory groups: 1, 2, and 3. The memory group 1 keeps the power-on defaults. The setup data saved to memory group 1, will be recalled automatically when the AC Source is powered on. Those saved in other memory groups must be recalled manually.

## **3.9 Protection**

The AC Source provides protection for software and hardware. When a protection occurs, the AC Source will stop the output and turn off the output relays. Then the source will show the type of protection on the LCD display. If any protection is triggered, pause the normal output, remove the errors, and press **ENTER** to unlock the protection to resume the normal operation.

Protections for software are listed as below:

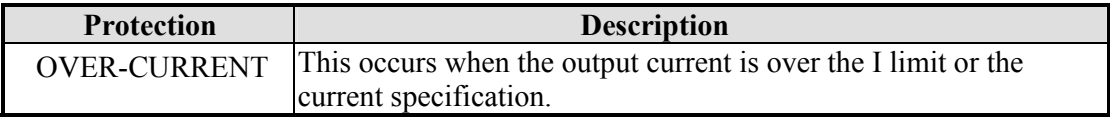

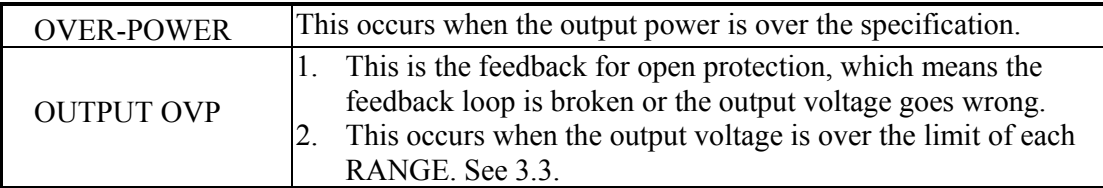

Protections for hardware are listed as below:

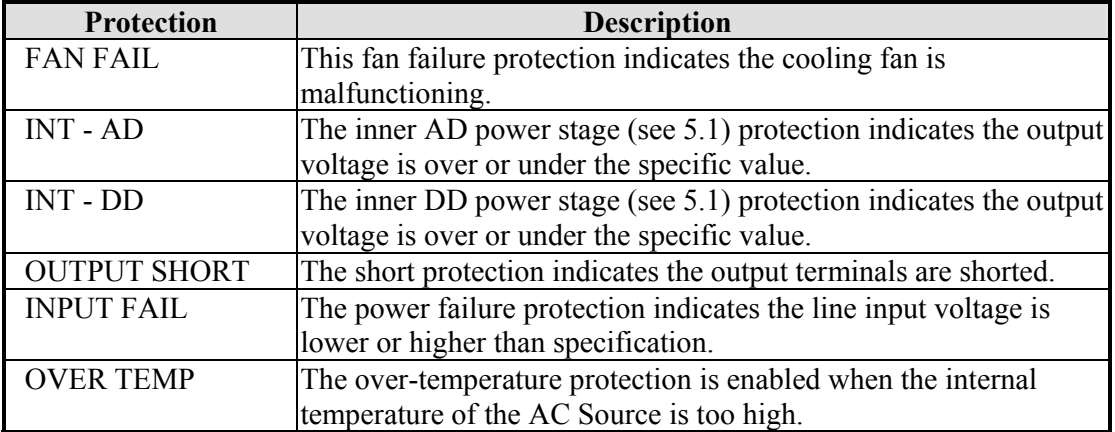

# **4. Calibration**

## **4.1 Introduction**

The AC Source has a built-in, simple way to calibrate the 3-phase output and measurement accuracy without opening the cover. Users can do this for each phase by following the procedures step by step. A voltage meter, current meter, suitable load and +5V DC Source are needed during calibration. Please refer to Figure 4-1 for the connections of the instruments. There are three items that need calibrating. However, it is not necessary to calibrate all of them at once. Users can choose one item as needed.

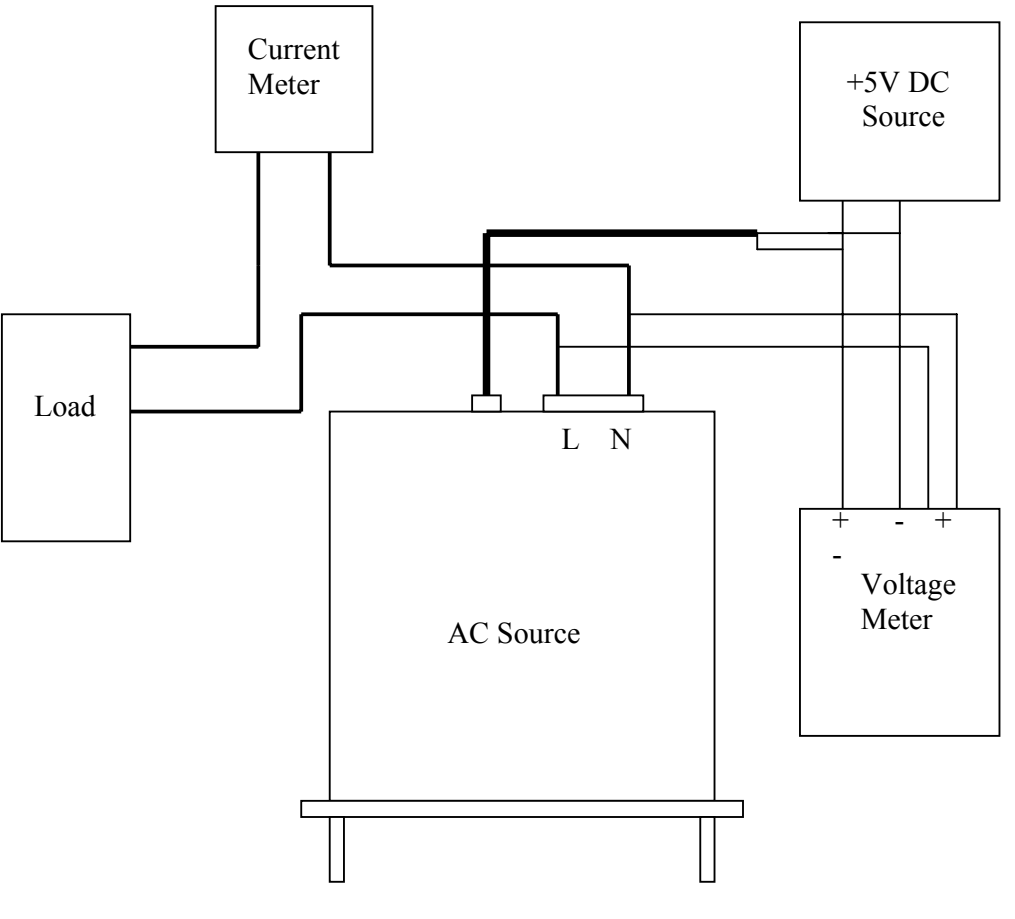

Figure 4-1

## **4.2 MANUAL CALI Functional List**

Users can choose "4. MANUAL CALI" in the CHOICE PAGE to enter the calibration procedure. Before showing the calibration items, users must enter a password for safety reasons. The password is shown in this manual, in order to confirm the users, read the manual before performing the calibration.

```
PAGE CHOICE = 4_ 
1. SETUP 2.CONF 3.OUTPUT 4. MANUAL CALI 
 5.LIST 6. PULSE 7. STEP 8. INTERHAR
```
 **Enter Password : \_** 

 **( You can get password in user's manual ! )** 

 **Enter Password : \* \* \* \*** 

 **( You can get password in user's manual ! )** 

#### *C* **NOTICE**

- 1. The password to enter the calibration procedure is " **7377** ," then press **ENTER**.
- 2. Before calibrating the AC Source, users should read the procedures in detail. It may lose some data in memory because of improper operation.

After entering the correct Password, the display shows the PHASE CHOICE PAGE.

PHASE CHOICE  $= 1$ 1. PHASE 1 2. PHASE 2 3. PHASE 3 4. PHASE CALI

Choose the phase to calibrate, the display shows the CALIBRATION CHOICE PAGE.

**CALIBRATION CHOICE = 1\_ 1. V OUT AND MEAS. 2. I MEAS. 3. EXT Vref.** 

V OUT AND MEAS.: Output voltage and voltage measurement accuracy calibration. I MEAS.: Current measurement accuracy calibration. EXT Vref.: External Vref calibration.

#### **4.2.1 Output Voltage and Voltage Measurement Calibration**

On the CALIBRATION CHOICE page, press **1** , **ENTER** to do the output voltage and voltage measurement calibration.

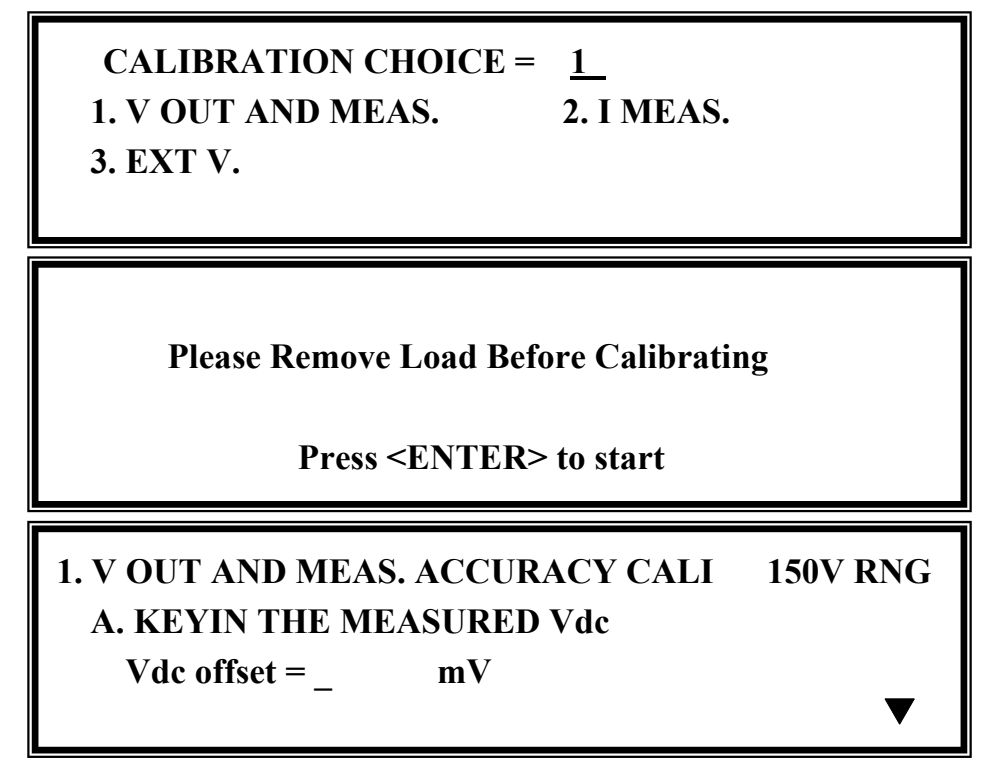

In the step A of V OUT AND MEAS. ACCURACY CALI, users should enter the AC Source's DC output voltage measured by digital voltage meter (DVM) in mV. Then, monitor the reading of DVM, keyin the DC output voltage repeatedly until DC output is less than  $+10$  mV

#### *C* NOTICE

- 1. The Vdc offset may be positive or negative. The positive of DVM connects to the line of AC Source output, and the negative of DVM connects to the Neutral of AC Source output. See Figure 4-1.
- 2. The load must be off at all steps of V OUT AND MEAS. ACCURACY CALI.

Press **SHIFT**, then  $\boxed{\blacktriangledown}$  to change to next step.

## **1. V OUT AND MEAS. ACCURACY CALI 150V RNG B. WAIT TWO SECONDS THEN ( ENTER ) A**  $\overline{\phantom{S}}$  $Vac = 0.00 V$  Vdc =  $0.00 V$

In the step B of V OUT AND MEAS. ACCURACY CALI, the display shows the offset of Vac and Vdc measured by the AC Source. They are produced by internal components. Wait two seconds, press **ENTER**, then set  $\text{Vac} = 0.00$  and  $\text{Vdc} = 0.00$ .

#### *C* NOTICE

The AC Source calibration steps can be done individually, but QuadTech, Inc. suggests following the calibration procedures step by step (step A, step B ...). Otherwise, it may cause output and measurement errors.

Press **SHIFT**, then  $\vert \nabla \vert$  to change to next step.

## **1. V OUT AND MEAS. ACCURACY CALI 150V RNG C. ( ENTER ) THEN CHECK OUTPUT IS 15VAC D. (ENTER) THEN KEYIN DVM MEAS. 150VAC A**  $\mathbf{0.00}$  V

In the above step C of V OUT AND MEAS. ACCURACY CALI, users should not turn on the load. Press **ENTER**, then check if the output voltage measured by DVM is 15VAC. This step is to ensure the connection is correct.

Then go to step D. Press **ENTER** and check if the output voltage measured by DVM is 150VAC. Keyin the exact value measured by DVM, then press **ENTER**.

Press **SHIFT**, then  $\boxed{\blacktriangledown}$  to change to next step.

 **1. V OUT AND MEAS. ACCURACY CALI 300V RNG E. ( ENTER ) THEN CHECK OUTPUT IS 30VAC F. ( ENTER ) THEN KEYIN DVM MEAS. 300VAC**  $0.00$  V

In the above step E of V OUT AND MEAS. ACCURACY CALI, users should not turn on the load. Press **ENTER** and check if the output voltage measured by DVM is 30VAC. This step is ensure the connection is correct.

Then go to step F. Press **ENTER** and check if the output voltage measured by DVM is 300VAC. Keyin the exact value measured by DVM, then press **ENTER**.

Step F is the final step of V OUT AND MEAS. ACCURACY CALI. Press **PAGE/EXIT** to exit that page. The display will then show as below. Press **ENTER** to save the calibration results.

> **Press ( ENTER ) to save . Press ( PAGE/EXIT ) not to save .**

#### *C* NOTICE

- 1. Users can press **PAGE/EXIT** to exit to the calibration choice page at anytime.
- 2. See the above display, if **PAGE/EXIT** is pressed without saving the result, the calibration result still works till turning off the power.

#### **4.2.2 Current Measurement Calibration**

On the CALIBRATION CHOICE page, press **2** , **ENTER** to do the current measurement calibration.

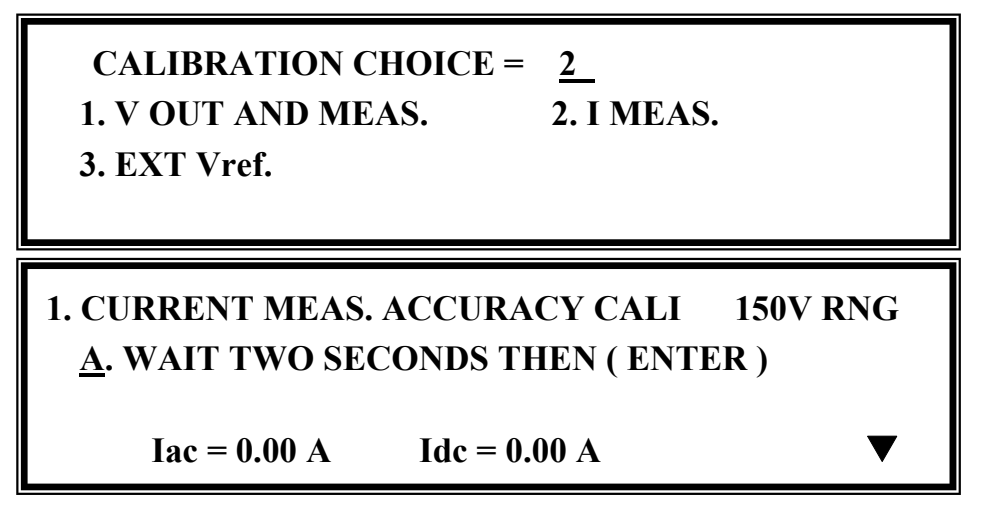

In the above step A of CURRENT MEAS. ACCURACY CALI, the display shows the offset of Iac and Idc measured by the AC Source. They are produced by internal components. Wait two seconds to press **ENTER**, then  $Iac = 0.00A$ ,  $Idc = 0.00A$ .

Press **SHIFT**, then  $\boxed{\blacktriangledown}$  to change to next step.

## **1. CURRENT MEAS. ACCURACY CALI 150V RNG B. ( ENTER ) THEN CHECK CURRENT IS 1.6A C. ( ENTER ) THEN KEYIN CURRENT MEAS. 16A**   $0.00 \quad A$

In above step B of CURRENT MEAS. ACCURACY CALI., press **ENTER,** then AC source will output 12.5VAC. The user should apply suitable load to output, to make the output current measured by current meter (or power analyzer) be about 1.6A (for 33060). The different model shows different current value in display. If the output current is ok after applying load, press **ENTER**, then AC source will output 125VAC. The output current will be 10 times of step B, 16A. Keyin the exact value of current measured by current meter. The output current of step B. and step C. are shown as below:

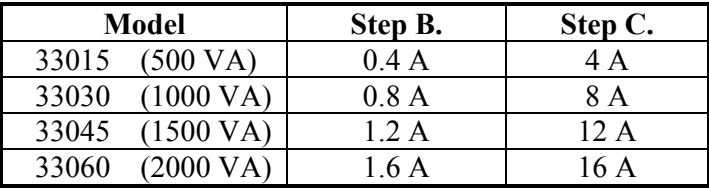

Step C is the final step of CURRENT MEAS. ACCURACY CALI. Press **PAGE/EXIT** to exit that page. The display will show as below. Press **ENTER** to save the calibration result.

Press (ENTER) to save.

Press (PAGE/EXIT) not to save.

#### *C* **NOTICE**

- 1. The resistance of applied load must be constant, so that the load current is proportional to output voltage. If not, the step B of CURRENT MEAS. ACCURACY will be insignificant. Users only need to meet the current of step C when output voltage is 125VAC.
- 2. When performing the calibration, the protection is temporarily removed. It may cause damage to the AC source if unsuitable load is applied.

#### **4.2.3 External Vref Calibration (Reserved)**

On the CALIBRATION CHOICE page, press **3** , and **ENTER** to do the external Vref calibration. See the details below.

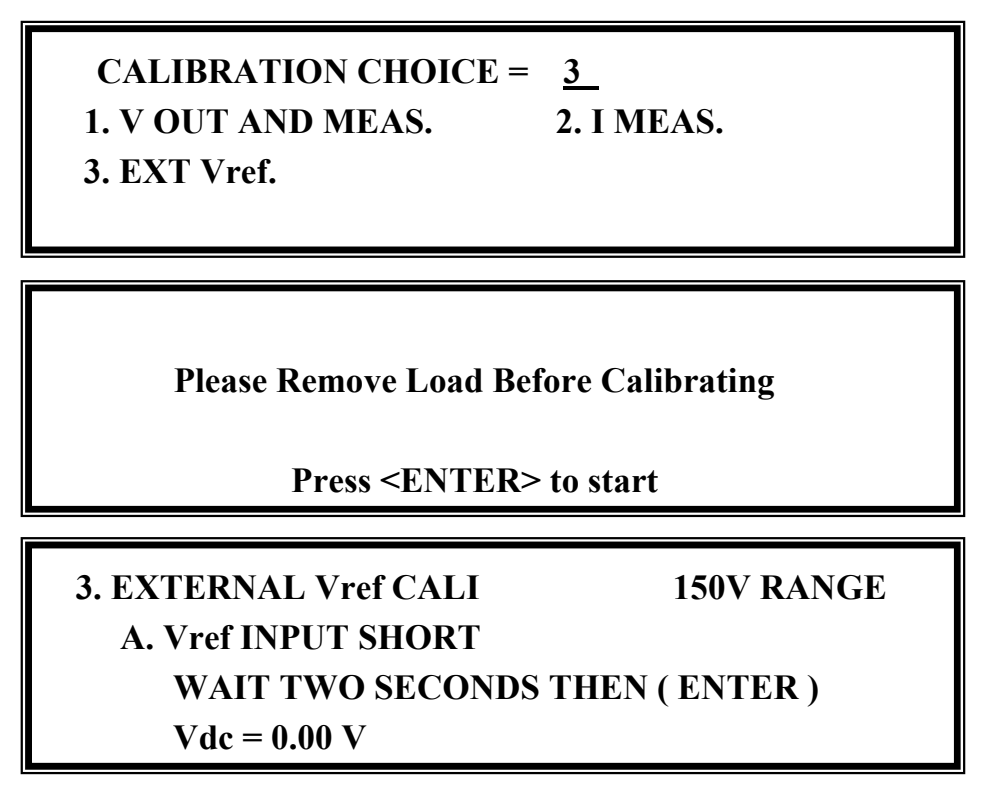

In the step A of EXTERNAL Vref CALI., short the external Vref input terminal to make input 0V, then the display shows the measured Vdc from the AC Source. They are offset voltages produced by internal components. Wait two seconds to press  $\overline{\text{ENTER}}$ , then Vdc = 0V.

Press **SHIFT**, then  $\boxed{\blacktriangledown}$  to change to next step.

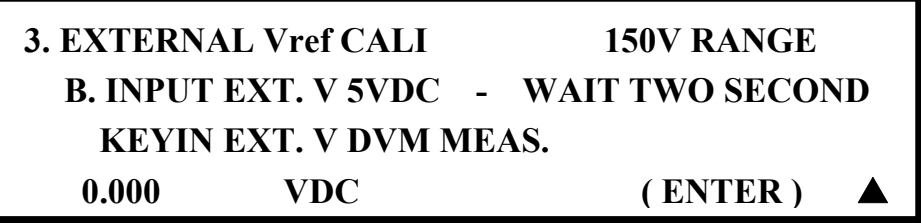

In the step B of EXTERNAL Vref CALI, users apply +5Vdc to Vref BNC connector from the outer DC source. Check if the output voltage of the AC source is 106Vdc, then keyin the exact value of input Vref voltage (not AC Source output) measured from DVM.

Step B is the final step of EXTERNAL Vref CALI. Press **PAGE/EXIT** to exit that page. Then the display will show as below. Press **ENTER** to save the calibration results.

 **Press ( ENTER ) to save . Press ( PAGE/EXIT ) not to save .** 

#### **4.2.4 Phase Angle Calibration**

In order to get better accuracy of phase angle among each output voltage, especially at high frequency, 33000 Series AC Sources allow users to calibrate. Select 4 to go to phase offset calibration at the PHASE CHOICE PAGE (see 4.2).

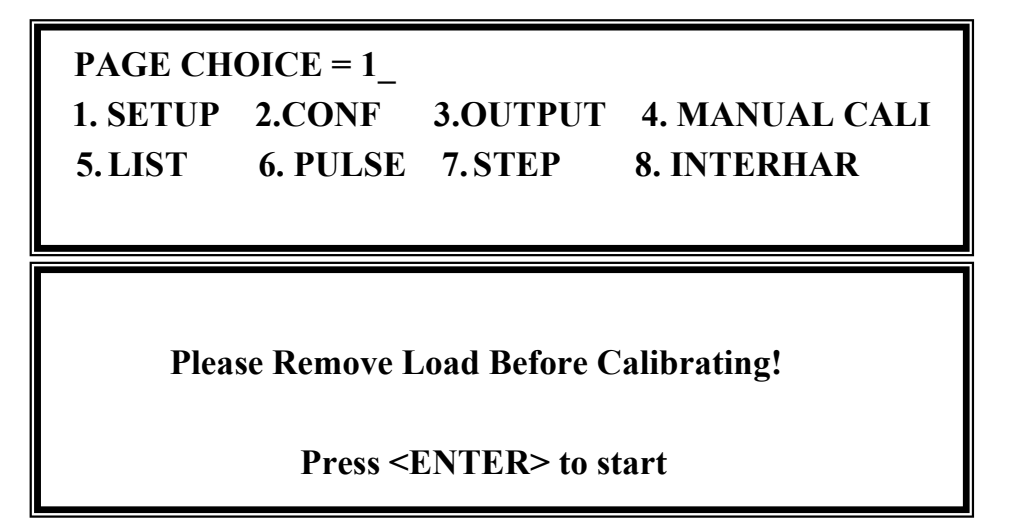

Confirm no load is connected and then press **ENTER** to select phase offset calibration.

**4. PHASE OFFSET CALI. L12Dly= 00.0 us L13Dly= 00.0 us Vac1=0.00\_ Vac2=0.00 Vac3=0.00 L12=0.000 L13=0.000** 

L12Dly= 00.0 us and L13Dly= 00.0 us are only for reference.

- Step A: Measure the voltage between Φ1/L to N for 50VAC, then keyin the exact value measured by DVM to Vac1 and press **ENTER**.
- Step B: Measure the voltage between  $\Phi Z/L$  to  $\overline{N}$  for 50VAC, then keyin the exact value measured by DVM to Vac2 and press **ENTER**.
- Step C: Measure the voltage between  $\Phi$ 3/L to  $\overline{N}$  for 50VAC, then keyin the exact value measured by DVM to Vac3 and press **ENTER**.
- Step D: Measure the voltage between Φ1/L toΦ2/L for 86.6VAC, then keyin the exact value measured by DVM to L12 and press **ENTER**.
- Step E: Measure the voltage between  $\Phi$ 1/L to $\Phi$ 3/L for 86.6VAC, then keyin the exact value measured by DVM to L13 and press **ENTER**.

Phase offset calibration is finished after the above steps are complete. Press **PAGE/EXIT** to exit this page.

#### *C* **NOTICE**

- 1. The output is 50Vac/400Hz in this calibration procedure. In order to get an accuracy result, please use a high performance DVM such as Agilent 34401A.
- 2. The calibration result will keep until powering off the AC Source. Because the phase angle error is different at every time when powering on the AC Source, users must calibrate every time if they want get better accuracy.

## **5. Transient Generator Option**

## **5.1 General**

The AC source is not only for programming the steady sine output voltage and frequency, but it also provides several powerful functions to simulate all kinds of power line disturbances. Users can make the output change through a number of value in LIST mode (see 5.2), or make the output change to its set values for a specific period of time in PULSE mode (see 5.3). It can even make the output change to its set value step by step in STEP mode (see 5.4). With these functions, it is easy to simulate cycle dropout, transient spike, brown out, and etc.

The AC Source can not only give measurements related to power in the MAIN PAGE (see 3.3), but also achieve interharmonics waveform, a sweeping frequency superimposed on a static fundamental wave (see 5.5).

## **5.2 List Mode (33000TG Option)**

On the CHOICE PAGE (see 3.4), press **5** and **ENTER** to choose the LIST functional list.

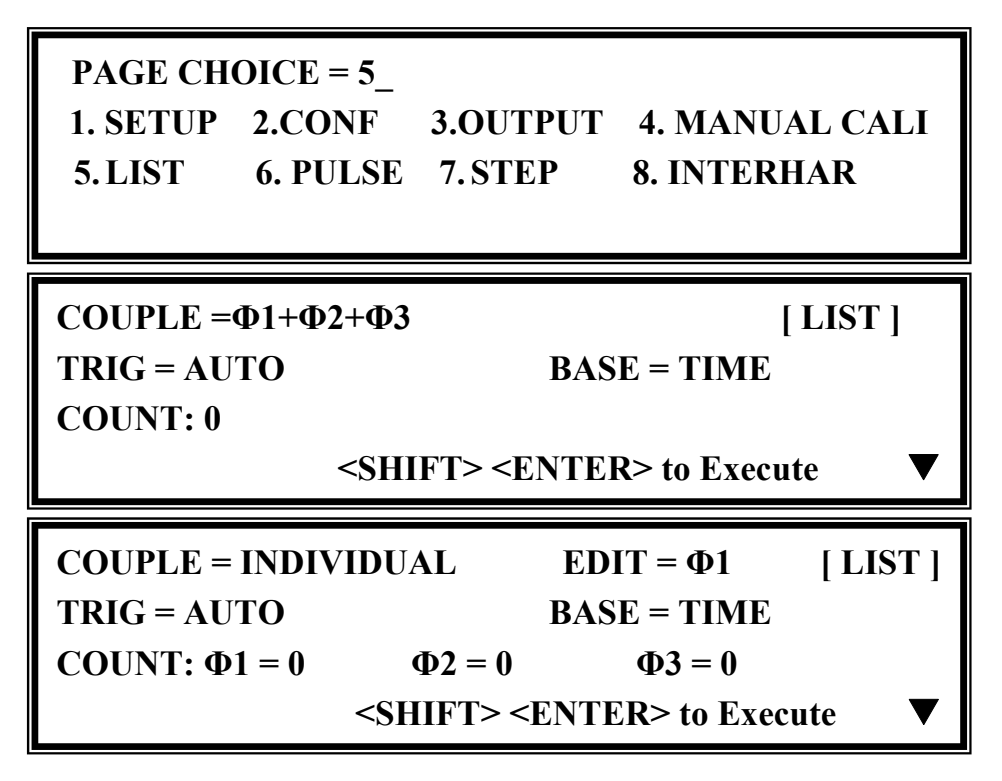

The waveform programming of LIST mode is the assembly of the SEQuences. The output waveform will start from SEQ=0, then go SEQ by SEQ. The execution will stop if a SEQ is TIME or  $CYCLE = 0$ , even if the subsequent SEQs have been set.

**COUPLE = INDIVIDUAL/Φ1+Φ2+Φ3:** It sets the output function to individual or

dependent mode (Φ1+Φ2+Φ3).

**TRIG = AUTO/MANUAL:** This control sets a way to trigger. **AUTO**: It will finish all COUNT numbers when triggered. It is only a one-way setting when the couple is set individually. **MANUAL**: It will execute sequence waveform once only. The phase needs to be set to  $\Phi$ 1+ $\Phi$ 2+ $\Phi$ 3, same result as in COUNT=1.

**COUNT:** This control sets the whole number of times for executing sequences. COUNT = 0: infinity. The source can set each phase count number in the individual mode. Otherwise, it sets  $\Phi$ 1+ $\Phi$ 2+ $\Phi$ 3 for the same count.

**BASE = TIME / CYCLE:** This control sets the unit of sequence length.

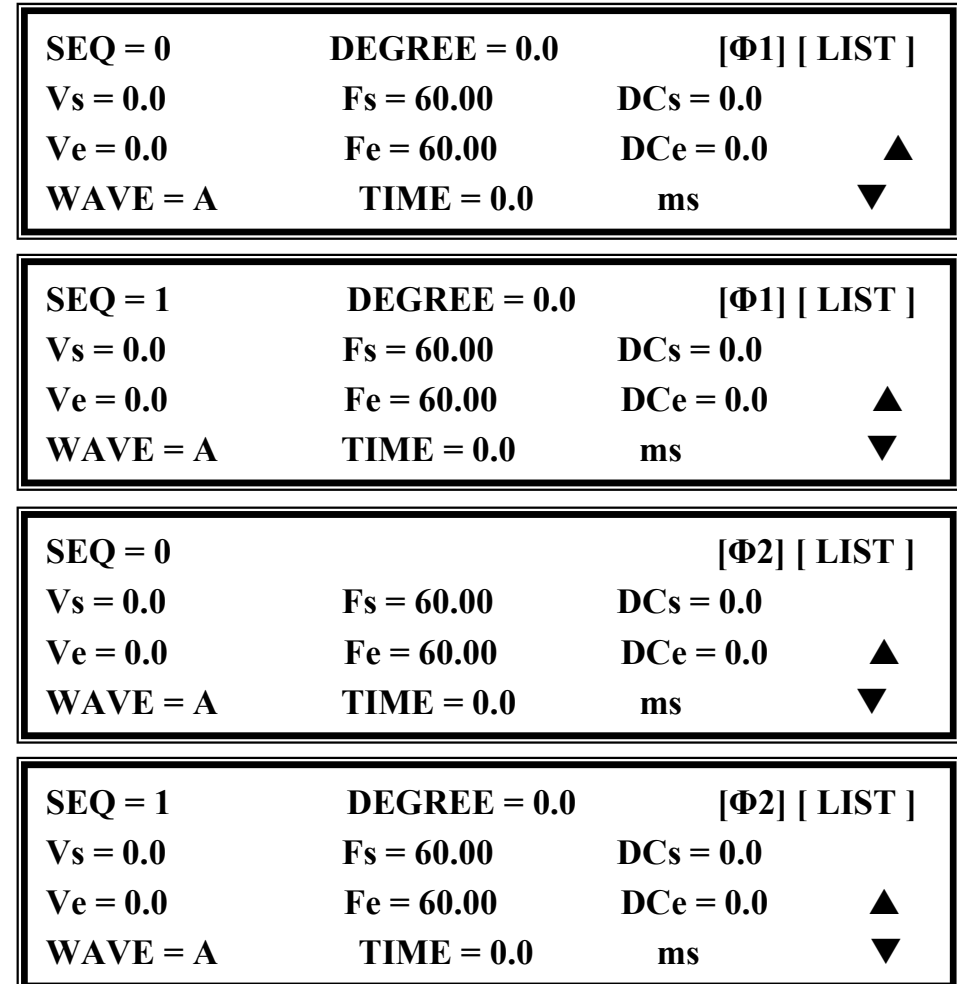

Press **SHIFT**, then  $\overline{\phantom{a}}$  to change to next page for sequence programming.

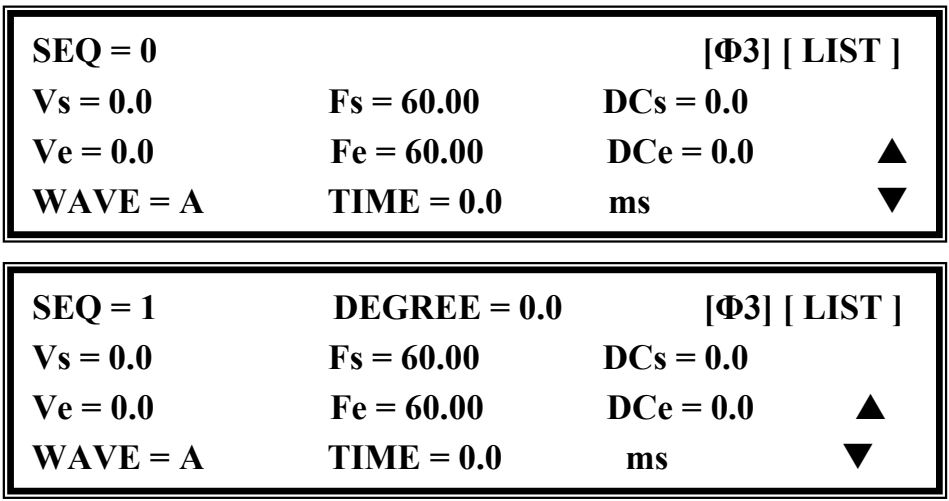

**SEQ:** The number of sequence. All sequences must start with zero. The maximal number of SEQ is 99.

**DEGREE:** The phase angle when the sequence starts.

**Vs, Fs, DCs:** The initial waveform when the sequence starts.

**Ve, Fe, DCe:** The final waveform when the sequence ends.

**WAVE = A / B:** The waveform selection (see 3.6.3).

**TIME / CYCLE:** The length of sequence.

After setting sequences, press **PAGE/EXIT** to exit to the LIST mode page. Press **SHIFT** and **ENTER** to change to execution page. The LCD shows TRIG ON is under action, and \* STOP \* is the triggering status at present. Press **ENTER** to trigger. The LCD shows the status \* RUNNING \* and TRIG OFF is awaiting users to stop the LIST waveform output. The LCD shows \* STOP \* when the AC Source executed all sequences and COUNT.

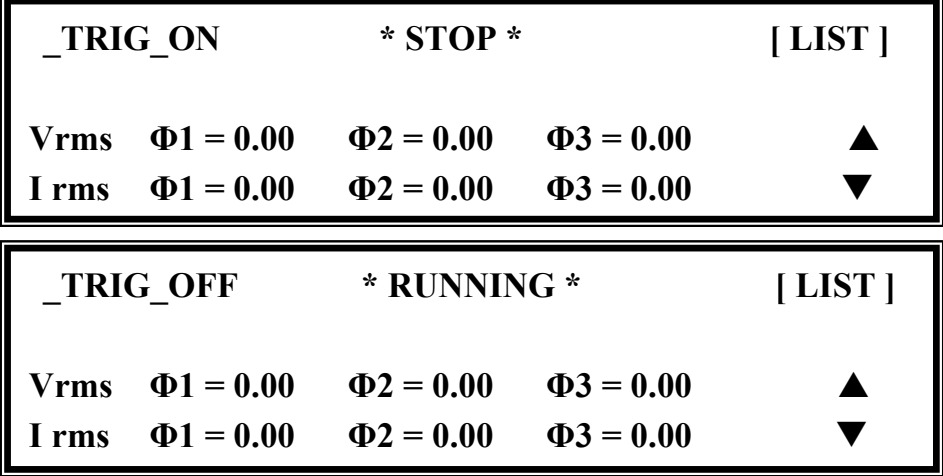

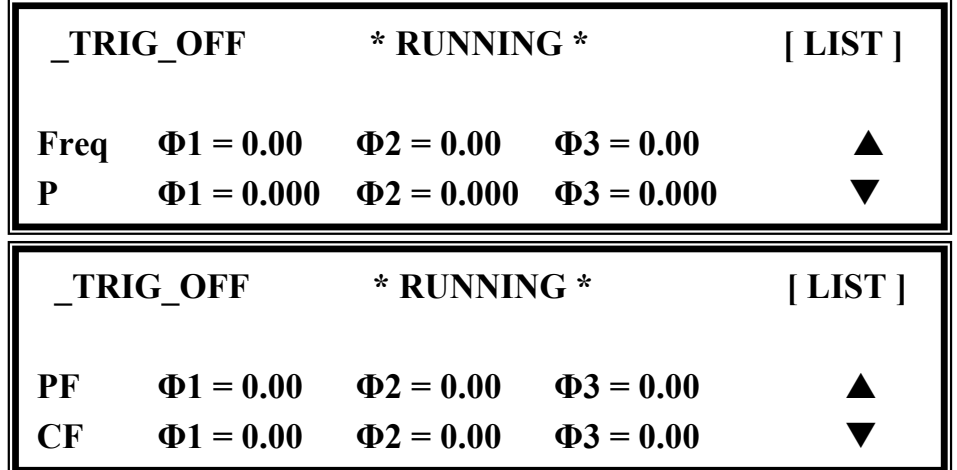

On the other hand, Shift Up/Shift Down can be used to choose the desired measurement.

If the AC Source is running, pressing **OUT/QUIT** and the output will stop waveform and return to zero voltage. Press **OUT/QUIT** again and the AC Source will only output the waveform set in the MAIN PAGE. Users must press **ENTER** to retrigger it. If in quit state, users can press **ENTER** directly to output LIST waveform.

The programmed LIST mode waveform will shut down when **PAGE/EXIT** is pressed to exit the LIST execution page.

LIST mode example:

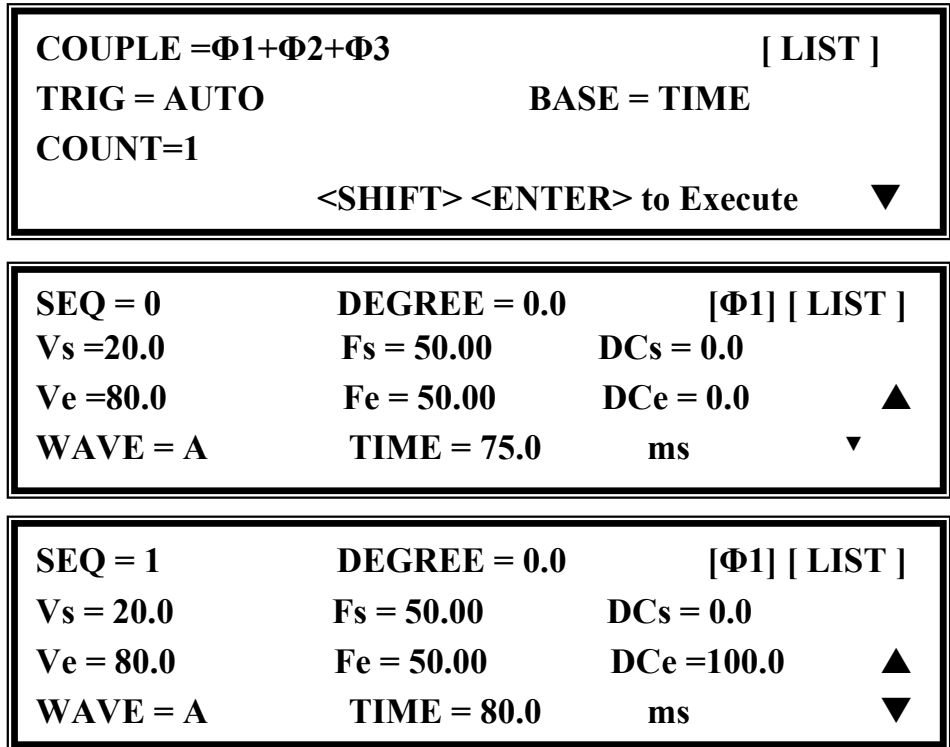

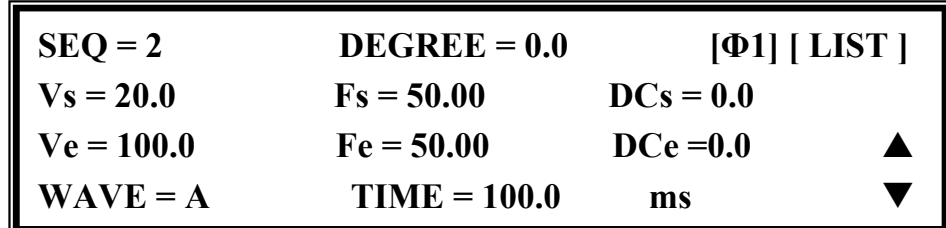

The output waveform :

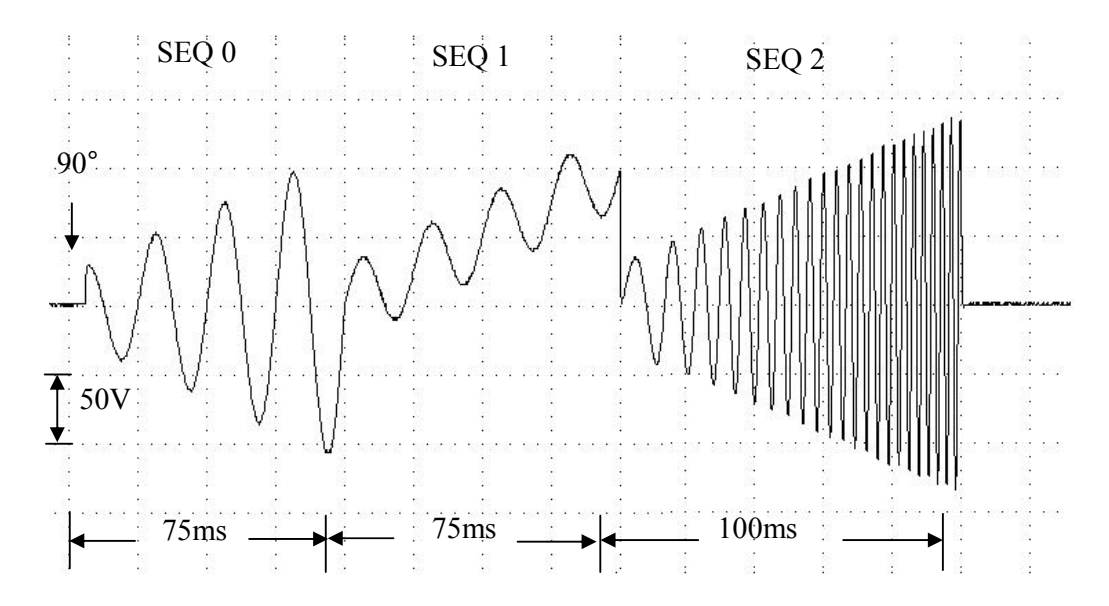

## **5.3 Pulse Mode (33000TG Option)**

On the CHOICE PAGE (see 3.4), press **6** and **ENTER** to choose the PULSE functional list.

**PAGE CHOICE = 6\_ 1. SETUP 2.CONF 3.OUTPUT 4. MANUAL CALI 5.LIST 6. PULSE 7. STEP 8. INTERHAR**

**COUNT=0 [ PULSE ]**   $Vac = 0.0$   $F = 60.00$   $Vdc = 0.0$  $DUTY = 0.0$  %  $PERIOD = 0.1$  ms **<SHIFT> <ENTER> to Execute** T

Press **SHIFT** and  $\blacktriangledown$  to change to next page.

**TRIG= AUTO WAVE = A [PULSE] DEGREE\_Φ1= 0.0**   $\leq$ SHIFT> $\leq$ ENTER> to Execute

The PULSE mode allows users to program a particular waveform (Φ1+Φ2+Φ3) and attach to normal output set in the MAIN PAGE. The waveform programming is to specify the duty percentage on top of the programmed output and the transient state.

**COUNT:** the repeat number of pulse.

**Vac, F, Vdc:** the Vac, F and DC output in the duty of period.

**DUTY:** the proportion of pulse in one period.

**PERIOD:** the length of a pulse period.

**TRIG = AUTO / MANUAL:** the way to trigger. **AUTO**: It will finish all COUNT numbers when triggered. **MANUAL**: It will execute pulse waveform only once. It has the same result in COUNT=1.

**WAVE = A / B:** the waveform selection (see 3.6.3).

**DEGREE \_Φ1:** the output phase angle of Master pulse.

Press **SHIFT** and **ENTER** to go to the PULSE execution page. The LCD shows TRIG ON is under action, and \* STOP \* is the triggering state at present. Press **ENTER** to trigger it. Then LCD shows \* RUNNING \* and TRIG\_OFF is waiting for users to stop the PULSE waveform output. The LCD shows  $*$  STOP  $*$  when the AC Source executed all COUNT numbers.

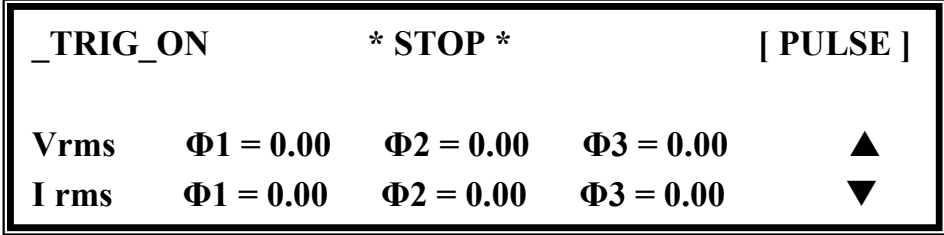

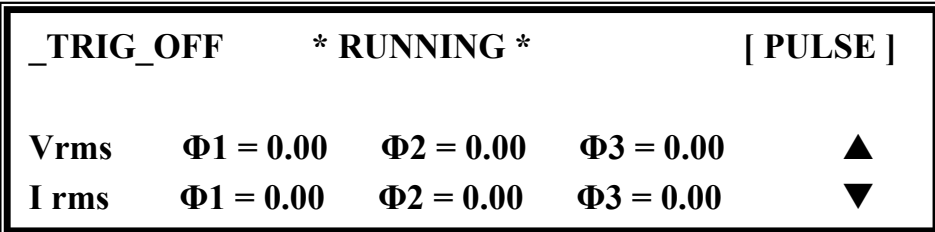

The source can use Shift Up/Shift Down to choose the desired measurement.

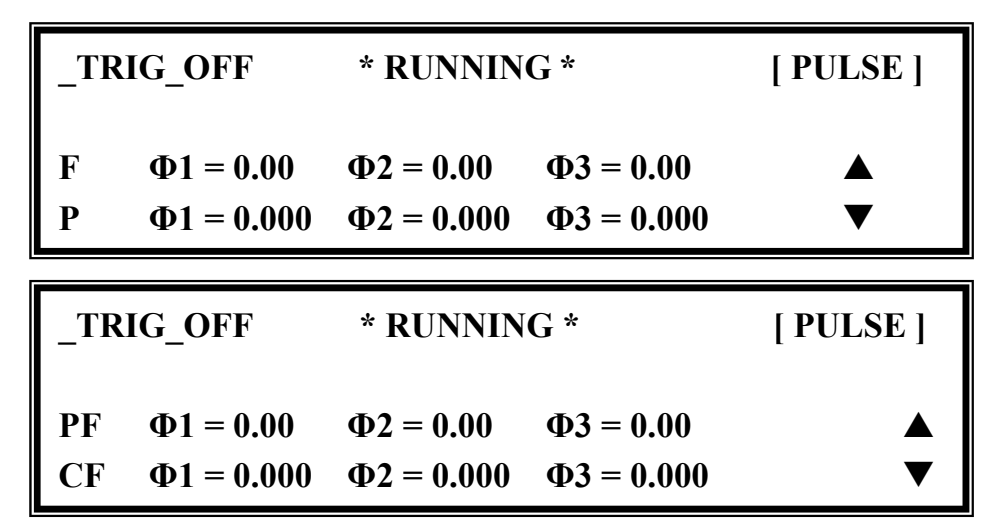

If the AC Source is in output state, press **OUT/QUIT** and the output will stop waveform and return to zero voltage. Press **OUT/QUIT** again and the AC Source outputs only the waveform set in the MAIN PAGE. Users must press **ENTER** to retrigger it. If in quit state, users can press **ENTER** to directly output PULSE waveform.

The pulse wave will shut down when **PAGE/EXIT** is pressed to exit PULSE execution page.

PULSE mode example:

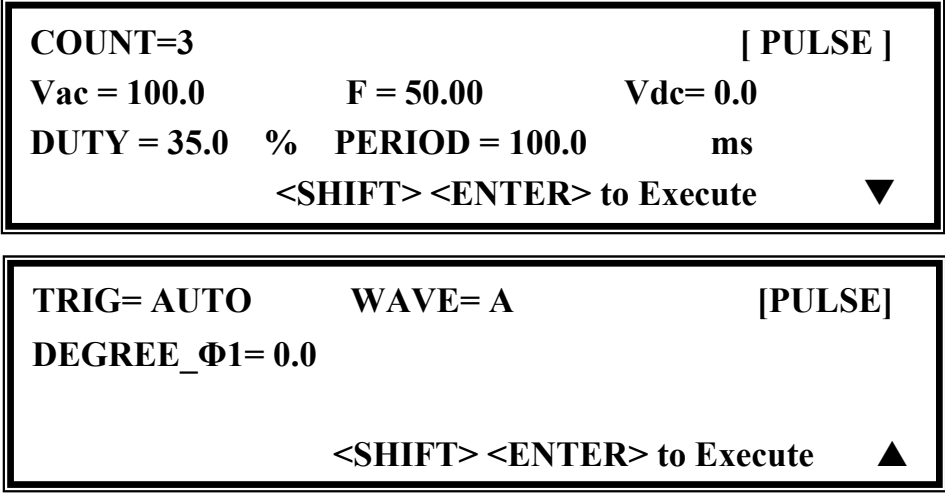

The output waveform:

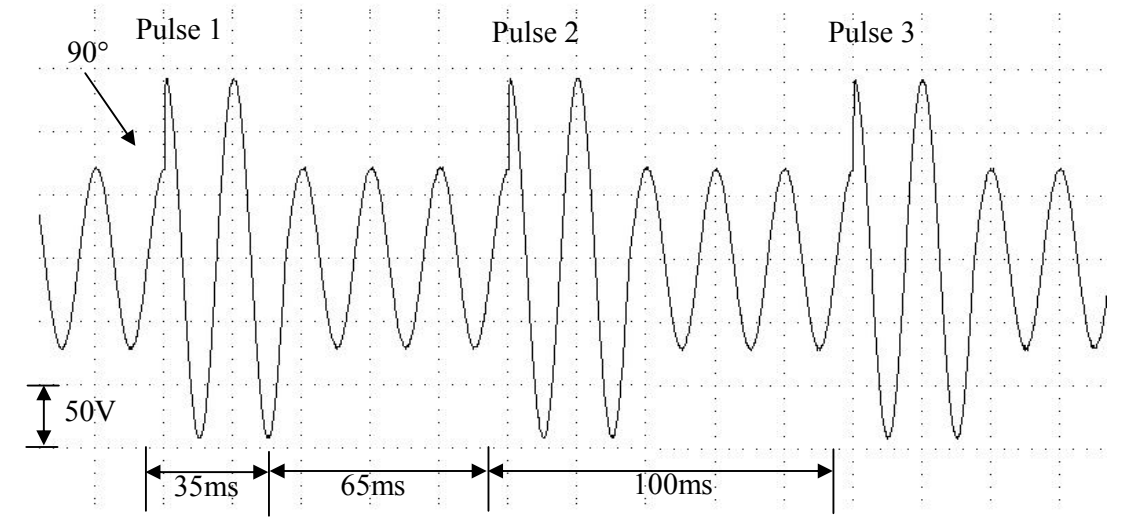

## **5.4 Step Mode (33000TG Option)**

The STEP mode offers an easy, automatic change function to change output waveform in a regular level and time.However, the variation between the two steps changes rapidly, not gradually. The waveform programming is to set an initial waveform. The user must specify the dwell time and change of each step and the number of change step. After execution, the output wave will keep through the last step.

On the CHOICE PAGE (see 3.4), press  $\boxed{7}$  and **ENTER** to choose the STEP functional list.

**PAGE CHOICE = 7\_ 1. SETUP 2.CONF 3.OUTPUT 4. MANUAL CALI 5.LIST 6. PULSE 7. STEP 8. INTERHAR**  $COUNT = 0$   $DWELL = 0.1$  ms [STEP]  $Vac = 0.0$   $F = 60.00$   $Vdc = 0.0$  $dV = 0.0$   $dF = 0.00$   $dDC = 0.0$ **<SHIFT> <ENTER> to Execute**
**TRIG= AUTO**  $\qquad$  **WAVE = A** [STEP] **DEGREE\_Φ**1 **= 0.0**  *<u><SHIFT><ENTER>* to Execute</u>

**COUNT:** the number of each execution change.

**DWELL:** the length of each step.

**Vac, F, Vdc:** the initial value of Vac, F, DC, when STEP mode starts to execute. **dV, dF, dDC:** the difference value of each step. (The negative value is allowed.) **TRIG = AUTO/MANUAL:** the way to trigger. AUTO: It will finish all COUNT numbers when triggered. MANUAL: The output waveform will change one step for each execution. **WAVE = A/B:** the waveform selection (see 3.6.3). **DEGREE:** the output phase angle of each step.

Press **SHIFT** and **ENTER** to go to the STEP execution page. The LCD shows TRIG ON is under action, and \* STOP \* is the triggering state at present. Press **ENTER** to trigger it. Then LCD shows \* RUNNING \* and TRIG\_OFF and TRIG\_PAUSE. Press  $\boxed{\bullet}$  or  $\boxed{\bullet}$  to move the cursor and press **ENTER** to select it. TRIG OFF is to stop the STEP waveform from changing. TRIG PAUSE is to keep the STEP waveform until TRIG\_CONTINUE is selected. The LCD shows \* STOP \* when the AC Source has executed all COUNT.

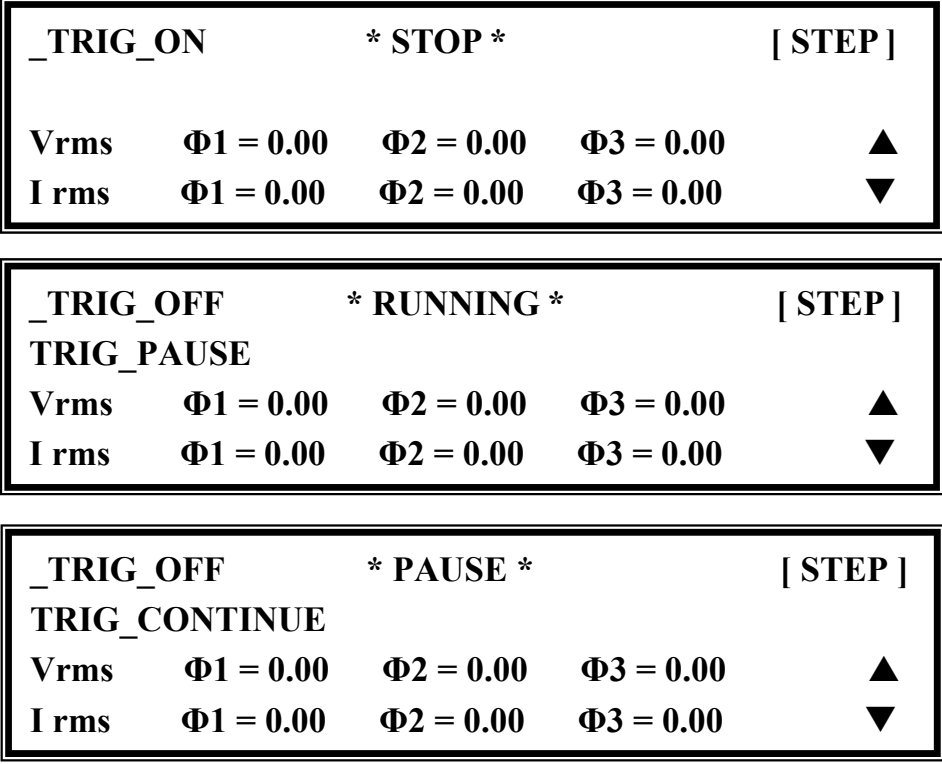

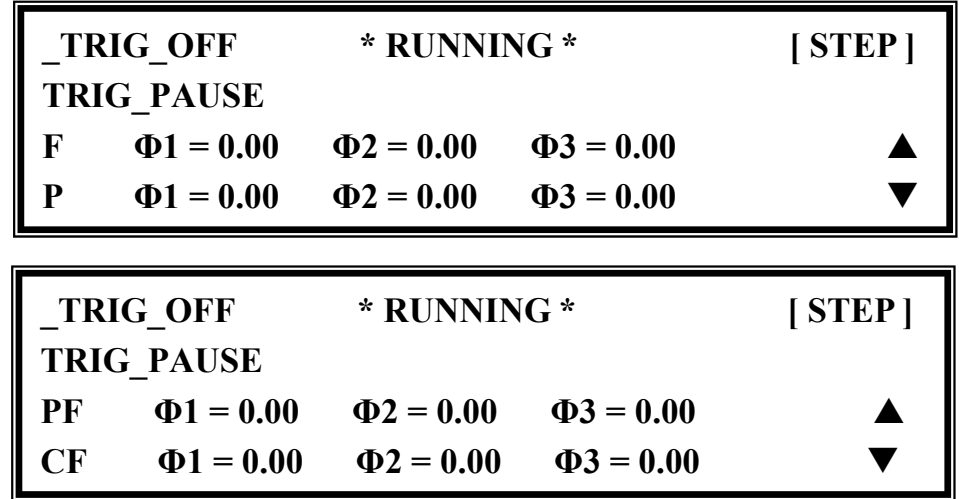

The user can use the Shift Up/Shift Down buttons to choose the desired measurement.

If the AC Source is in the output state, press **OUT/QUIT** and the output will stop waveform and return to zero voltage. Press **OUT/QUIT** again and the AC Source outputs only the waveform set in the MAIN PAGE. Users must press **ENTER** to retrigger it. If in quit state, users can press **ENTER** to output STEP waveform directly.

The STEP wave will stop execution when **PAGE/EXIT** is pressed to exit the STEP execution page. When **TRIG** = MANUAL, the LCD shows TRIG UP and TRIG DOWN. The output waveform will change to the next step if TRIG\_UP is selected. If TRIG\_DOWN is selected, the output waveform will change back to the last step.

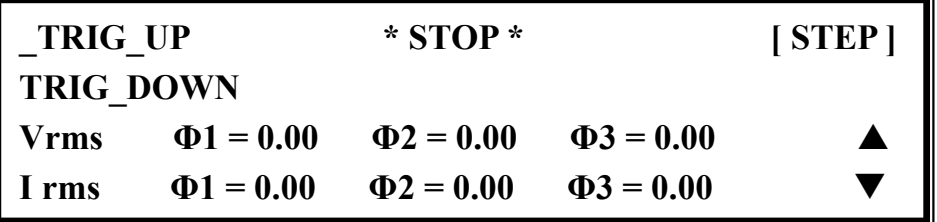

STEP mode example:

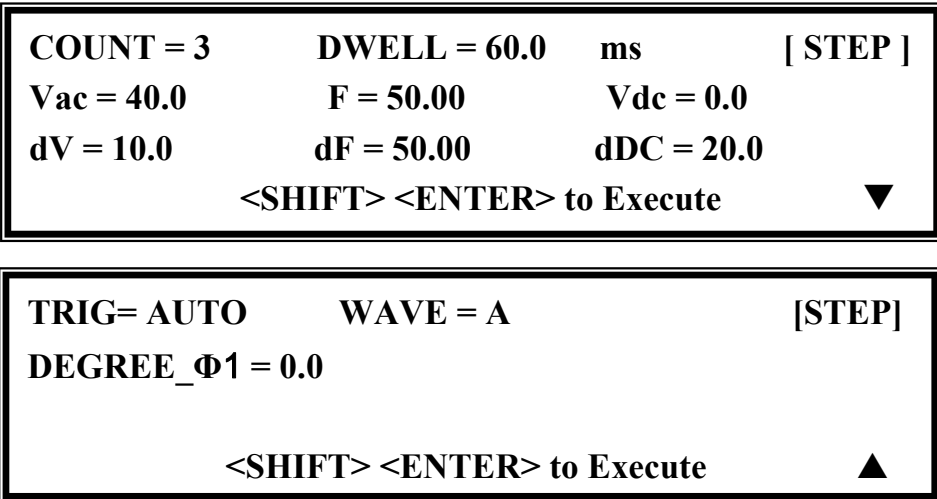

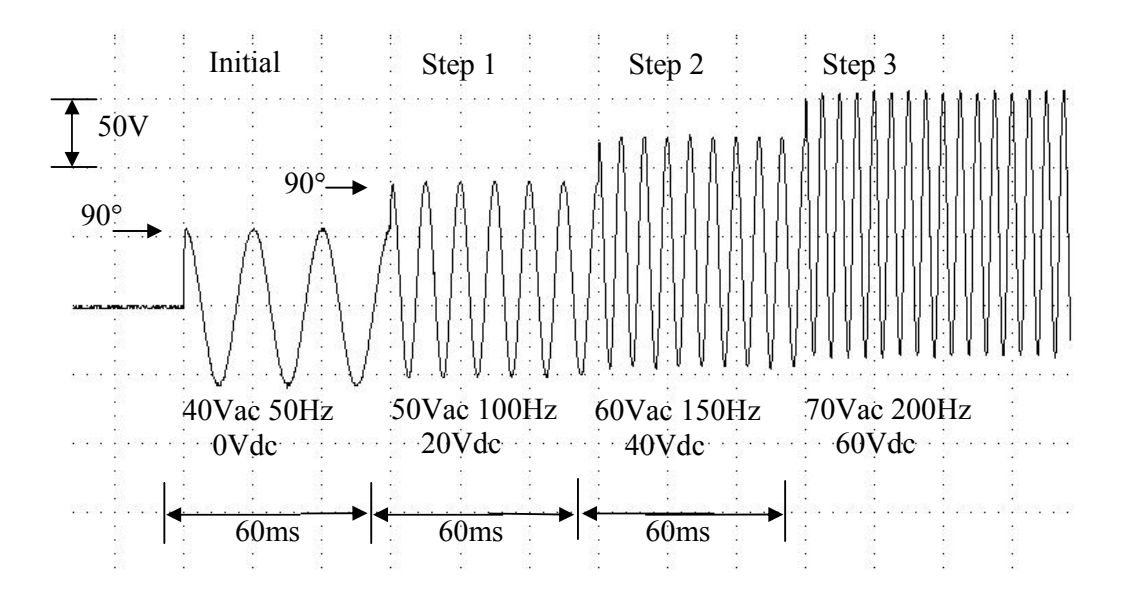

## **5.5 Interharmonics Waveform (33000TG Option)**

On the CHOICE PAGE (see 3.4), press **8** and **ENTER** to choose the INTERHAR functional list.

**PAGE CHOICE = 8\_ 1. SETUP 2.CONF 3.OUTPUT 4. MANUAL CALI 5.LIST 6. PULSE 7. STEP 8. INTERHAR EXE\_MODE= Φ1+Φ2+Φ3 [ INTERHAR ]**  Fi start= 0.01 Hz Fi end= 2400.0 Hz **LEVEL= 0.0 % TIME= 0.01 sec <SHIFT> <ENTER> to Execute**

For some tests, the AC Source offers a sweeping frequency with a small magnitude level, which can superimpose on original fundamental output in INTERHAR function. The following figures are examples.

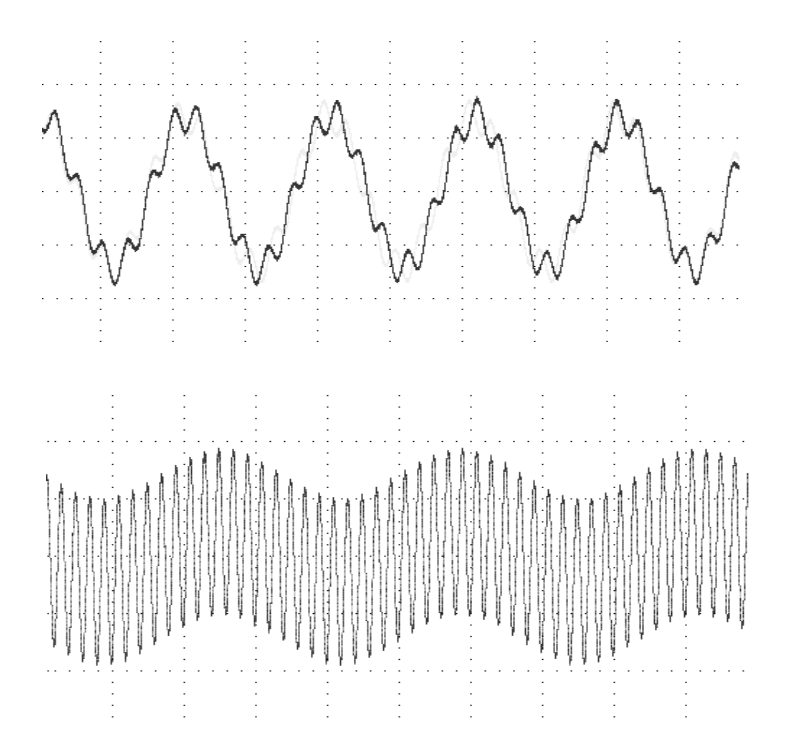

**EXE** MODE =  $\Phi$ 1+  $\Phi$ 2 +  $\Phi$ 3/ $\Phi$ 1/ $\Phi$ 2/ $\Phi$ 3: It sets the output phase. There are four modes for selection.

**Fi\_start:** the starting frequency of the sweeping wave. The range is  $0.01Hz \sim 2400Hz$ . **Fi** end: the ending frequency of the sweeping wave. The range is  $0.01\text{Hz} \sim 2400\text{Hz}$ . LEVEL: the r.m.s. magnitude of the sweeping wave in percentage of the fundamental voltage

set in the MAIN PAGE.

**TIME:** the time interval from Fi\_start to Fi\_end.

Press **SHIFT** and **ENTER** to go to INTERHAR execution page. The LCD shows TRIG ON is under action, and \* STOP \* is the triggering state at present. Fi is the sweeping frequency. (Fi=0 means no sweeping wave superimpose on original fundamental output.) Press **ENTER** to trigger it. Then LCD shows \* RUNNING \* and TRIG\_OFF and TRIG\_PAUSE. Press  $\boxed{\blacktriangle}$  or  $\boxed{\blacktriangledown}$  to move the cursor and press **ENTER** to select it. TRIG OFF is to stop the INTERHAR waveform. TRIG PAUSE is to pause the INTERHAR waveform at certain frequency. The frequency will continue to sweep when users move the cursor to TRIG CONTINUE and press **ENTER**. The LCD shows \* FINISH \* when the sweeping frequency reaches to Fi\_end.

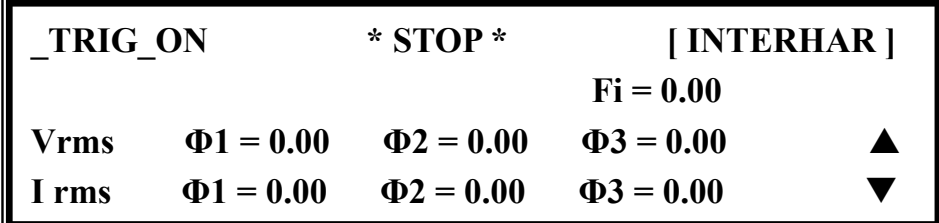

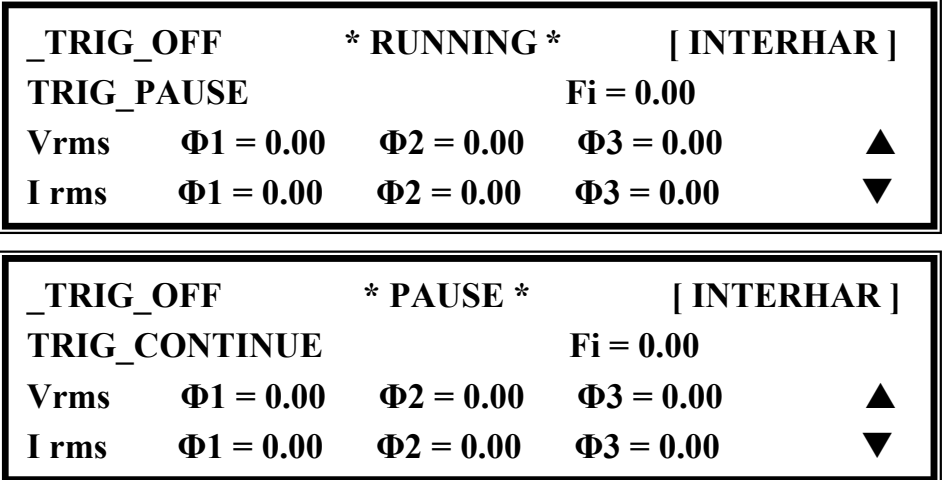

If the AC Source is in output state, press **OUT/QUIT** and the output will stop and return to zero voltage. Press **OUT/QUIT** again and the AC Source outputs only the waveform set in the MAIN PAGE. Users must press **ENTER** to retrigger it. In quit state, users can press **ENTER** to output the interharmonics waveform directly.

The INTERHAR waveform will shut down when **PAGE/EXIT** is pressed to exit INTERHAR execution page.

## *C* NOTICE

For practical use and to protect the power stage of AC Source, the LEVEL has to be restricted to Fi\_start and Fi\_end:

If  $0.01$  Hz < Fi start or Fi end < 500Hz, LEVEL < 30%.

If  $500Hz \leq Fi_stat$  or Fi\_end  $\leq 1000Hz$ , LEVEL  $\leq 20\%$ .

If  $1000Hz \leq Fi$  start or Fi end  $\leq 2400Hz$ , LEVEL  $\leq 10\%$ .

# **6. Theory of Operation**

## **6.1 Description of Overall System**

Figure 6-1 shows the overall system. Main power flows through three modules of power transfer unit. The A board is identified as user interface controller. It scans front panel keys through K board and sends settings and measurement messages on LCD module. The optional E board performs a remote control through GPIB, RS-232C interface.

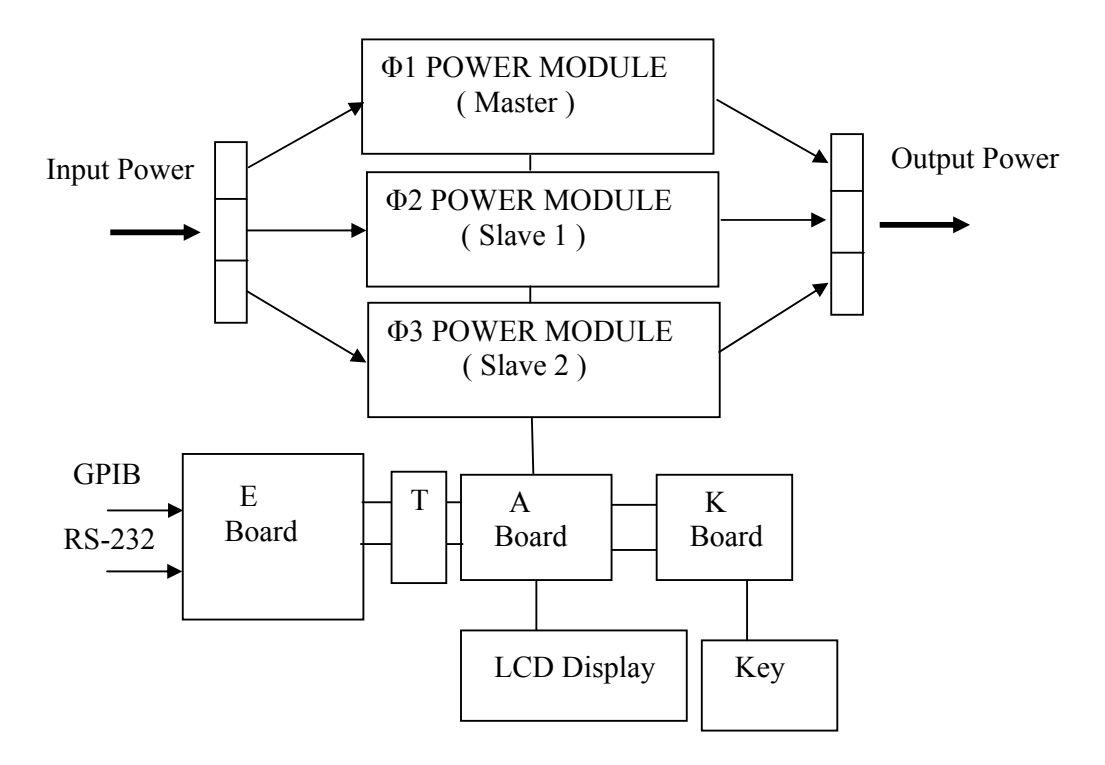

Figure 6-1 The Structure of 33000

## **6.2 Description of Power Transfer Unit**

Figure 6-2 shows the power transfer unit. The A/D power stage is designated as I board and generating DC voltage from the line input. The G board of D/D stage takes power from the A/D output. It generates two isolated DC outputs for D/A power stage. The H board of the D/A inverter generates AC output. The D/A power stage works through G board relays in a parallel or series control to obtain more current and higher voltage. B board is identified as a DSP processor and D/A controller. The DSP processor is applied to control output frequency and voltage, to measure voltage and current.

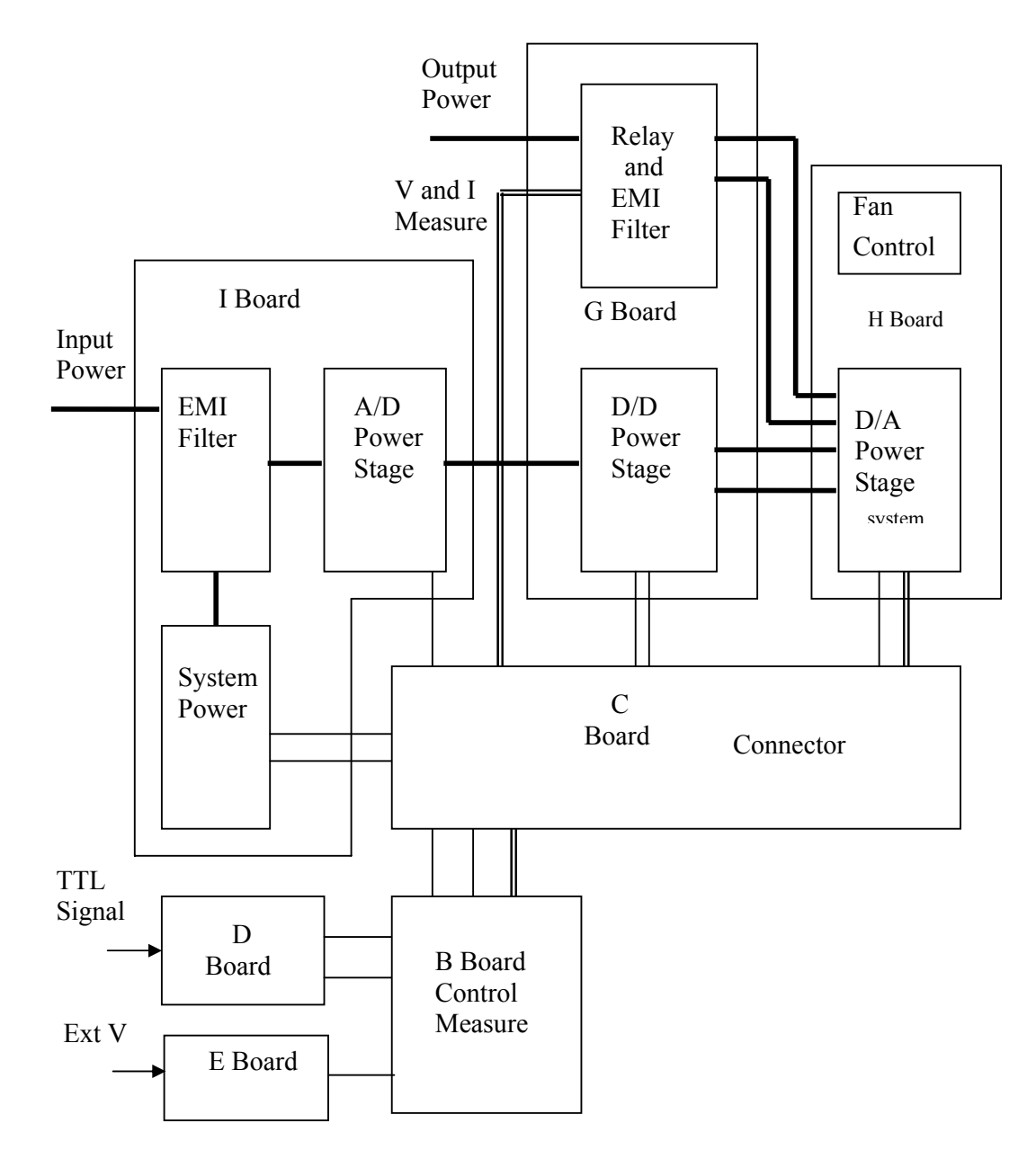

Figure 6-2 The Structure of Power Transfer Unit

# **7. Self-test and Troubleshooting**

## **7.1 General**

The following section describes the steps for self-test and suggested troubleshooting procedures for when the AC source does not function normally. If the problem cannot be solved using the information given here, consult the distributor from whom you purchased the unit.

## **7.2 Self-test**

When you power-on the AC source, it will perform a series of self-tests. First, it performs the memory, data and communication self-test. They contain three items: DISPLAY, WAVEFORM and REMOTE. If any failure is detected on a certain item, an "error code" will be shown at the right side of that item. The following table shows all the error messages:

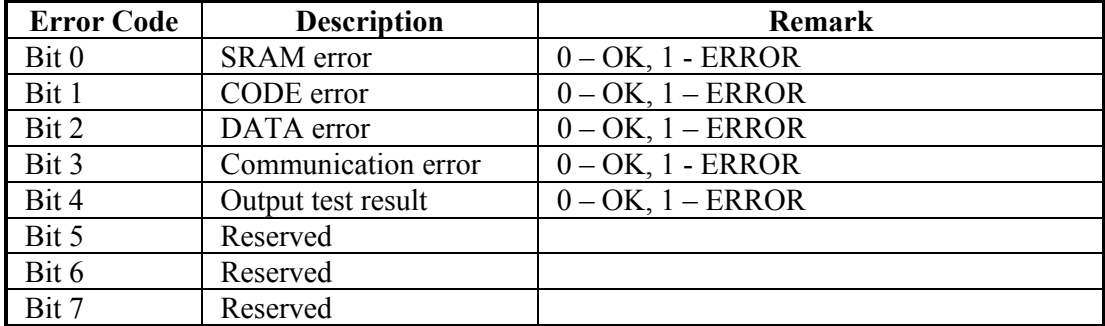

Example : If error code shows "ERROR =  $05$ ," the error code in binary is " 00000101." The bit 0 and bit 2 are "1." So " ERROR = 05" means SRAM error and DATA error occurs.

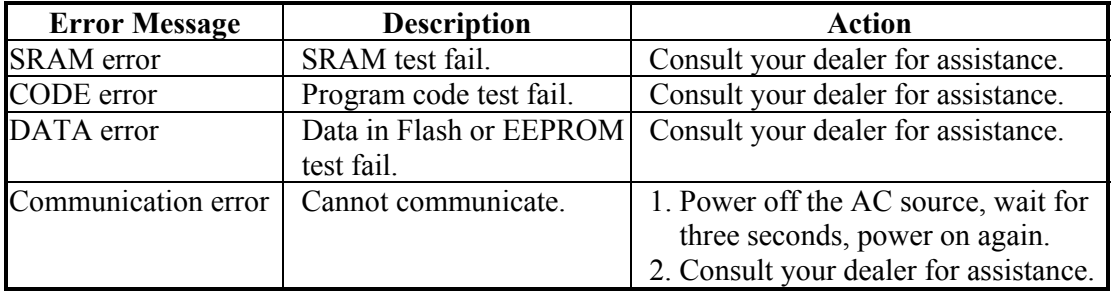

After the memory, data and communication self-test, the AC source performs the power output self-test. In this procedure, the output relays are in the OFF state to ensure not harming the load connected to the output terminal. Then, the AC source will check if there is any protection signal sent from the hardware. If it does, the display shows "Output self test <NG>." It means the AC source is abnormal. Press **ENTER** to see the protection condition. If there is no protection signal, the AC source will program 300Vac and measure

the voltage. If the measured voltage is over 300V±5V and the power self-test is failed, the display also shows " Output self test <NG>." Most likely, the AC source has not been calibrated (updated the software especially). Users can do following steps to reassure.

- 1. Press **ENTER** to ignore the NG.
- 2. If there is no PROTECTION, press **PAGE/EXIT** to change to the MAIN PAGE.
- 3. Program a small voltage as 10VAC, then press **OUT/QUIT**, see the measurement from LCD display if V is about 10V or not.

If the reading of V is about 10V, the AC source needs to calibrate (see Chapter 4). If the reading does not prominently change, show an unreasonable value, or display PROTECTION, the AC source does have problems. Consult your dealer for assistance.

## **7.3 Troubleshooting**

The following table lists the operating problems and suggests corrective actions:

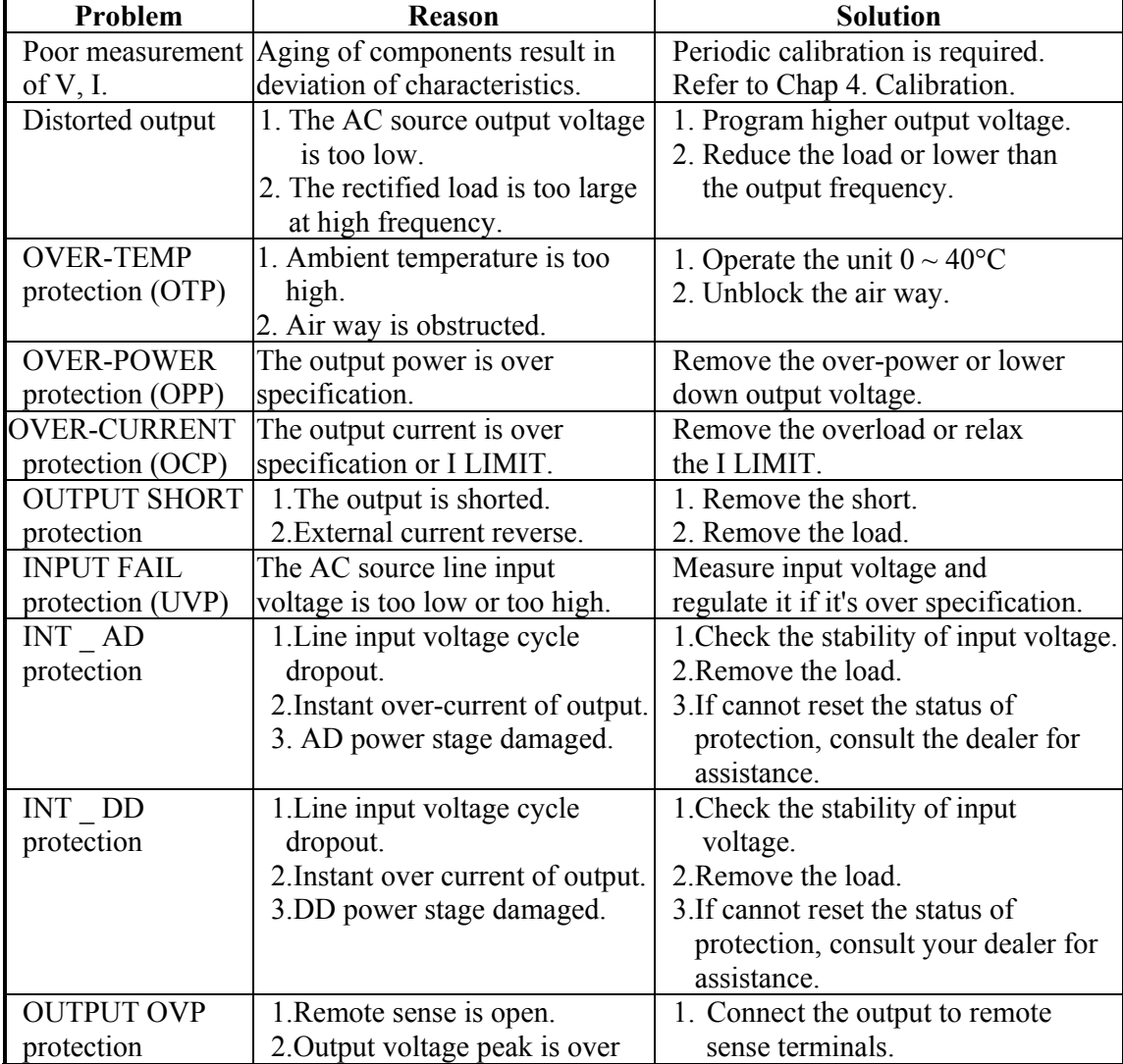

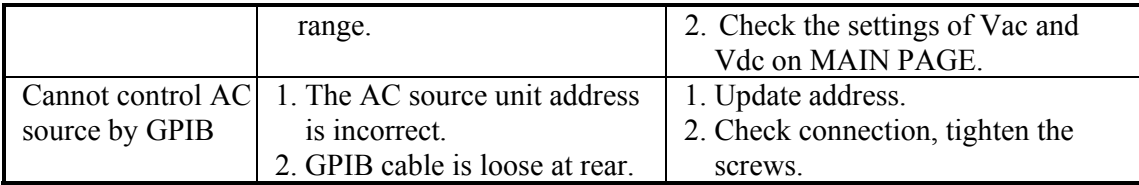

# **8. Remote Operation**

## **8.1 General Information**

The AC Source can be remotely controlled through a GPIB or the RS-232C port. The GPIB port is most commonly used, but the RS-232C port is also helpful.

Technically speaking, the GPIB interface is quite different from the RS-232C interface. The GPIB interface is an 8-bit parallel data bus owning a host of bus commands for synchronization, and up to one Megabyte transfer rate. The RS-232C interface, a series bus with a few handshake lines for synchronization and with fewer capabilities and requirements is not so much, users can easily write a simple program to do basic remote control.

## **8.1.1 Setting the GPIB Address and RS-232C Parameters**

The AC Source is shipped with the GPIB address which is set to 30. The address can be changed from the "CONF" functional list menu (refer to 3.6.3) only. This menu is also used to select the RS-232C interface, and specify the parameters of RS-232C such as baud rate and parity.

## **8.1.2 Wire Connection of RS-232C**

The AC Source is shipped with the baud rate, which is set to 19200. Parity, which is set to None. For RS-232C interface, only the signals of TxD and RxD are used for transfer of data. The RS-232C connector is a 9-pin D subminiature female connector. The following table describes the pins and signals of RS-232C connector.

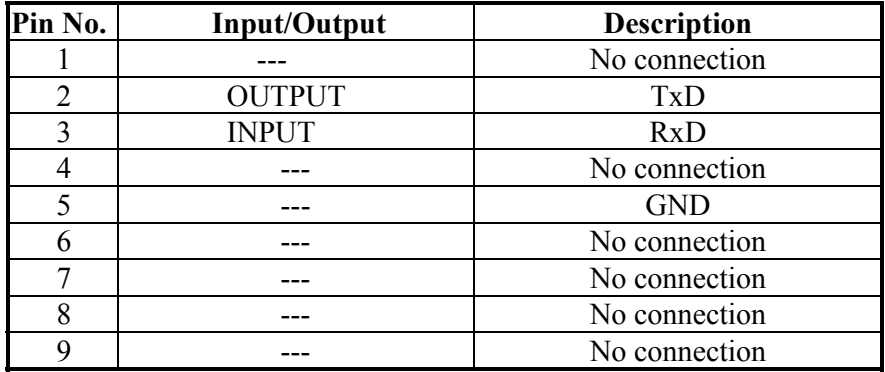

Interconnection between the computer (compatible with IBM PC) and the AC Source is illustrated below:

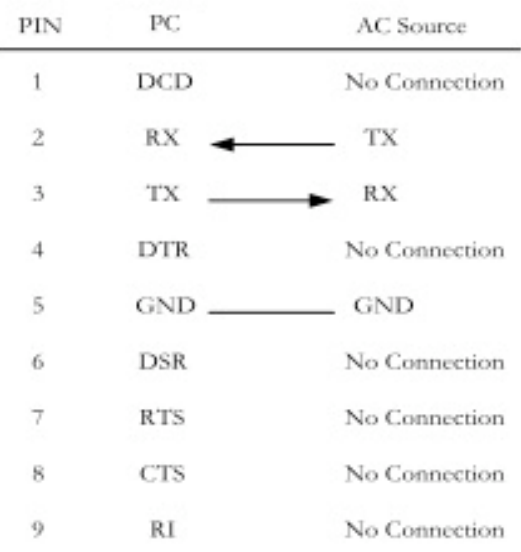

## **8.2 The GPIB Capability of the AC Source**

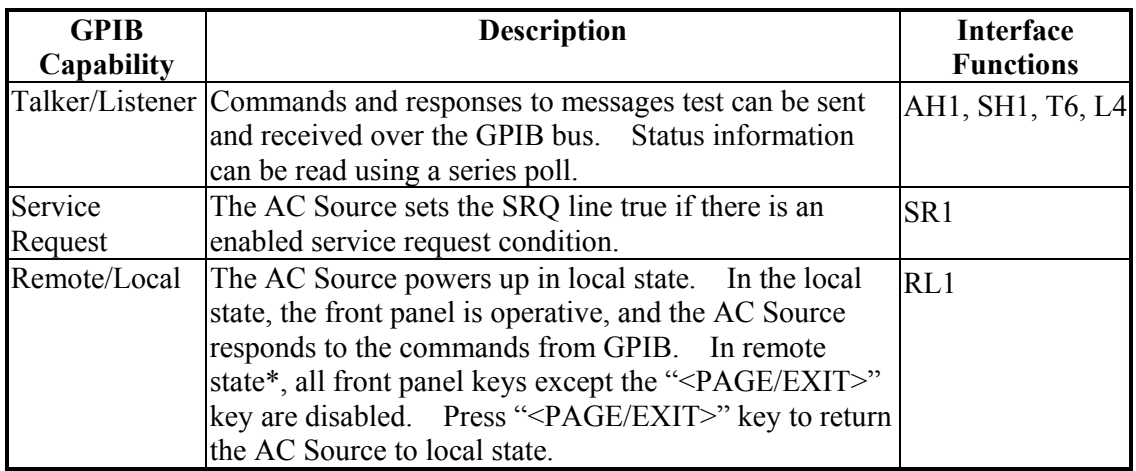

\*Remote State:

The panel shows remote message on the LCD display as below:

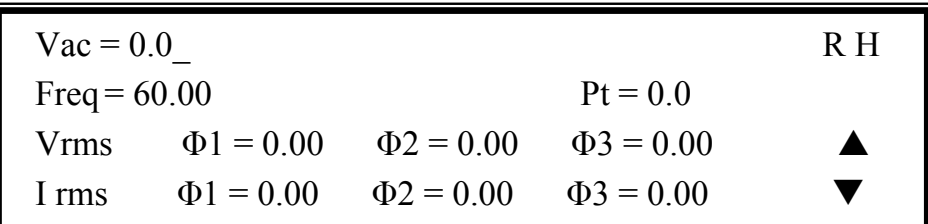

In remote state, all front panel keys with the except of the "<PAGE/EXIT>" key are disabled. Press the "<PAGE/EXIT>" key to return to the AC Source to the local state.

## **8.3 Introduction to Programming**

All command and response messages are transferred in the form of ASCII codes. The response messages must be read completely before a new command is sent, otherwise the remaining response messages will be lost, and a query interrupt error will occur.

## **8.3.1 Conventions**

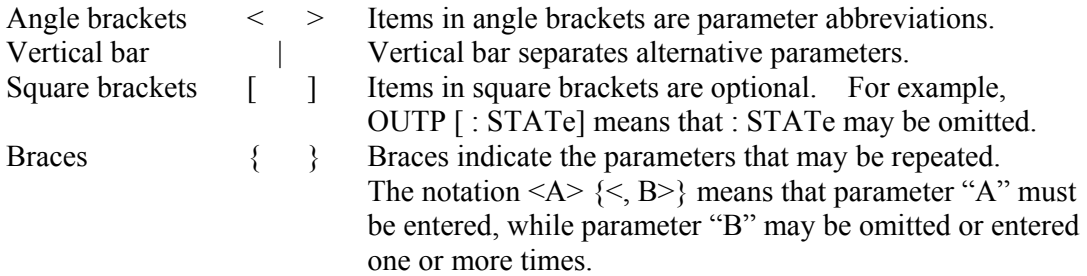

## **8.3.2 Numerical Data Formats**

All data programmed to or returned from the AC Source ASCII codes. The data can be numerical or character string.

#### **Numerical Data Formats**

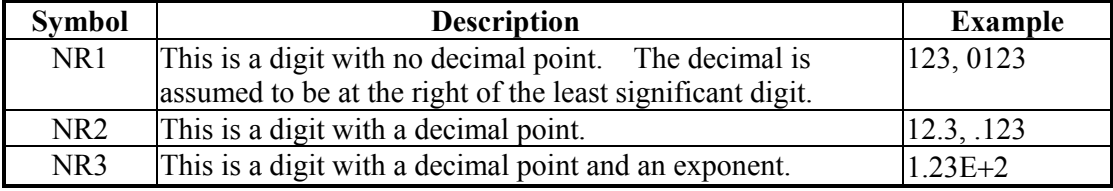

## **8.3.3 Boolean Data Format**

The Boolean parameter <Boolean> only has the form ON|OFF.

## **8.3.4 Character Data Format**

The character strings returned by query command may take either of the following forms:

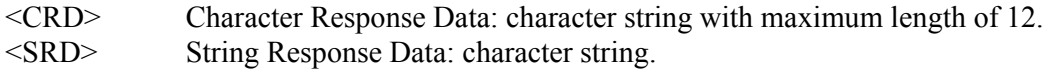

## **8.3.5 Basic Definition**

#### **Command Tree Table:**

The commands of the AC Source are based on a hierarchical structure, also known as a tree system. In order to obtain a particular command, the full path to that command must be specified. This path is represented in a table by placing the highest node in the farthest left position of the hierarchy. Lower nodes in the hierarchy are indented in the position to the right, below the parent node.

#### **Program Headers:**

Program headers are key words that identify the command. They follow the syntax described in subsection 8.6 of IEEE 488.2. The AC Source accepts characters in both upper and lower case without distinguishing the difference. Program headers consist of two distinctive types, common command headers and instrument-controlled headers.

#### **Common Command and Query Headers:**

The syntax of common command and query headers is described in IEEE 488.2. It is used together with the IEEE 488.2-defined common commands and queries. The commands with a leading " \* " are common commands.

### **Instrument-Controlled Headers:**

Instrument-controlled headers are used for all other instrument commands. Each of them has a long form and a short form. The AC Source accepts only the exact short and long forms. A special notation will be given to differentiate the short form header from the long of the same header in this subsection. The short forms of the headers are shown in characters of the upper case, whereas the rest of the headers are shown in those of the lower case.

### **Program Header Separator (:):**

If a command has more than one header, the user must separate them with a colon (FETC:CURR?, VOLT:DC 10). Data must be separated from program the header by at least one space.

#### **Program Message:**

Program messages consist of a sequence of zero or more elements of a program message unit that is separated by separator elements of program message unit.

#### **Program Message Unit:**

Program message units represent a single command, programming data, or query.

Example: FREQ?, OUTPut ON.

### **Program Message Unit Separator ( ; ):**

The separator (semicolon ;) divides the program message unit elements from one another in a program message.

Example: VOLT:AC 110; FREQ 120<PMT>

### **Program Message Terminator (<PMT>):**

A program message terminator represents the end of a program message. Three permitted terminators are:

- (1) <END>: end or identify (EOI)
- (2) <NL>: new line, which is a single ASCII-encoded byte 0A (10 decimals).
- (3)  $\langle N_{\text{L}} \rangle \langle \langle \text{END} \rangle$ : new line with EOI.

Note: The response message is terminated by  $\langle N_{\text{L}} \rangle \langle \text{END} \rangle$  for GPIB, and  $\langle N_{\text{L}} \rangle$  for RS-232C.

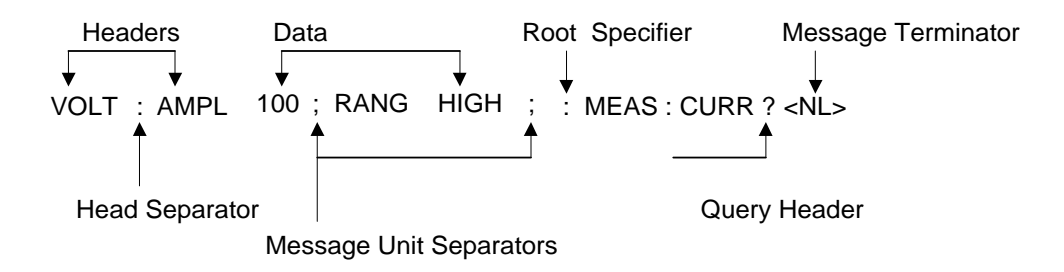

Figure 8-1 The Structure of Command Message

## **8.4 Traversal of the Command Tree**

Multiple program message unit elements can be sent in a program message. The first command is always referred to as the root node. Subsequent commands are referred to the same tree level as the previous command in a program message. A colon preceding a program message unit changes the header path to the root level.

Example:

OUTPut : PROTection : CLEar All colons are header separators. : OUTPut : PROTection : CLEar Only the first colon is a specific root. OUTPut : PROTection : CLEar; : VOLT : AC 100 Only the third colon is a specific root.

## **8.5 The Execution Order**

The AC Source executes program messages in the order received. Program message units exception coupled commands are executed in order of reception. The execution of coupled commands is deferred until the program message terminator is received. A coupled command sets parameters, which are affected by the setting of other commands. Problems may arise, due to the prior state of the AC Source affecting the response of a coupled parameter to its programming.

For example, assume that the current output voltage range is LOW. A new state is desired with an output voltage range HIGH, amplified to 220 Volt. If the commands

VOLTage : AC 220<PMT> VOLTage : RANGe HIGH<PMT>

are sent, data out of range error will be produced. Reversing the order, or sending the commands in one program message can avoid such an error. For the above example, the program message

VOLTage : AC 220 ; VOLTage : RANGe HIGH<PMT>

can be sent without error.

## **8.6 The Commands of the AC Source**

This subsection will discuss the syntax and parameters for all commands of the AC Source. The examples given for each command are generic.

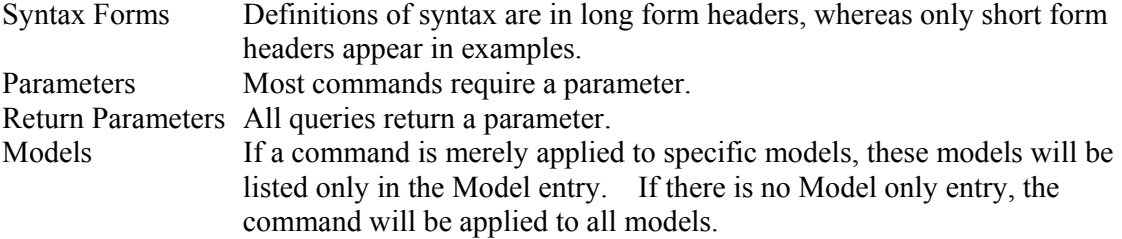

## **8.6.1 Common Command Dictionary**

Common commands begin with a "\*", and consist of three letters and/or one "?" (query). Common commands and queries are listed alphabetically.

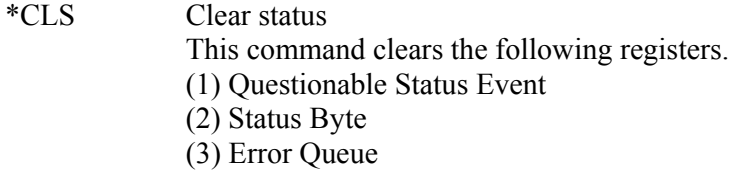

\*ESE<n> Standard event status enabled This command programs the Standard Event register bits. If one or more of the enabled events of the Standard Event register is set, the ESB of Status Byte Register is also set.

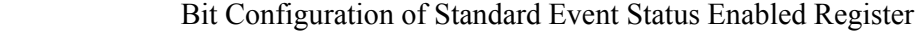

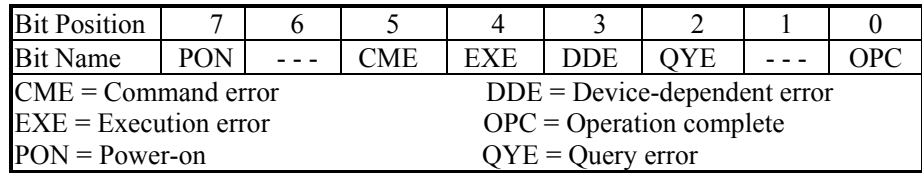

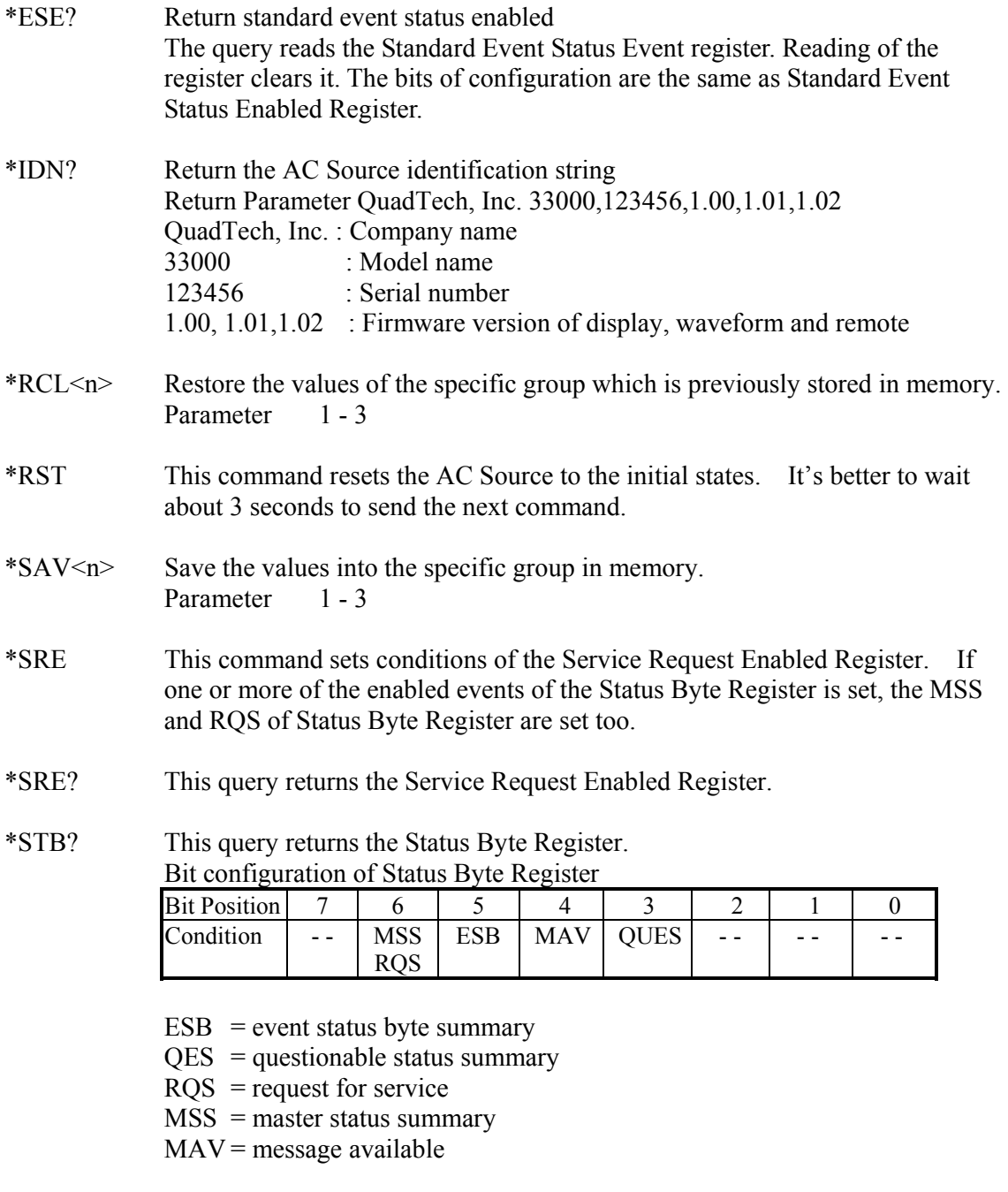

## \*TST? This command queries the self-test result of the AC Source.

## **8.6.2 Instrument Command Dictionary**

The commands are listed in alphabetical order. Commands followed by question marks (?) take only the query forms. When commands take both the command and query forms, they are noted in the query syntax descriptions.

## **8.6.2.1 SYSTEM Sub-system**

#### **SYSTem**

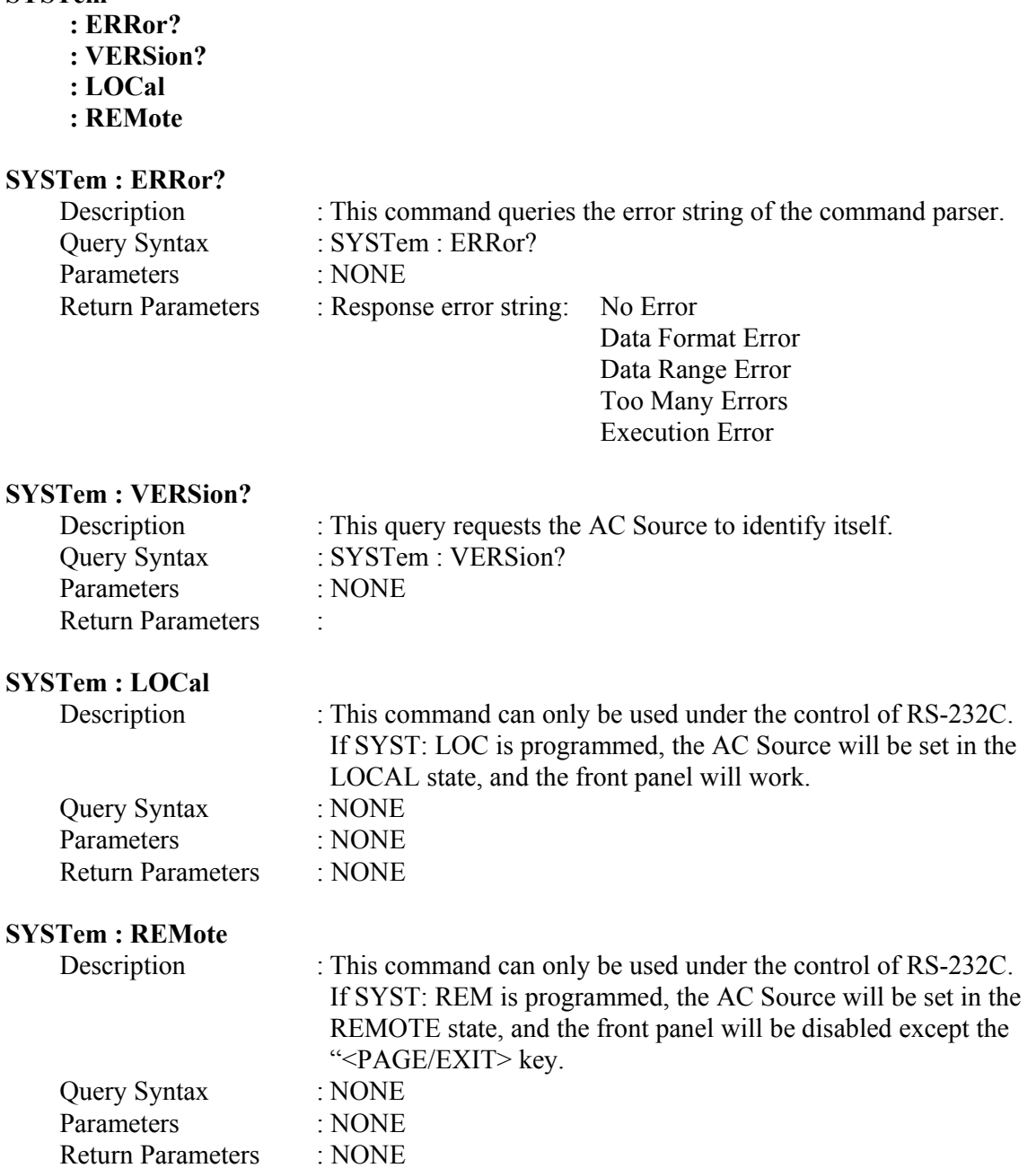

## **8.6.2.2 INSTRUMENT Sub-system**

#### **INSTrument**

 **: COUPle : NSELect : SELect : PHASe : SLAVE1** 

## **: SLAVE2**

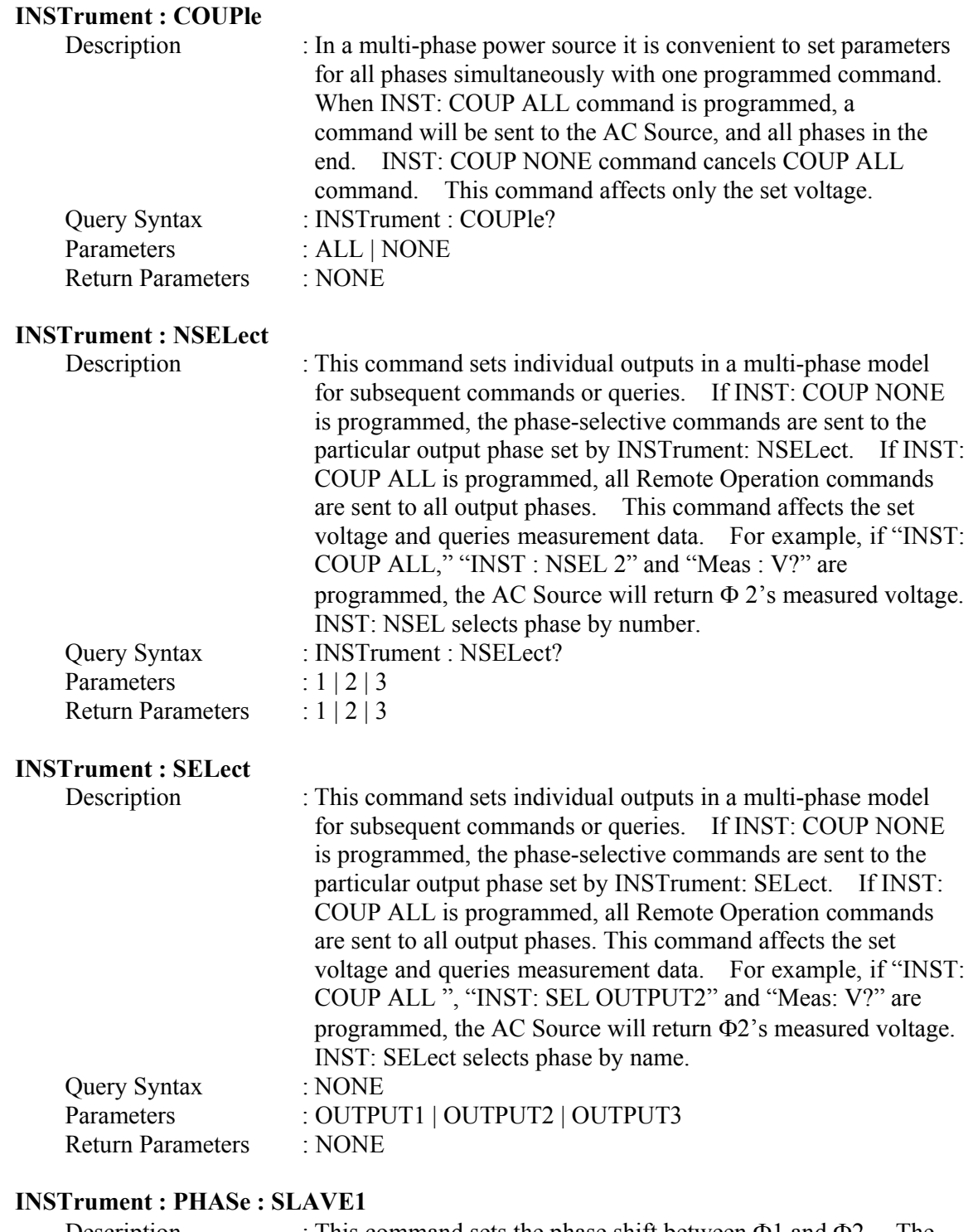

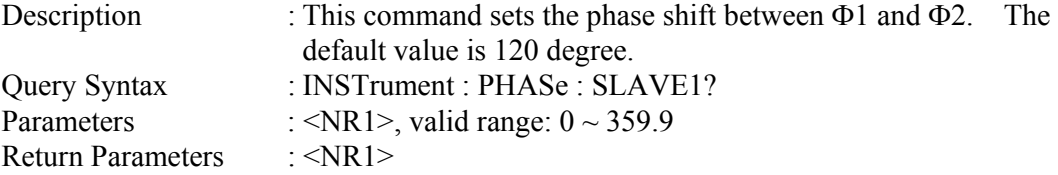

#### **INSTrument : PHASe : SLAVE2**

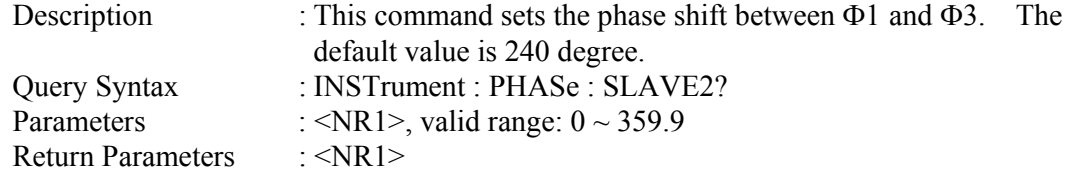

#### **8.6.2.3 FETCH & MEASURE Sub-system**

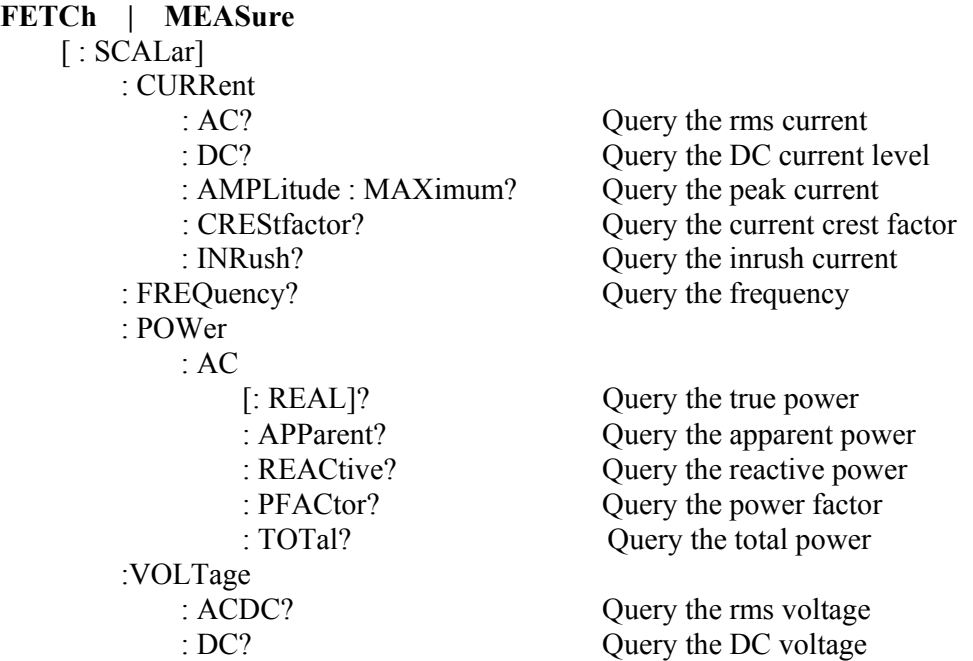

This command allows the user to retrieve measurement data from the AC Source. Two measurement commands are available: MEASure and FETCh. MEASure triggers the acquisition of new data before returning data. FETCh returns the previously acquired data from measurement buffer.

#### **FETCh [ : SCALar] : CURRent : AC? MEASure [ : SCALar] : CURRent : AC?**

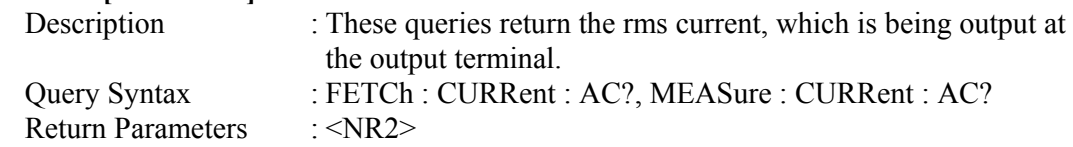

#### **FETCh [ : SCALar] : CURRent : DC? MEASure [ : SCALar] : CURRent : DC?**

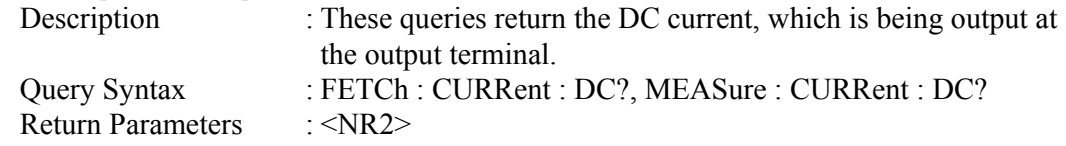

#### **FETCh [ : SCALar] : CURRent : AMPLitude : MAXimum? MEASure [ : SCALar] : CURRent : AMPLitude : MAXimum?**

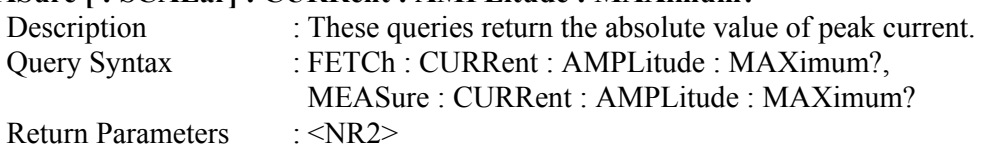

#### **FETCh [ : SCALar] : CURRent : CREStfactor?**

#### **MEASure [ : SCALar] : CURRent : CREStfactor?**

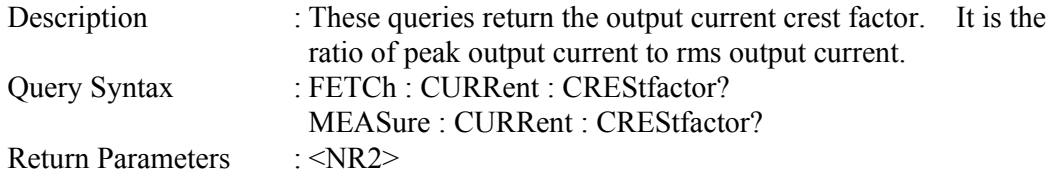

### **FETCh [ : SCALar] : CURRent : INRush?**

#### **MEASure [ : SCALar] : CURRent : INRush?**

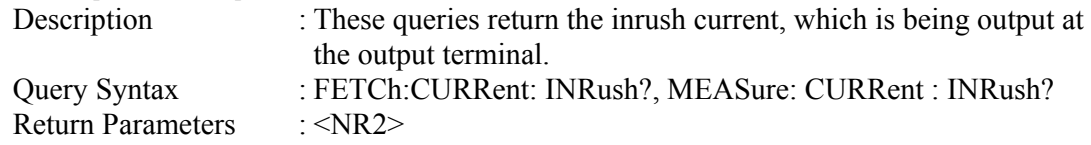

## **FETCh [ : SCALar] : FREQuency?**

## **MEASure [ : SCALar] : FREQuency?**

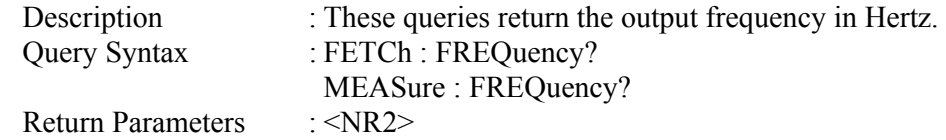

## **FETCh [ : SCALar] : POWer : AC [ : REAL] ?**

### **MEASure [ : SCALar] : POWer : AC [ : REAL] ?**

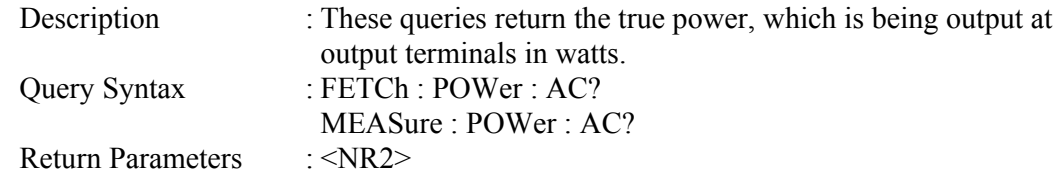

#### **FETCh [ : SCALar] : POWer : AC : APParent? MEASure [ : SCALar] : POWer : AC : APParent?**

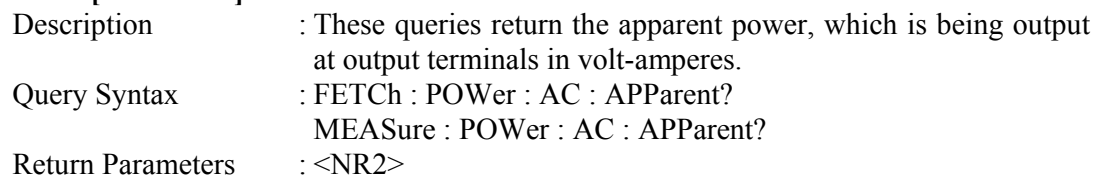

#### **FETCh [ : SCALar] : POWer : AC : REACtive?**

#### **MEASure [ : SCALar] : POWer : AC : REACtive?**

Description : These queries return the reactive power, which is being output

at output terminals in volt-amperes. Reactive power is

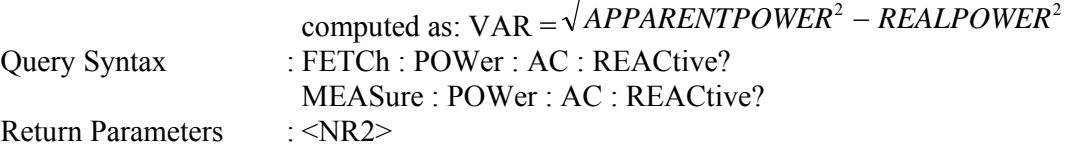

#### **FETCh [ : SCALar] : POWer : AC : PFACtor? MEASure [ : SCALar] : POWer : AC : PFACtor?**

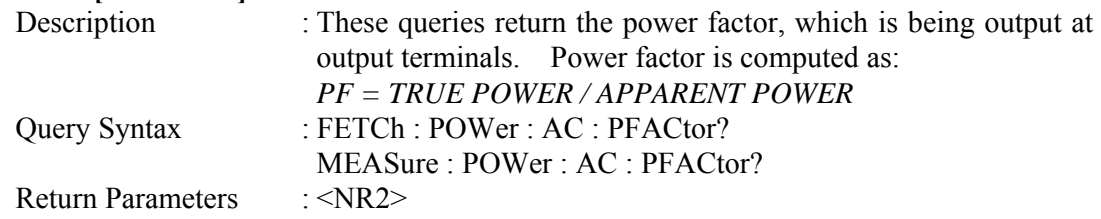

## **FETCh [ : SCALar] : POWer : AC : TOTal ?**

## **MEASure [ : SCALar] : POWer : AC : TOTal ?**

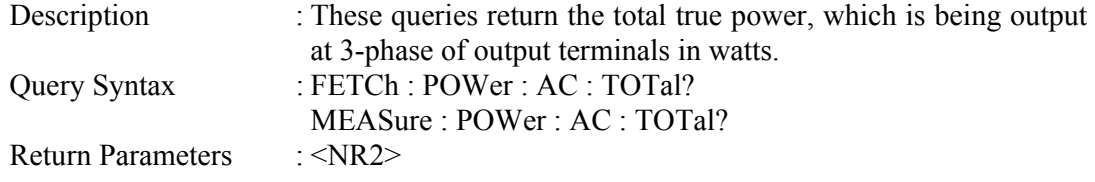

## **FETCh [ : SCALar] : VOLTage : ACDC?**

#### **MEASure [ : SCALar] : VOLTage : ACDC?**

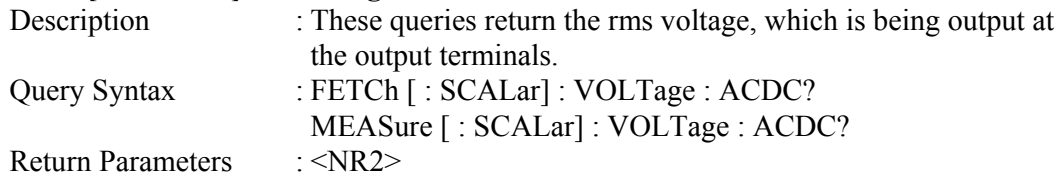

## **FETCh [ : SCALar] : VOLTage : DC?**

## **MEASure [ : SCALar] : VOLTage : DC?**

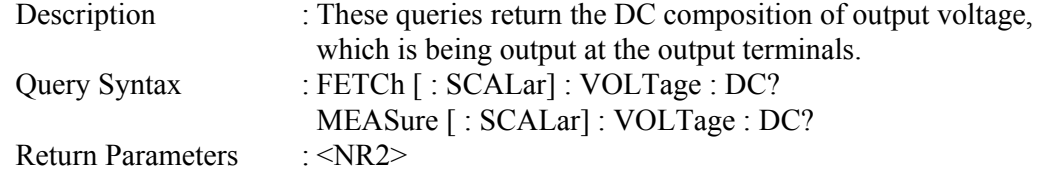

### **8.6.2.4 OUTPUT Sub-system**

#### **OUTPut**

 [: STATe] : RELay : SLEW : VOLTage : AC : DC

- : MODE : PROTection
- :CLEar

### **OUTPut [: STATe]**

Query Syntax Parameters

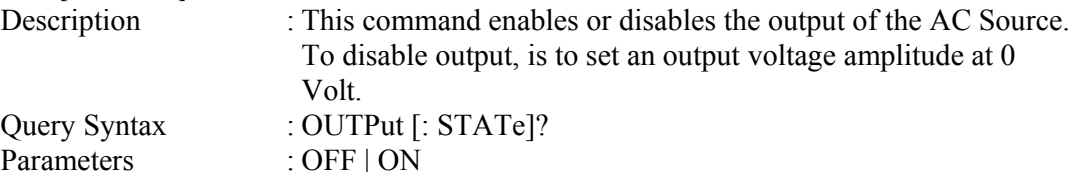

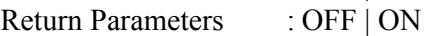

### **OUTPut : RELay**

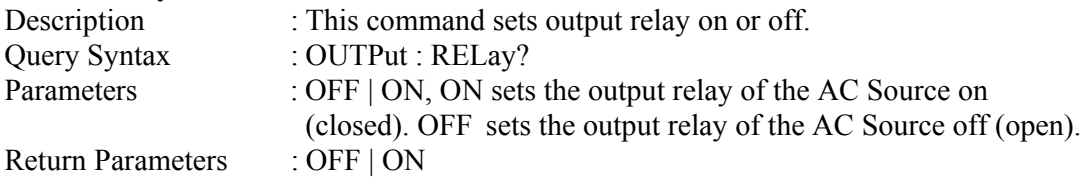

## **OUTPut : SLEW : VOLTage : AC**

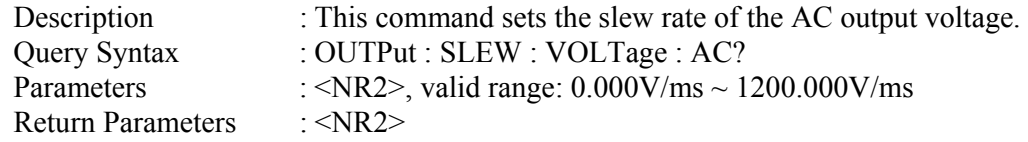

## **OUTPut : SLEW : VOLTage : DC**

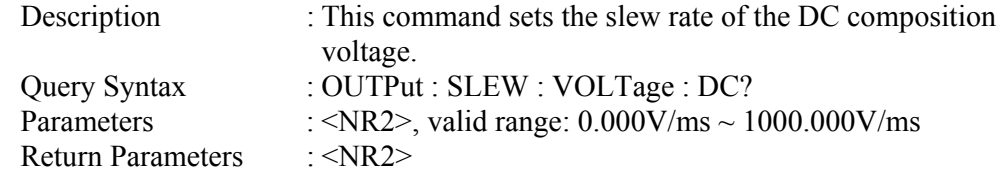

### **OUTPut : MODE**

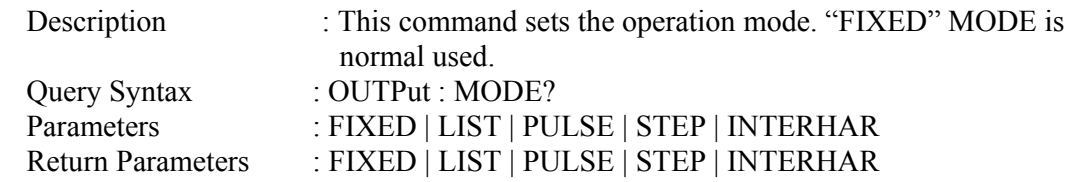

### **OUTPut : PROTection : CLEar**

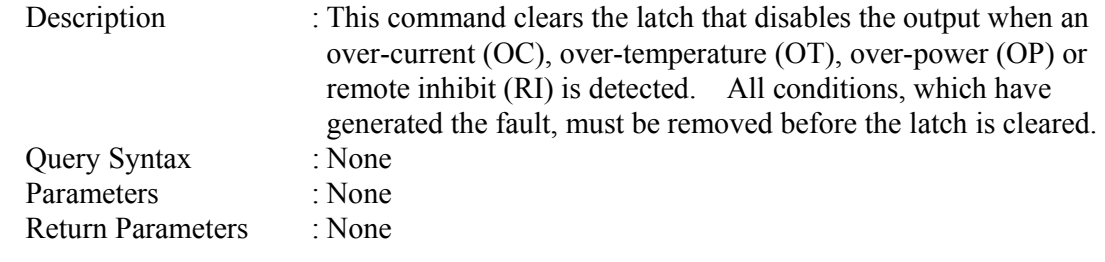

### **8.6.2.5 SOURCE Sub-system [SOURce :]**  CURRent : LIMit : DELay : INRush : STARt : INTerval FREQency [: {CW | IMMediate}] VOLTage [: LEVel][: IMMediate][:AMPLitude] : AC : DC : LIMit : AC : DC : PLUS : MINus : RANGe **FUNCtion**  : SHAPe : SHAPe : A : A : MODE : THD : AMP : B : B : MODE : THD : AMP

## **[SOURce :] CURRent : LIMit**

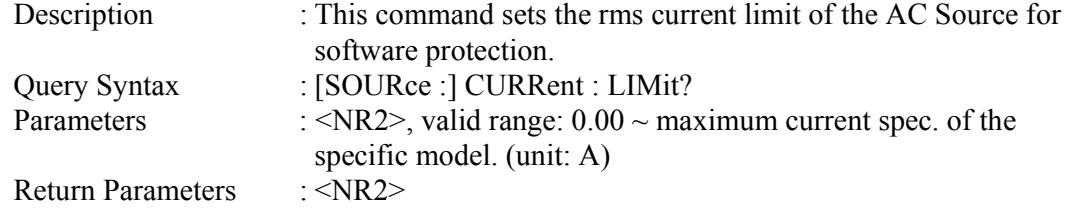

## **[SOURce :] CURRent : DELay**

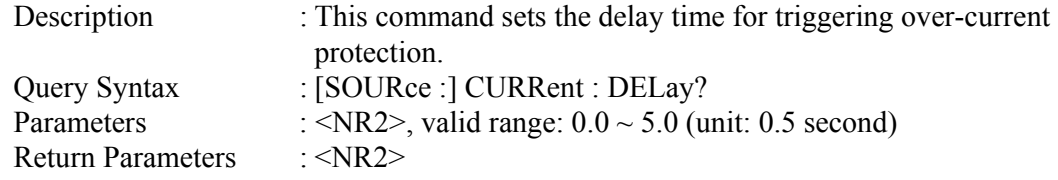

#### **[SOURce :] CURRent : INRUsh : STARt**

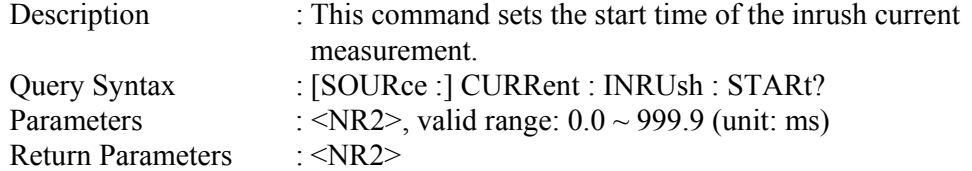

## **[SOURce :] CURRent : INRUsh : INTerval**

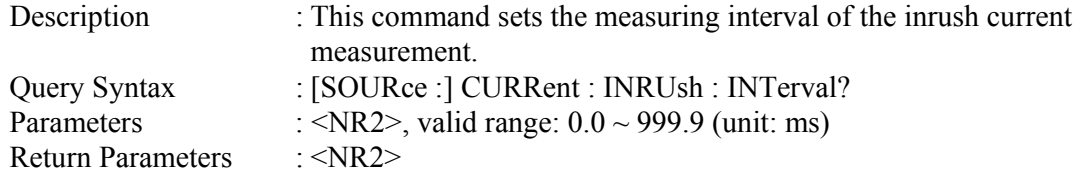

## **[SOURce :] FREQuency [: {CW | IMMediate}]**

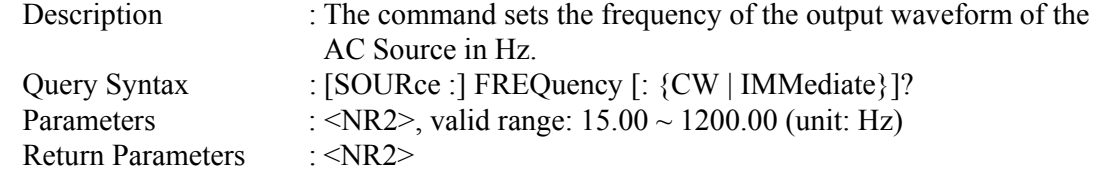

### **[SOURce :] FUNCtion : SHAPe**

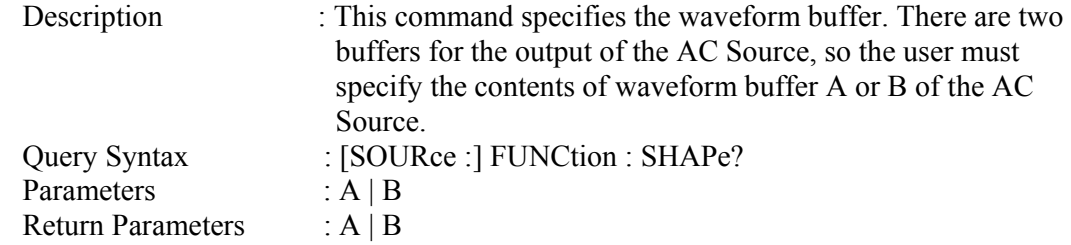

## **[SOURce :] FUNCtion : SHAPe : A**

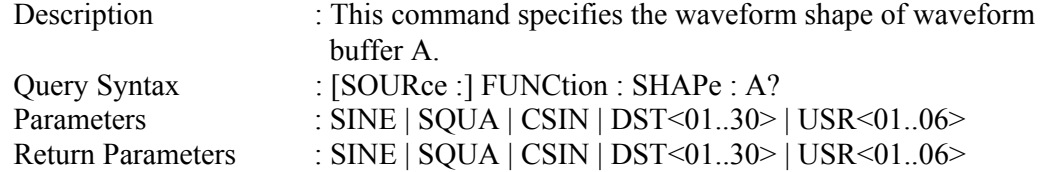

#### **[SOURce :] FUNCtion : SHAPe : A : MODE**

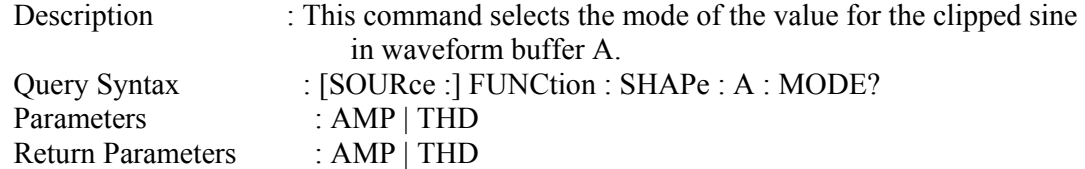

## **[SOURce :] FUNCtion : SHAPe : A : THD**

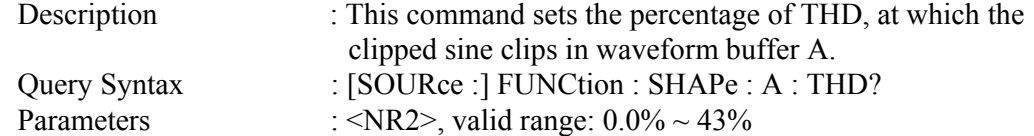

Return Parameters : <NR2>

## **[SOURce :] FUNCtion : SHAPe: A : AMP**

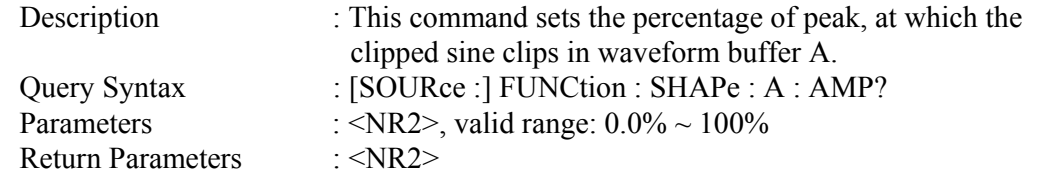

## **[SOURce :] FUNCtion : SHAPe : B**

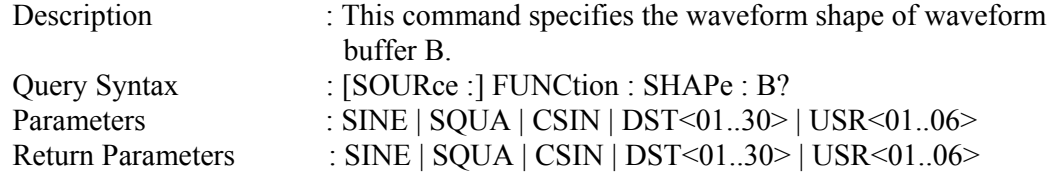

## **[SOURce :] FUNCtion : SHAPe : B : MODE**

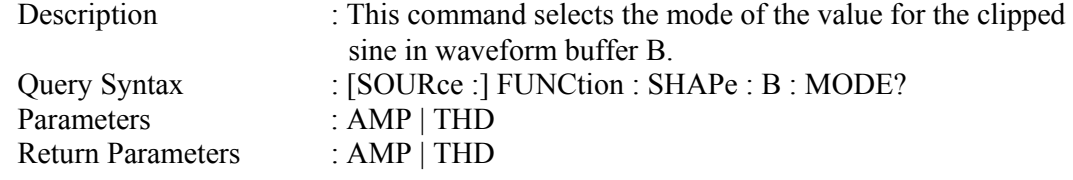

## **[SOURce :] FUNCtion : SHAPe : B : THD**

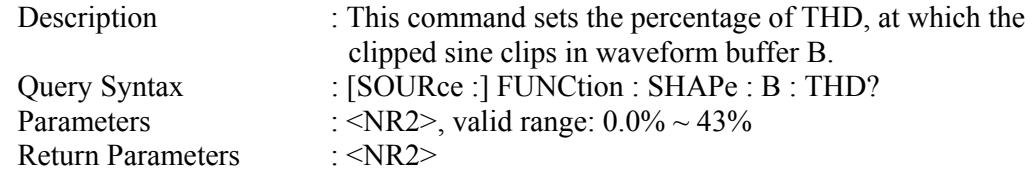

#### **[SOURce :] FUNCtion : SHAPe: B : AMP**

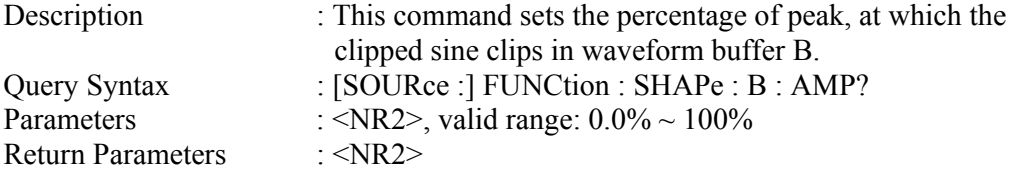

## **[SOURce :] VOLTage [: LEVel][: IMMediate][: AMPLitude] : AC**

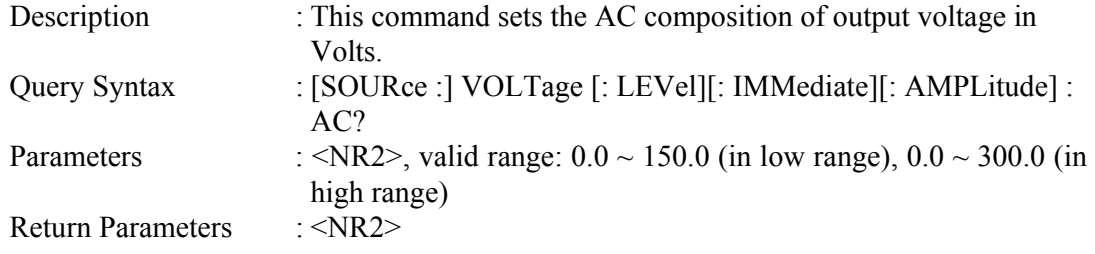

#### **[SOURce :] VOLTage [: LEVel][: IMMediate][: AMPLitude] : DC**

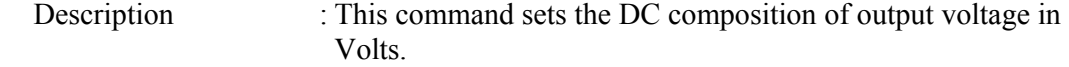

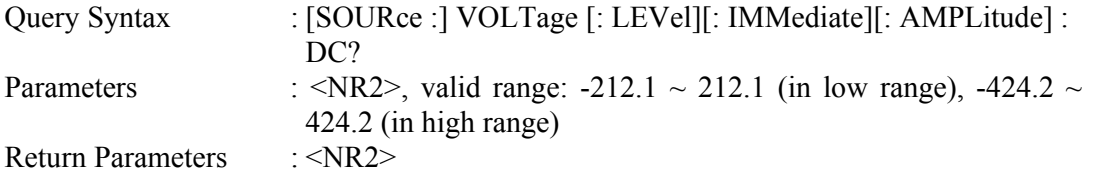

## **[SOURce :] VOLTage : LIMit : AC**

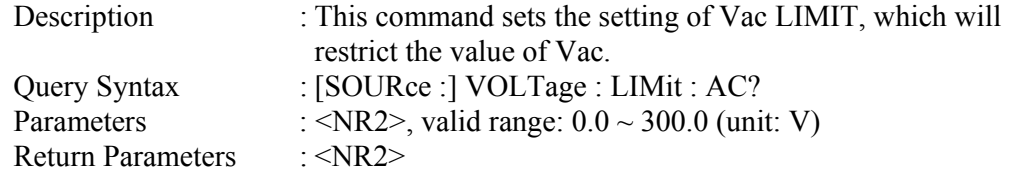

#### **[SOURce :] VOLTage : LIMit : DC : PLUS**

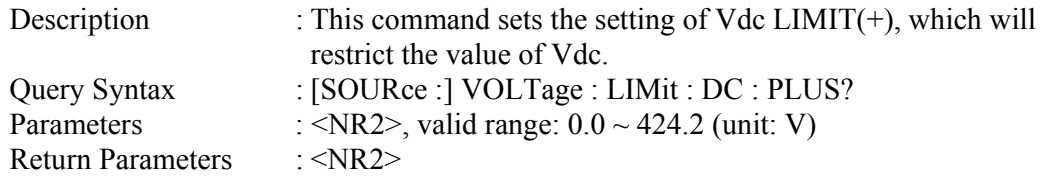

## **[SOURce :] VOLTage : LIMit : DC : MINus**

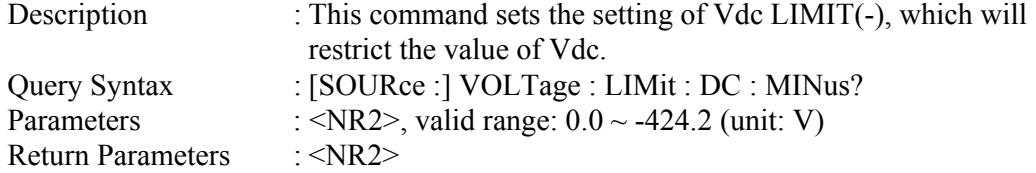

#### **[SOURce :] VOLTage : RANGe**

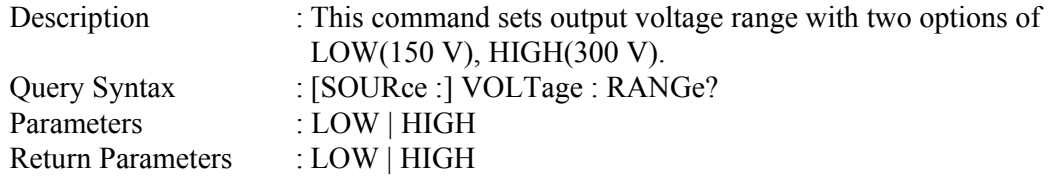

## **8.6.2.6 CONFIGURE Sub-system**

## **[SOURce :]**

**CONFigure** : INHibit

## **[SOURce :] CONFigure : INHibit?**

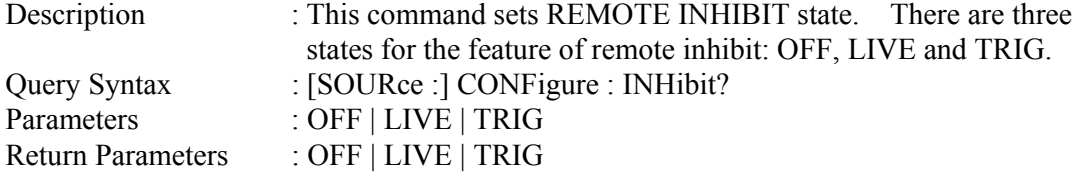

#### **8.6.2.7 PHASE Sub-system**

**[SOURce :]** 

 PHASe : ON

: OFF

## **[SOURce :] PHASe : ON**

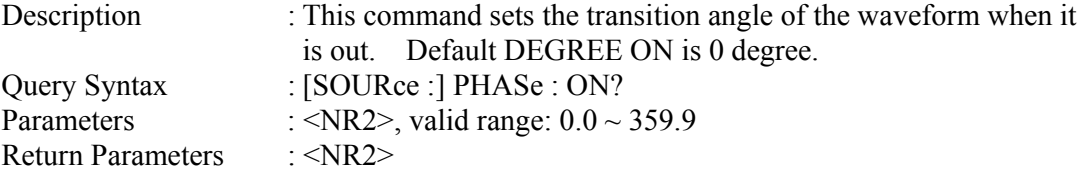

#### **[SOURce :] PHASe : OFF**

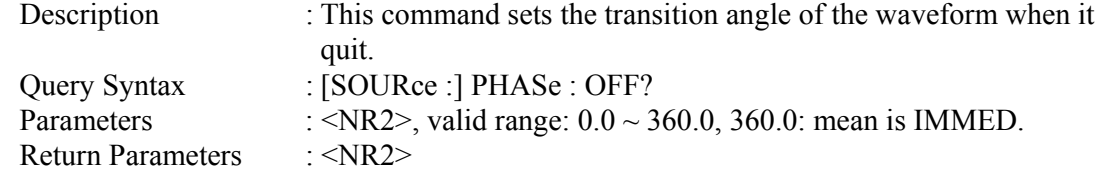

## **8.6.2.8 TRACE Sub-system**

#### **TRACe**

: RMS

#### **TRACe**

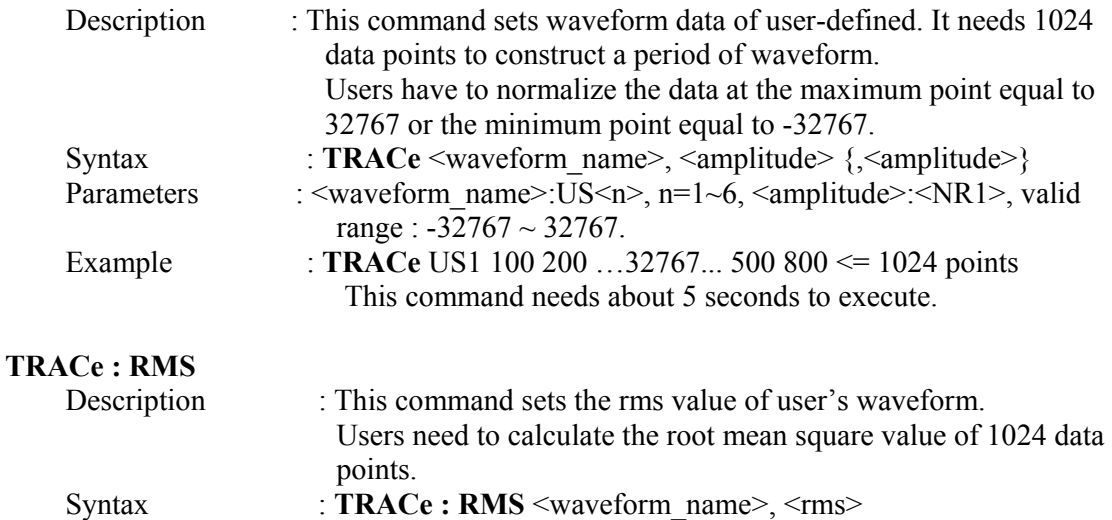

#### Parameters : <waveform\_name>:US<n>, n=1~6, <rms>:<NR1>, valid range:  $0 \sim 32767$ . Example : **TRACe : RMS** US1 27000

## **8.6.2.9 LIST Sub-system**

**[SOURce :]** 

#### **LIST**

 : COUPle : POINts? : COUNt : DWELl : SHAPe : BASE : VOLTage : AC : STARt : END : DC : STARt : END : FREQuency : STARt : END : DEGRee

### **OUTPut**

: MODE

## **TRIG**

**TRIG : STATE?** 

#### **[SOURce:]LIST : COUPle**

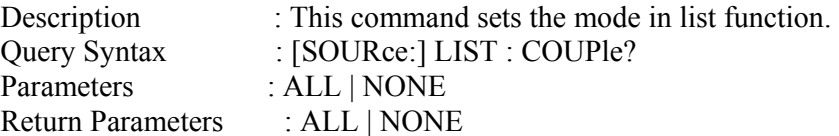

## **[SOURce:] LIST : POINts?**

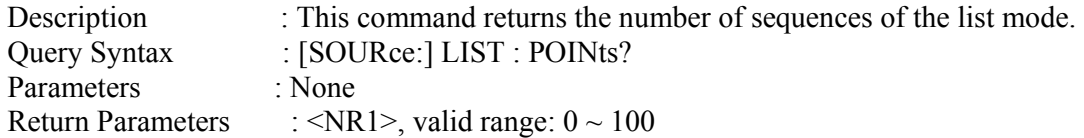

## **[SOURce :] LIST : COUNt**

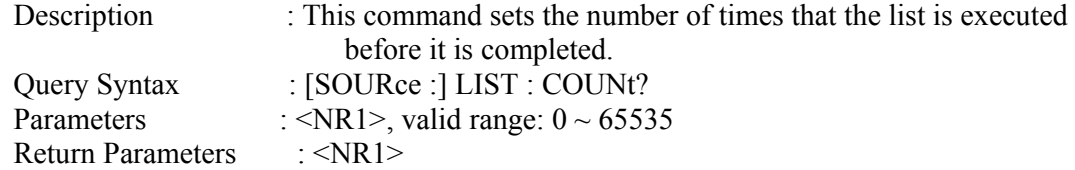

## **[SOURce :] LIST : DWELl**

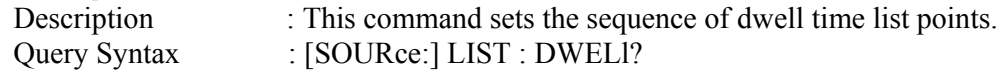

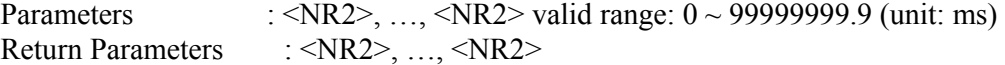

#### **[SOURce :] LIST : SHAPe**

Description : This command sets the sequence of the waveform buffer list points . Query Syntax : [SOURce:] LIST : SHAPe? Parameters : A|B, ..., A|B Return Parameters : A|B, ..., A|B

#### **[SOURce :] LIST : BASE**

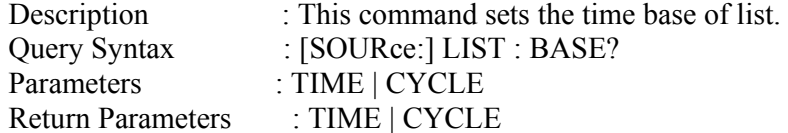

#### **[SOURce :] LIST : VOLTage : AC : STARt**

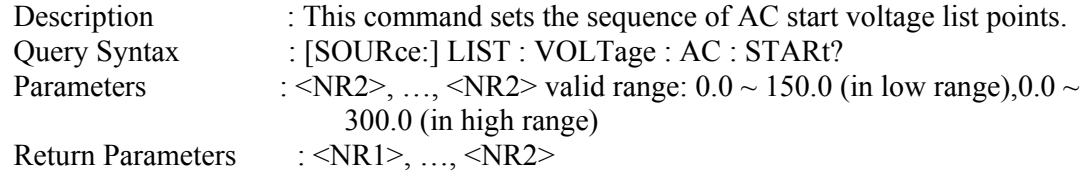

#### **[SOURce :] LIST : VOLTage : AC : END**

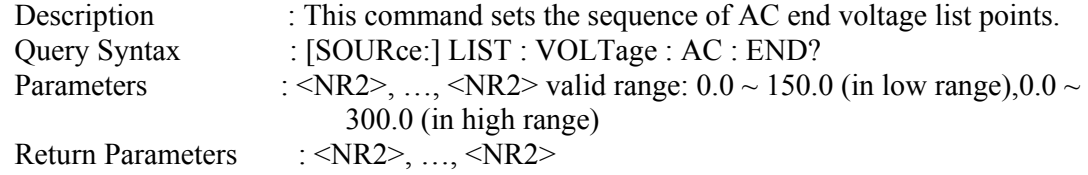

#### **[SOURce :] LIST : VOLTage : DC : STARt**

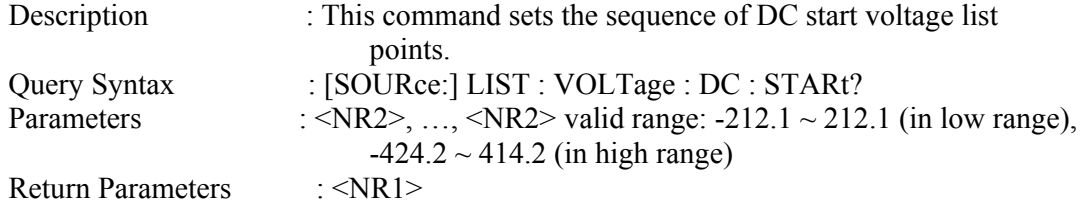

#### **[SOURce :] LIST : VOLTage : DC : END**

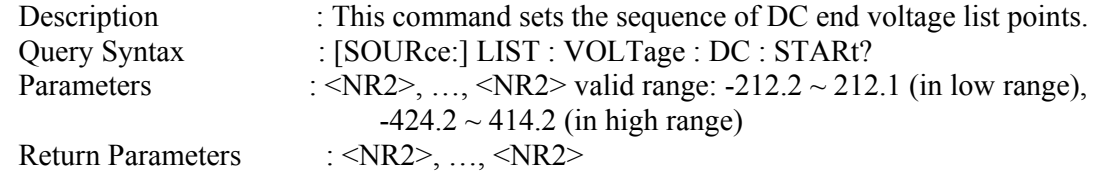

#### **[SOURce :] LIST : FREQuency : STARt**

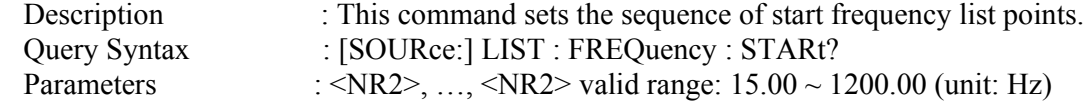

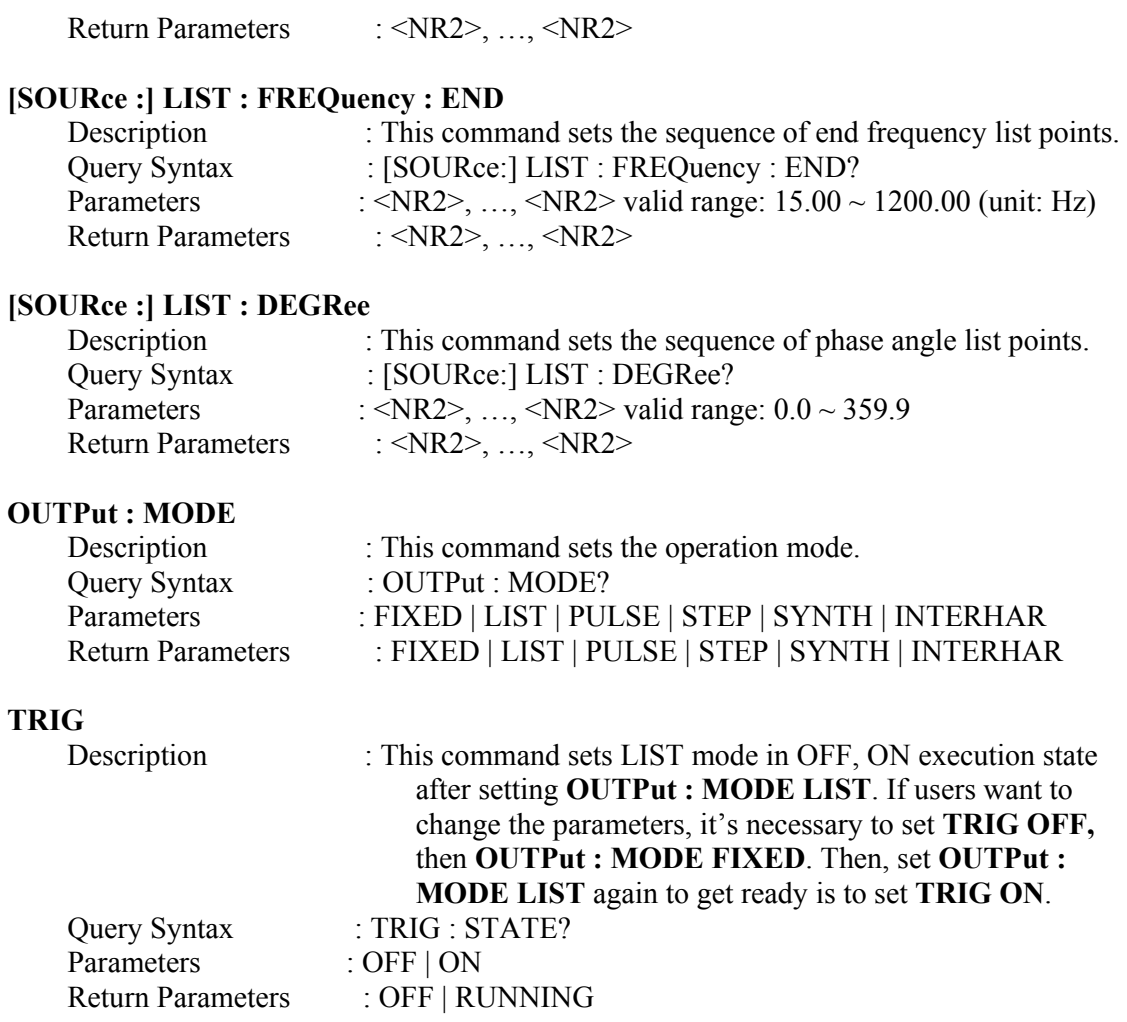

## **8.6.2.10 PULSE Sub-system**

**[SOURce :] PULSe**  : VOLTage : AC : DC : FREQuency : SHAPe : SPHase : COUNt : DCYCle : PERiod

### **OUTPut**

: MODE

**TRIG TRIG : STATE?** 

## **[SOURce :] PULSe : VOLTage : AC**

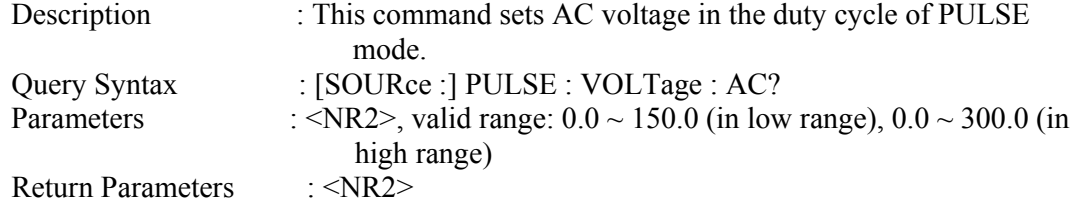

## **[SOURce :] PULSe : VOLTage : DC**

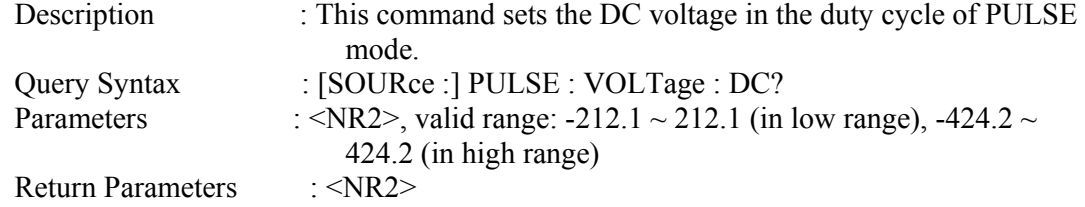

### **[SOURce :] PULSe : FREQuency**

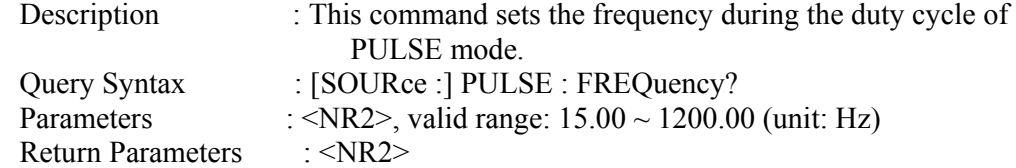

## **[SOURce :] PULSe : SHAPe**

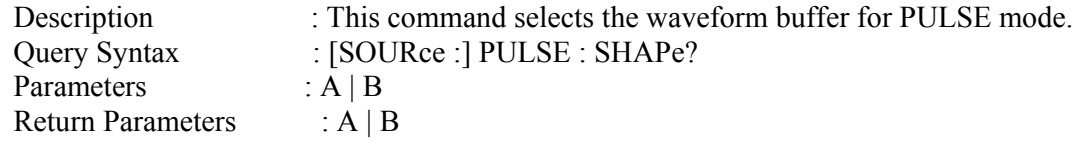

## **[SOURce :] PULSe : SPHase**

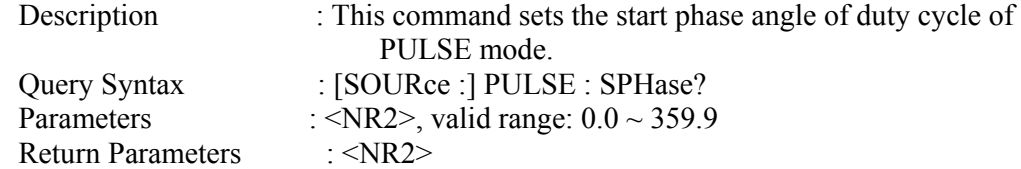

#### **[SOURce :] PULSe : COUNt**

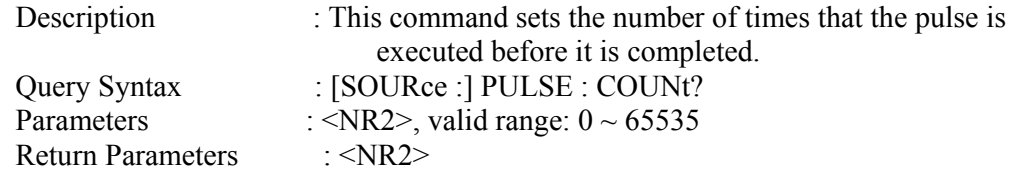

## **[SOURce :] PULSe : DCYCle**

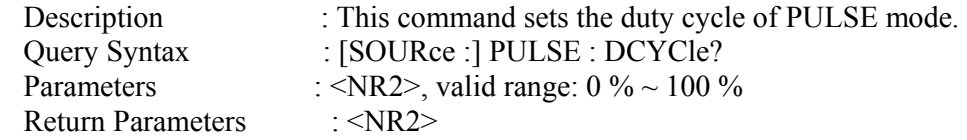

#### **[SOURce :] PULSe : PERiod**

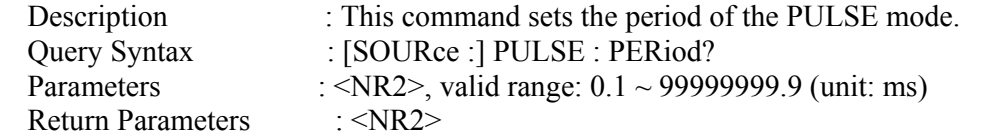

#### **OUTPut : MODE**

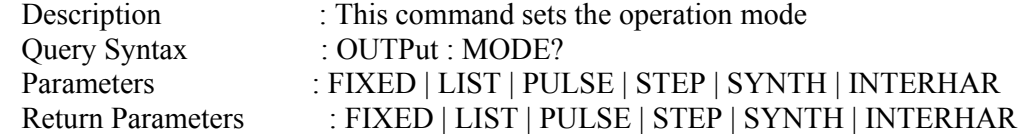

#### **TRIG**

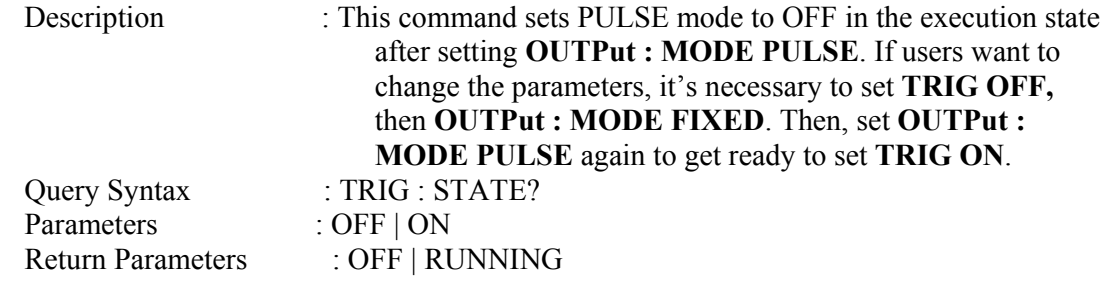

## **8.6.2.11 STEP Sub-system**

#### **[SOURce :] STEP**  : VOLTage : AC : DC : FREQuency : SHAPe : SPHase : DVOLtage : AC : DC : DFRequency : DWELl

: COUNt

### **OUTPut**

: MODE

## **TRIG TRIG : STATE?**

# **[SOURce :] STEP : VOLTage : AC**

: This command sets the initial AC voltage of STEP mode.

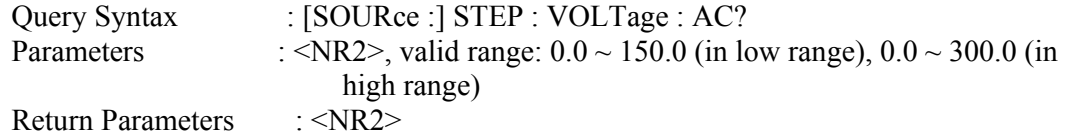

## **[SOURce :] STEP : VOLTage : DC**

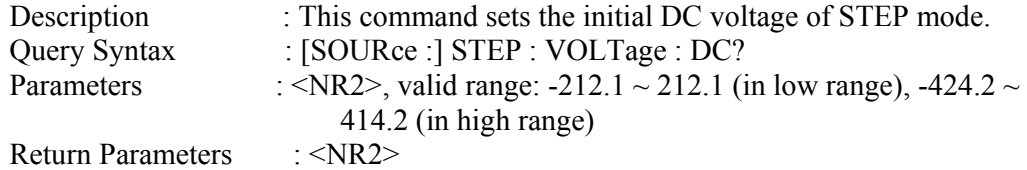

## **[SOURce :] STEP : FREQuency**

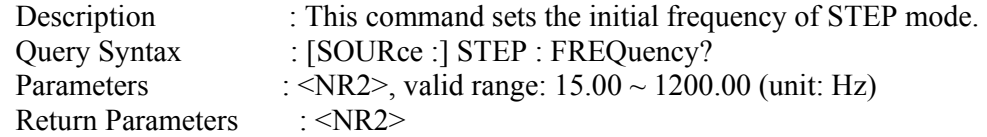

## **[SOURce :] STEP : SHAPe**

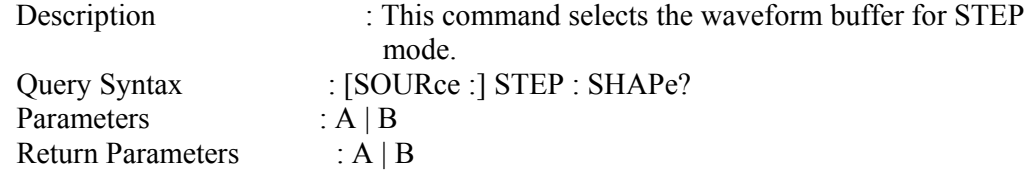

## **[SOURce :] STEP : SPHASe**

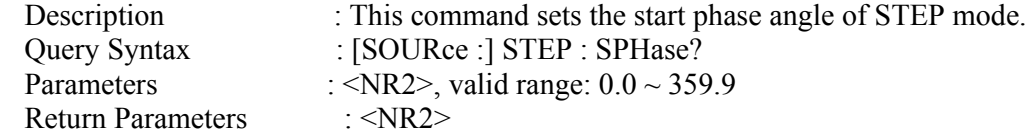

### **[SOURce :] STEP : DVOLtage : AC**

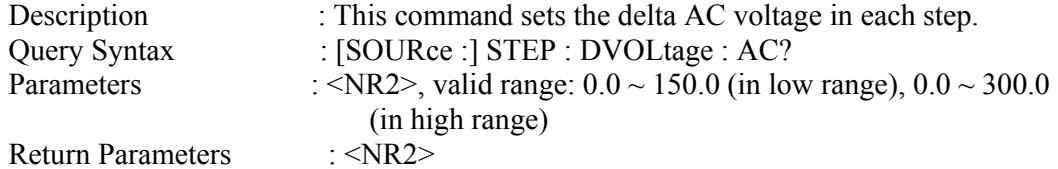

## **[SOURce :] STEP : DVOLtage : DC**

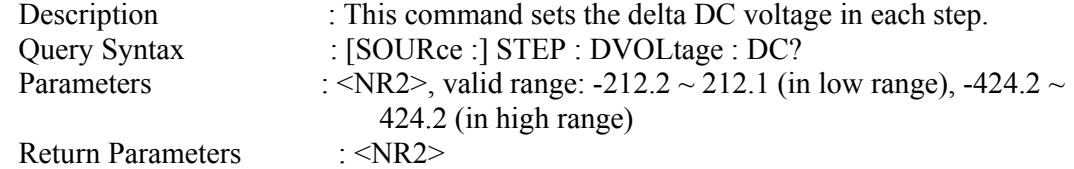

## **[SOURce :] STEP : DFRequency**

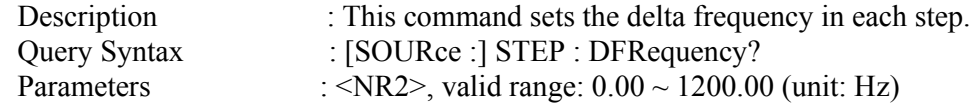

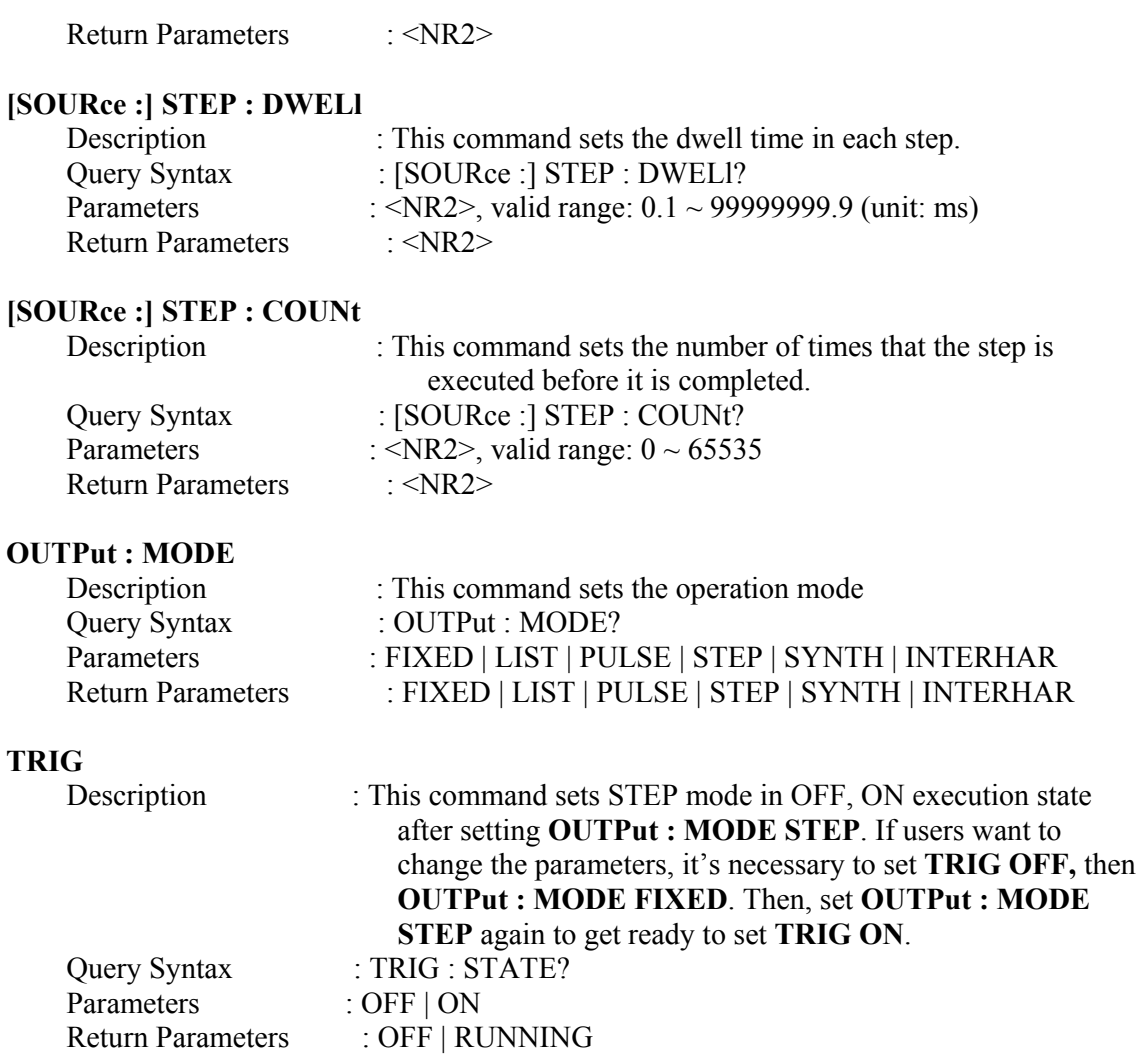

## **8.6.2.12 INTERHARMONICS Sub-system**

**[SOURce :] INTerharmonics** 

: FREQuency : STARt : END : LEVEl : DWELl : MODe

## **OUTPut**

: MODE

**TRIG TRIG : STATE?** 

## **FETCh | MEASure**
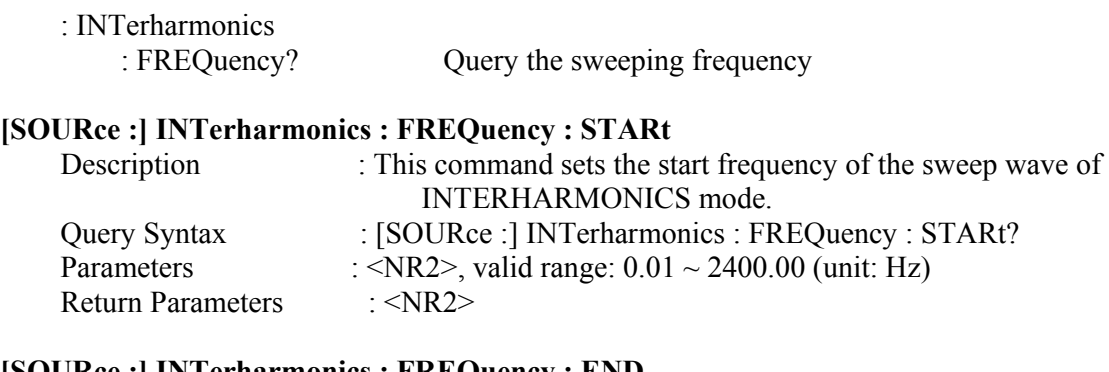

# **[SOURce :] INTerharmonics : FREQuency : END**

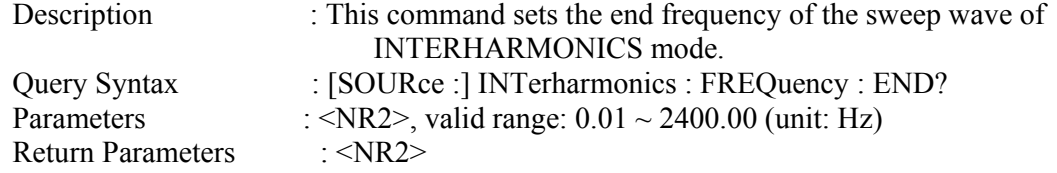

# **[SOURce :] INTerharmonics : LEVEl**

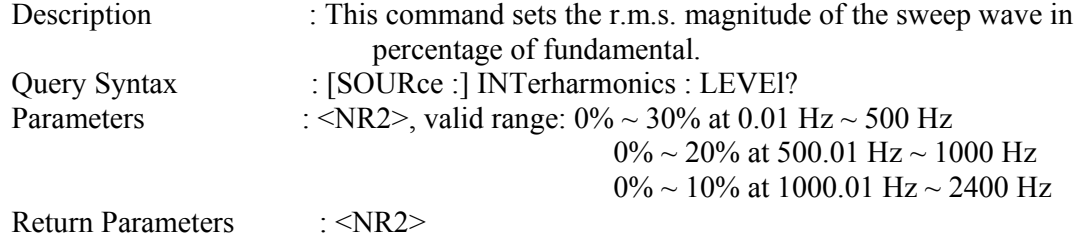

#### **[SOURce :] INTerharmonics : DWELl**

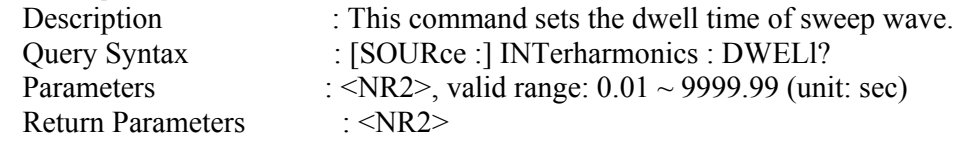

# **[SOURce :] INTerharmonics : MODe**

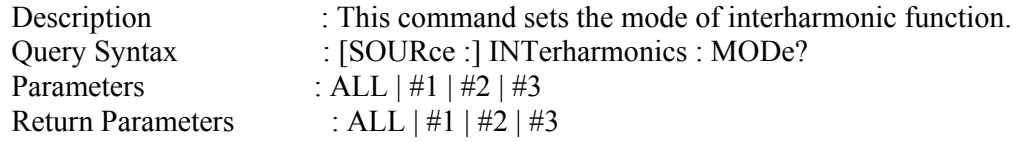

#### **OUTPut : MODE**

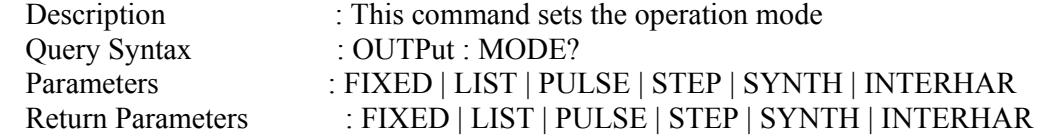

#### **TRIG**

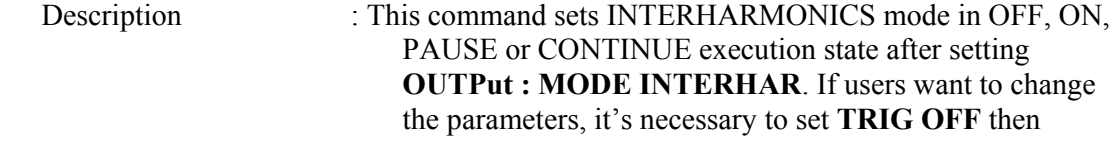

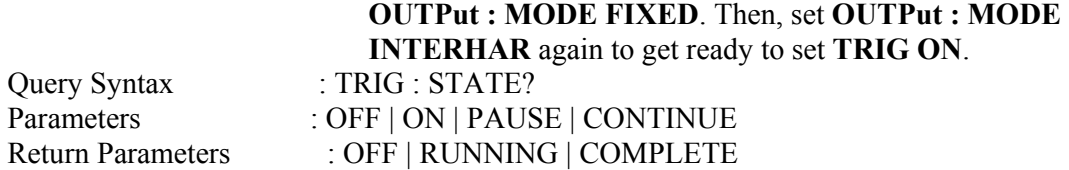

# **FETCh [:SCALar] : INTerharmonics : FREQuency?**

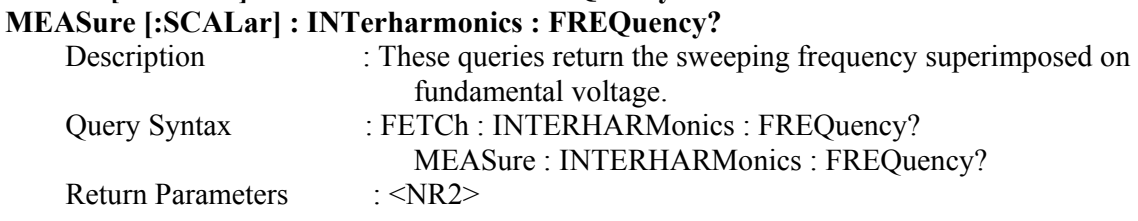

# **8.6.2.13 STATUS Sub-system**

#### **STATus**

 : OPERation [: EVENt]? : ENABle : QUEStionable : CONDition : ENABle : NTRansition : PTRansition

#### **STATus : OPERation [: EVENt]?**

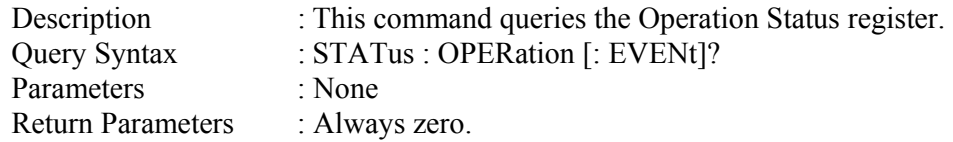

#### **STATus : OPERation : ENABle**

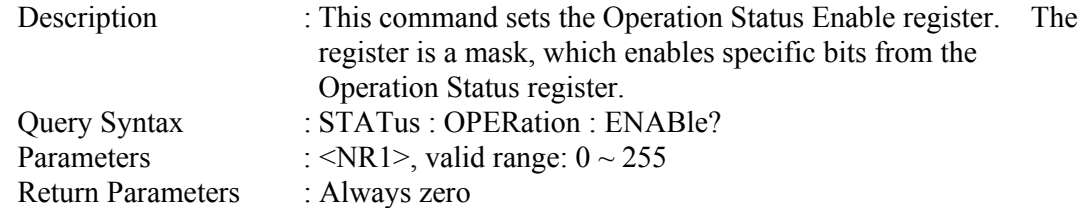

# **STATus : QUEStionable : CONDition?**

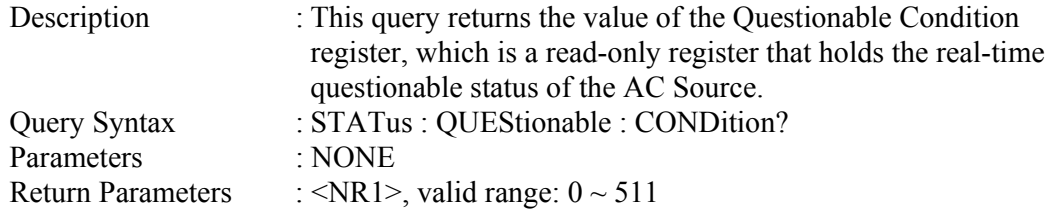

#### **STATus : QUEStionable [: EVENt] ?**

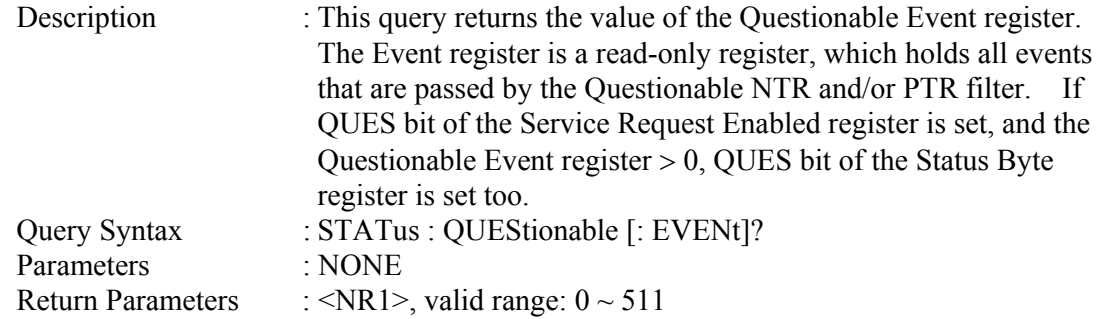

#### **STATus : QUEStionable : ENABle**

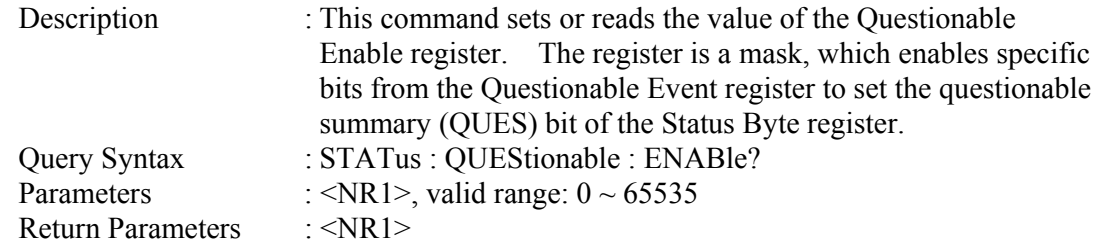

#### **STATus : QUEStionable : NTRansition**

Description : These commands make the values of the Questionable NTR register set or read.

> These registers serve as polarity filters between the Questionable Enable and Questionable Event registers, and result in the following actions:

- \* When a bit of the Questionable NTR register is set at 1, a 1-to-0 transition of the corresponding bit in the Questionable Condition register will cause that bit in the Questionable Event register to be set.
- \* When a bit of the Questionable PTR register is set at 1, a 0-to-1 transition of the corresponding bit in the Questionable Condition register will cause that bit in the Questionable Event register to be set.
- \* If the two same bits in both NTR and PTR registers are set at 0, no transition of that bit in the Questionable Condition register can set the corresponding bit in the Questionable Event register.

Bit Configuration of Questionable Status Register

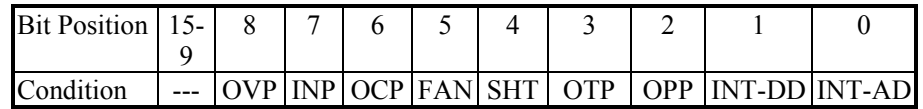

OVP : Output voltage protection

INP : Line input protection.

OCP : Over-current protection.

FAN : Fan failure.

SHT : Output short protection.

OTP : Over-temperature protection. OPP : Over-power protection. INT-DD : Inner DD power stage protection INT-AD : Inner AD power stage protection

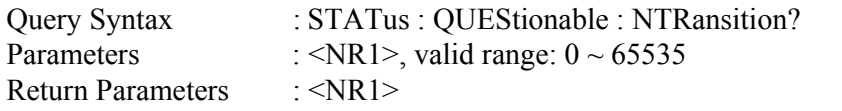

#### **STATus : QUEStionable : PTRansition**

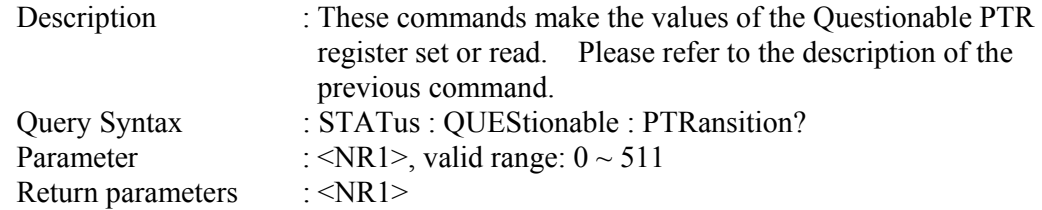

# **8.7 Command Summary**

#### *Common Commands*

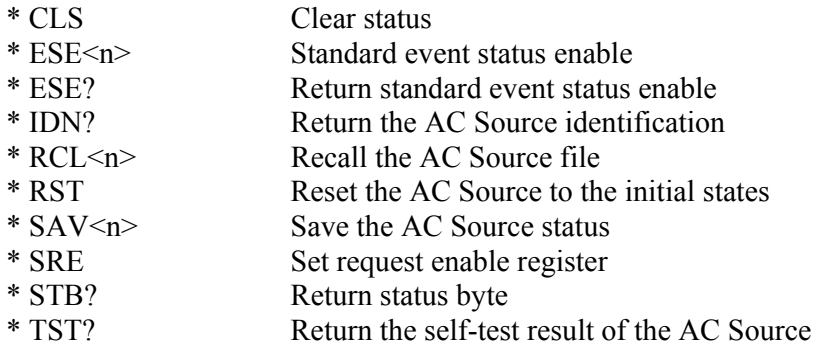

#### *Instrument Commands*

#### **SYSTem**

- : ERRor?
- : VERSion?
- : LOCal
- : REMote

### **INSTrument**

- : COUPle
- : NSELect
- : SELect
- : PHASe
	- : SLAVE1
	- : SLAVE2

**FETCh | MEASure** [ : SCALar] : CURRent : AC? : DC? : AMPLitude : MAXimum? : CREStfactor? : INRush? : FREQuency? : POWer : AC [: REAL]? : APParent? : REACtive? : PFACtor? : TOTal? :VOLTage : ACDC? : DC? **OUTPut**  [: STATe] : RELay : SLEW : VOLTage : AC : DC : MODE : PROTection :CLEar **[SOURce :]**  CURRent : LIMit : DELay : INRush : STARt : INTerval FREQency [: {CW | IMMediate}] VOLTage [: LEVel][: IMMediate][:AMPLitude] : AC : DC : LIMit : AC : DC : PLUS : MINus

 : RANGe FUNCtion : SHAPe : SHAPe : A : A : MODE : THD : AMP : B : B : MODE : THD : AMP LIST : COUPle : POINts? : COUNt : DWELl : SHAPe : BASE : VOLTage : AC : STARt : END : DC : STARt : END : FREQuency : STARt : END : DEGRee PULSe : VOLTage : AC : DC : FREQuency : SHAPe : SPHase : COUNt : DCYCle : PERiod STEP : VOLTage : AC : DC

: FREQuency : SHAPe : SPHase : DVOLtage : AC : DC : DFRequency : DWELl : COUNt INTerharmonics : FREQuency : STARt : END : LEVEl : DWELl : MODe

# **[SOURce :]**

 PHASe : ON

: OFF

**[SOURce :]** 

**CONFigure** : INHibit

#### **TRACe**

: RMS

## **STATus**

 : OPERation [: EVENt]? : ENABle : QUEStionable : CONDition : ENABle : NTRansition

: PTRansition

## **TRIG TRIG : STATE?**

# **Appendix A Pin Assignment of TTL SIGNAL**

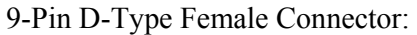

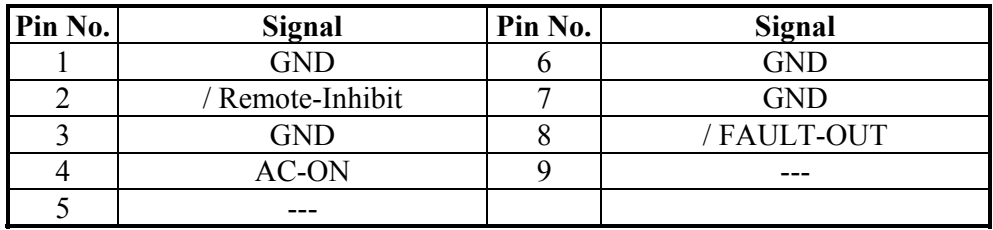

/ Remote-Inhibit: When voltage level of this pin becomes LOW, it can inhibit the output of AC source ( See 3.6.1 ).

- AC-ON: During AC source output voltage, this pin will become HIGH. It becomes LOW when output is quit.
- / FAULT-OUT: The voltage level of this pin is HIGH, when the AC source is in normal state. It becomes LOW, when the AC source is in protection state.

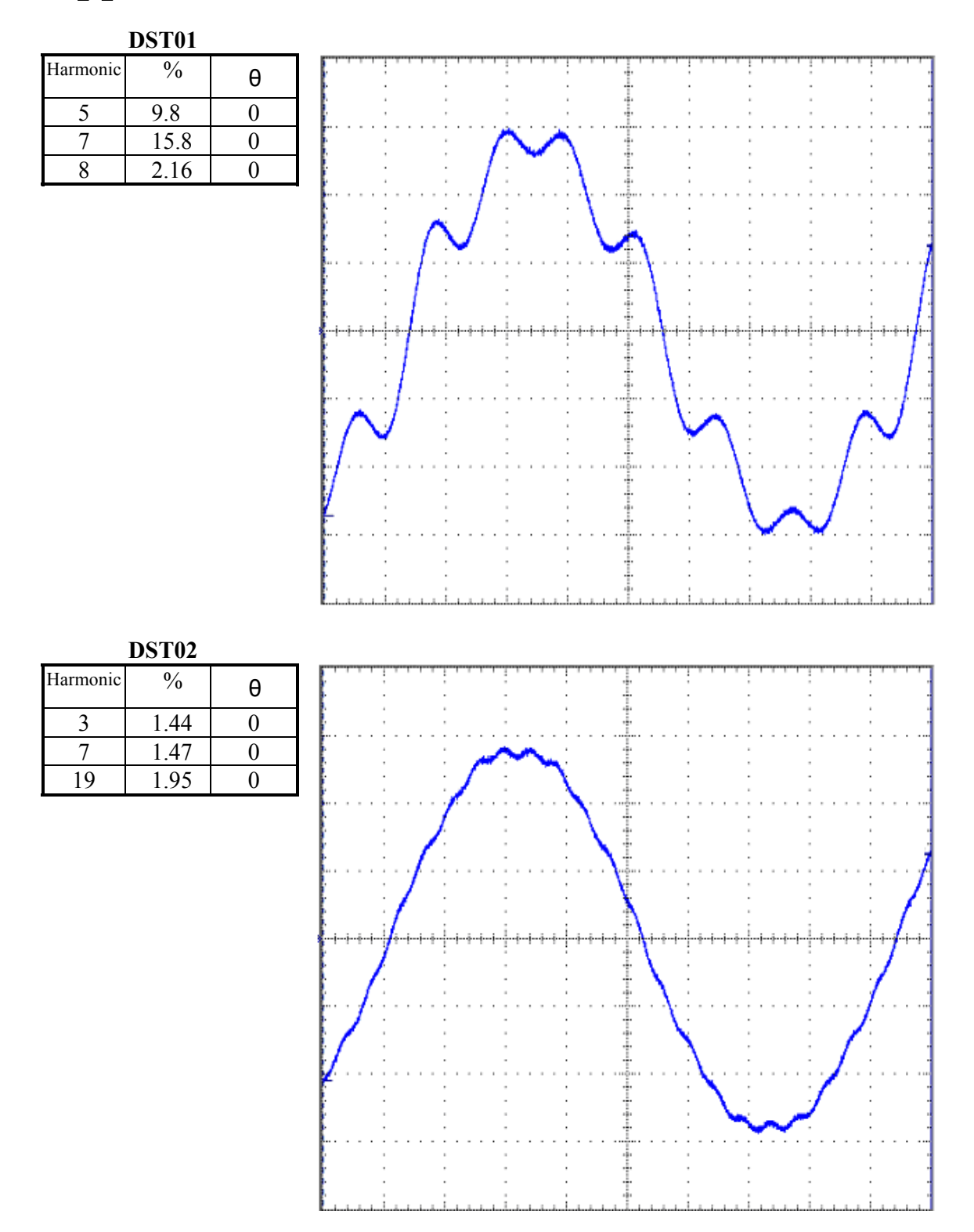

# **Appendix B Built-in Waveforms**

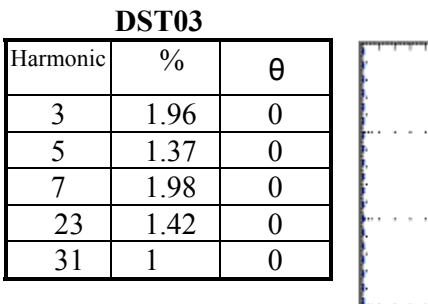

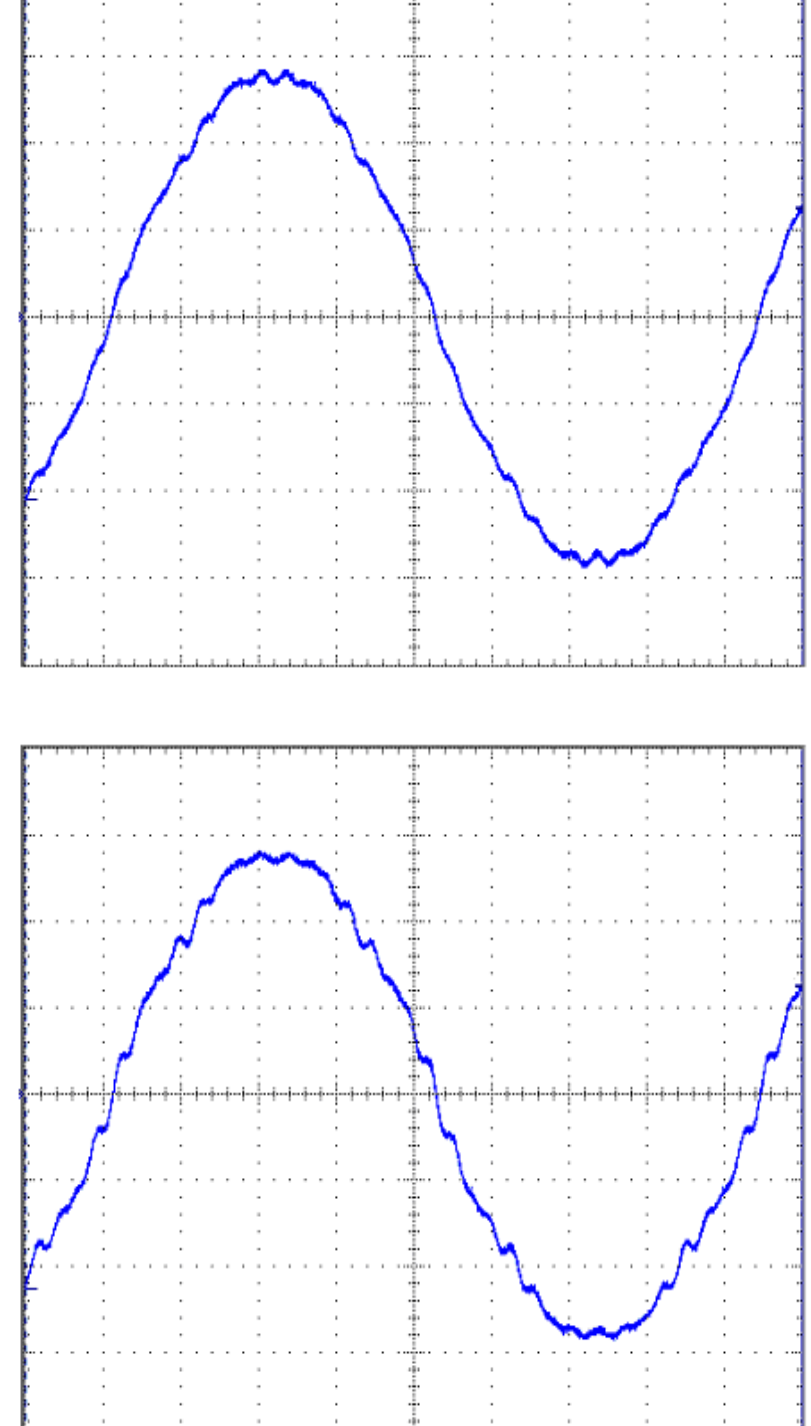

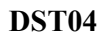

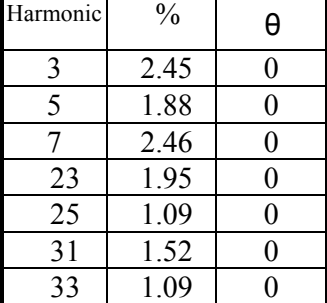

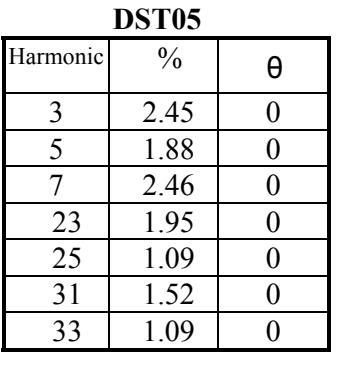

**DST06** 

3 1.6 0<br>5 4.17 0  $\begin{array}{|c|c|c|c|}\n\hline\n5 & 4.17 & 0 \\
\hline\n7 & 3.4 & 0 \\
\hline\n\end{array}$  $3.4 0$ 

15 1.02 0 19 2.92 0

Harmonic % θ

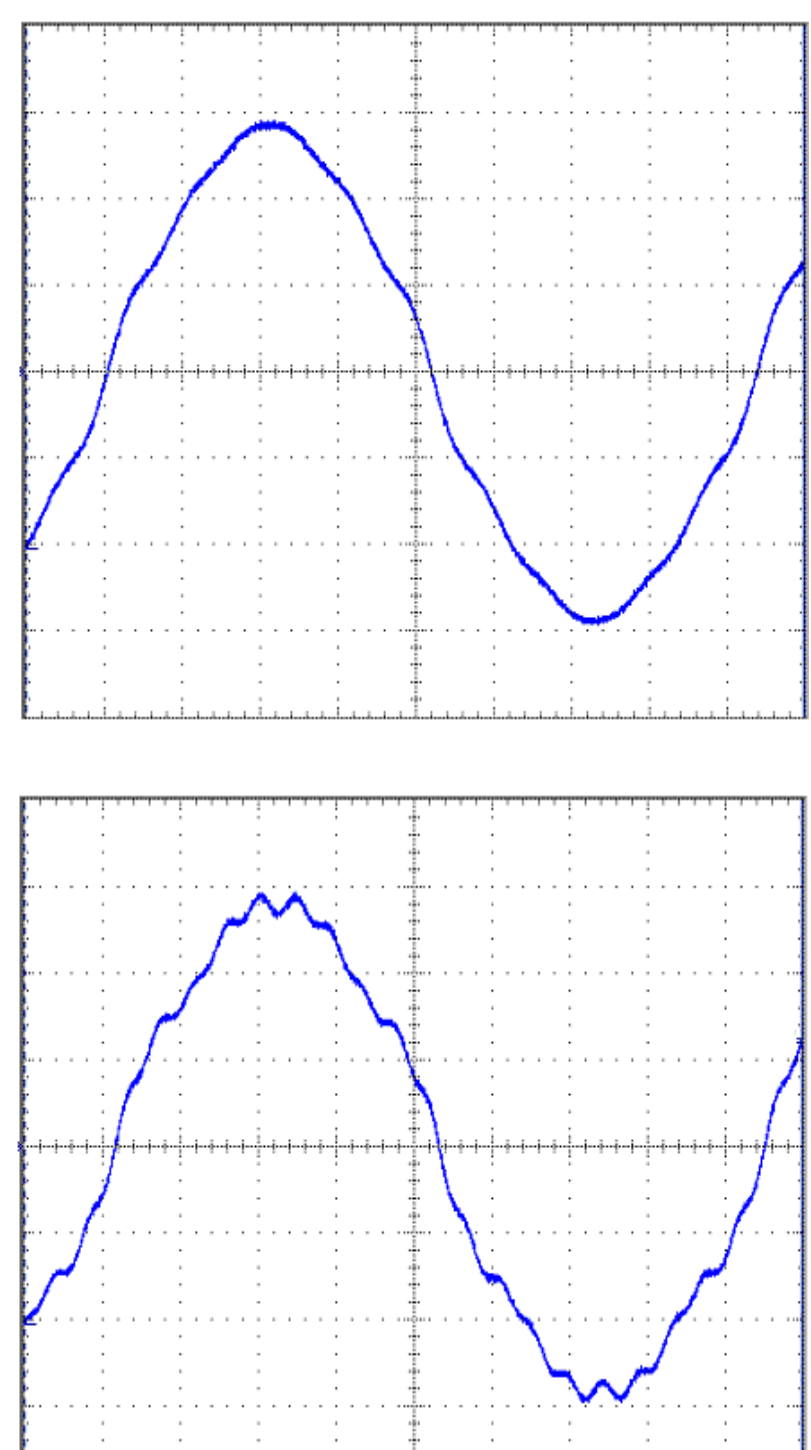

Ť

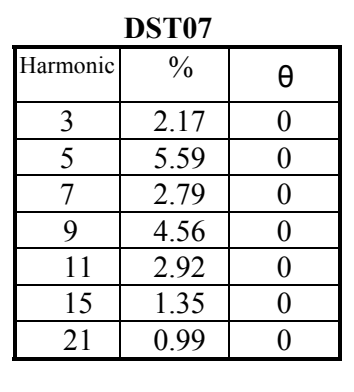

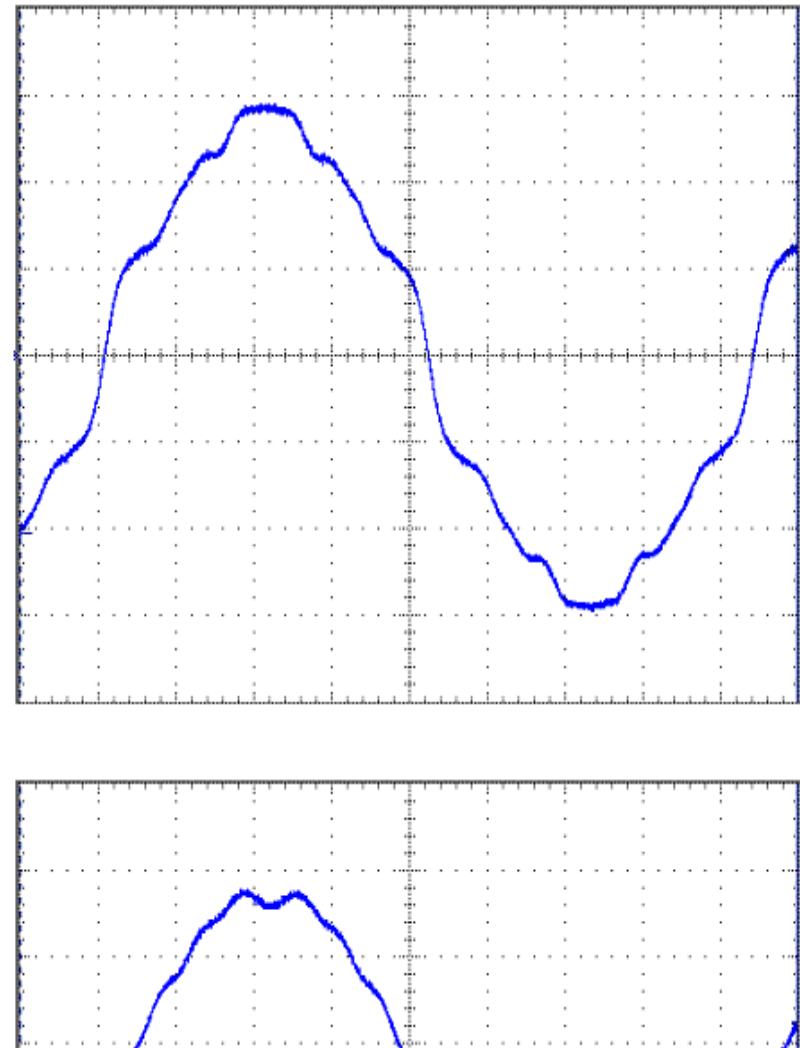

ţ

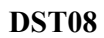

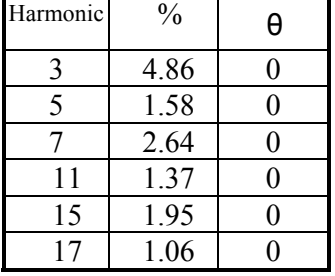

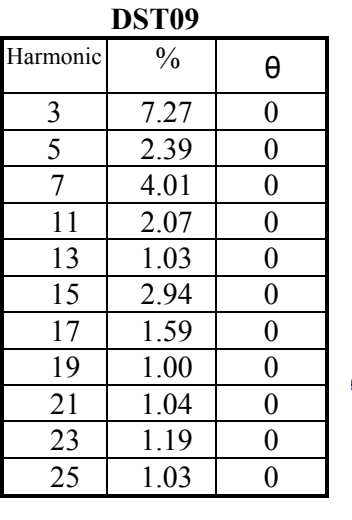

**DST10** 

9 1.17 0  $11 \t 2.76 \t 0$  $\begin{array}{|c|c|c|c|}\n\hline\n13 & 1.37 & 0 \\
\hline\n15 & 3.92 & 0\n\end{array}$  $3.92$  0

 $17 | 2.13 | 0$  $19$  1.34 0  $21$  1.39 0

 $\begin{array}{|c|c|c|c|}\n\hline\n23 & 1.59 & 0 \\
\hline\n25 & 1.36 & 0\n\end{array}$  $1.36$  0

Harmonic % θ 3 9.78 0  $\frac{5}{7}$   $\frac{3.19}{5.37}$  0  $5.37$  0

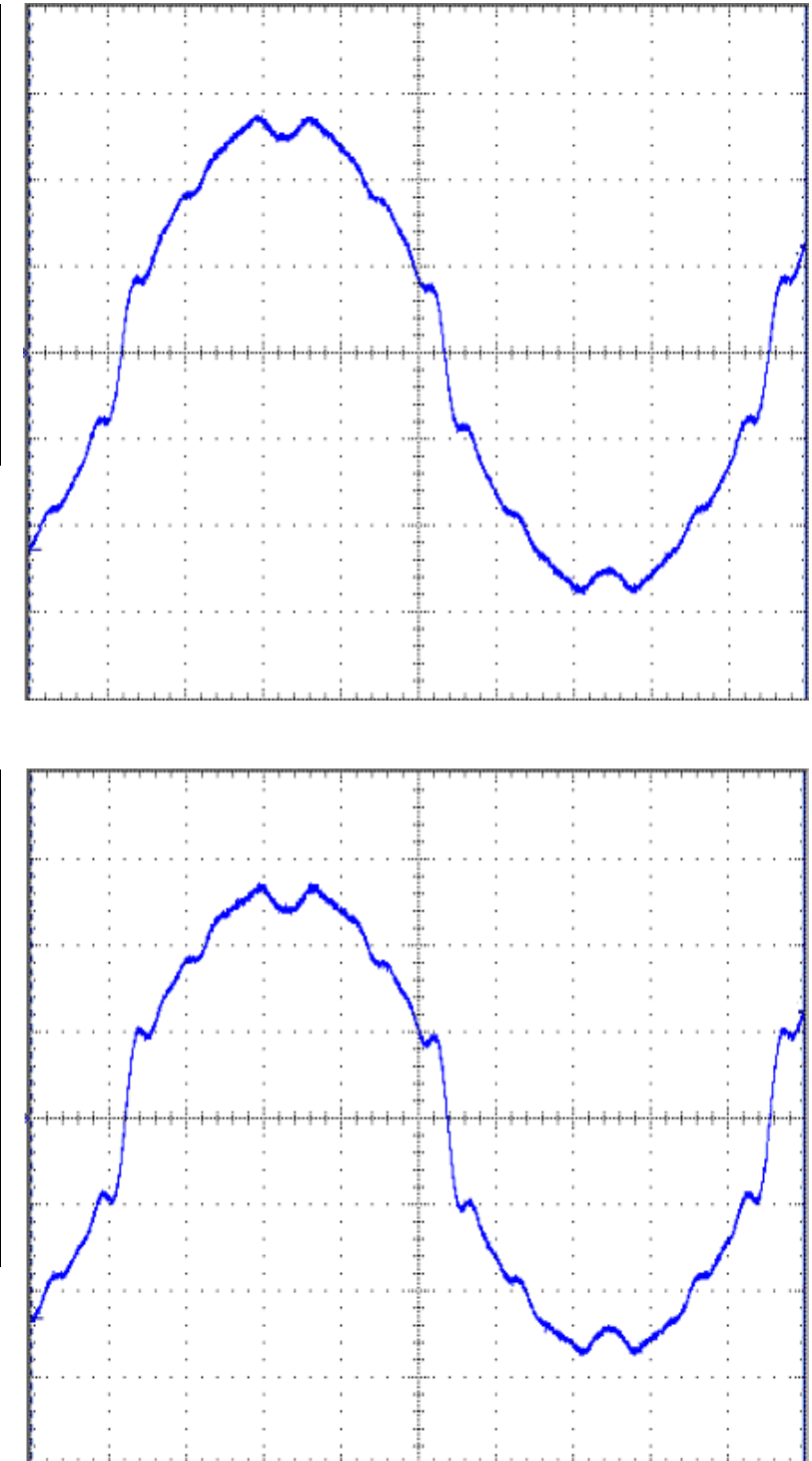

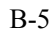

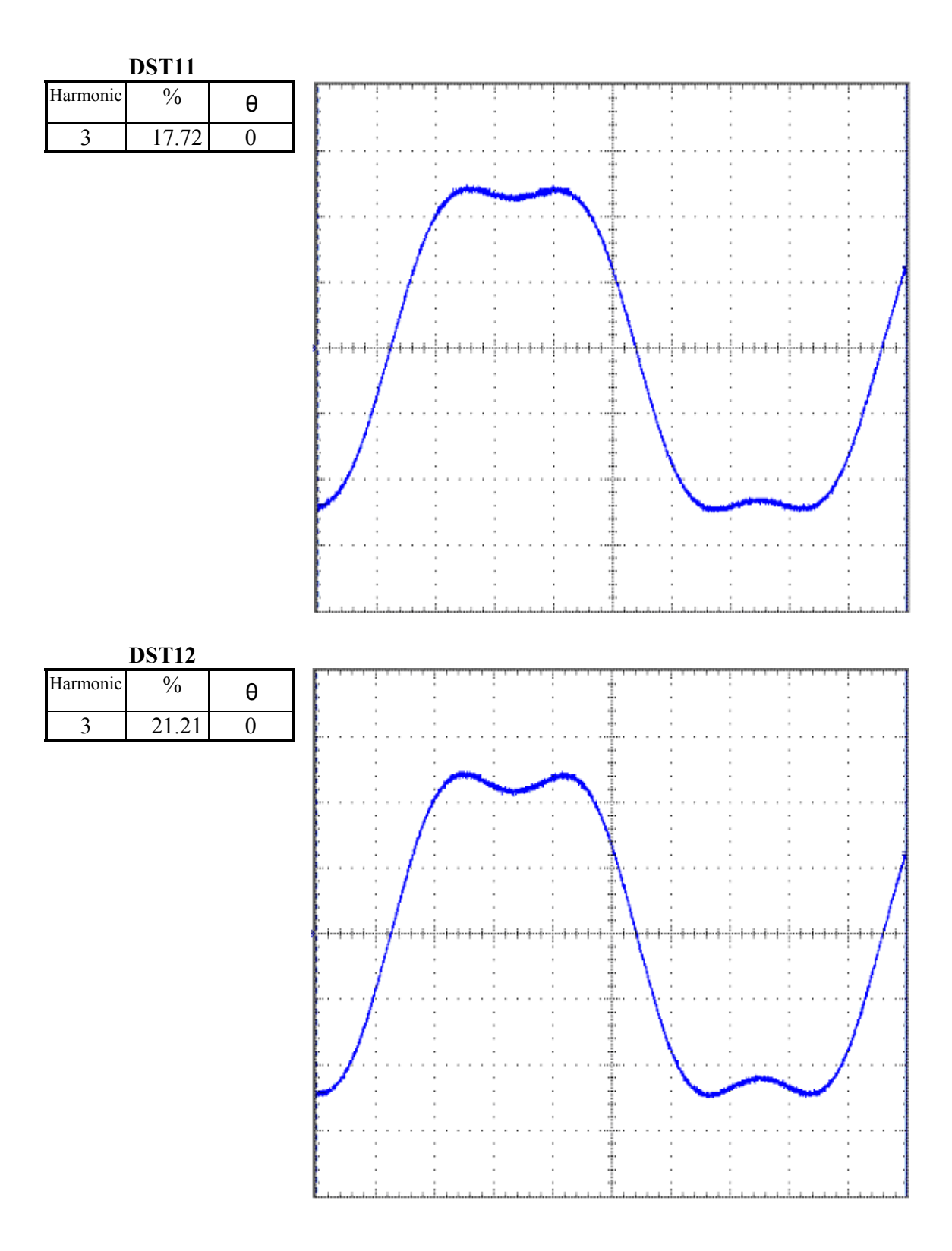

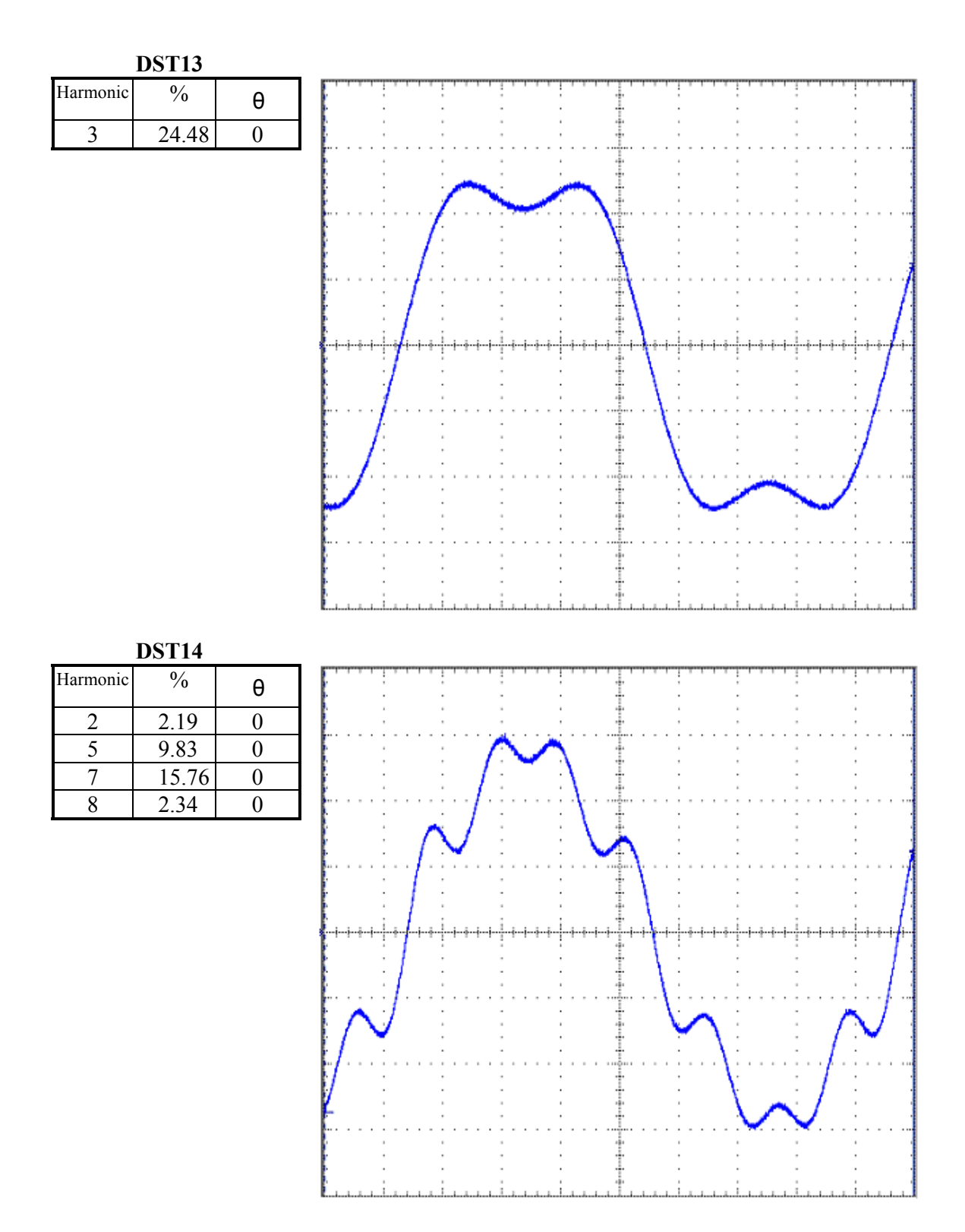

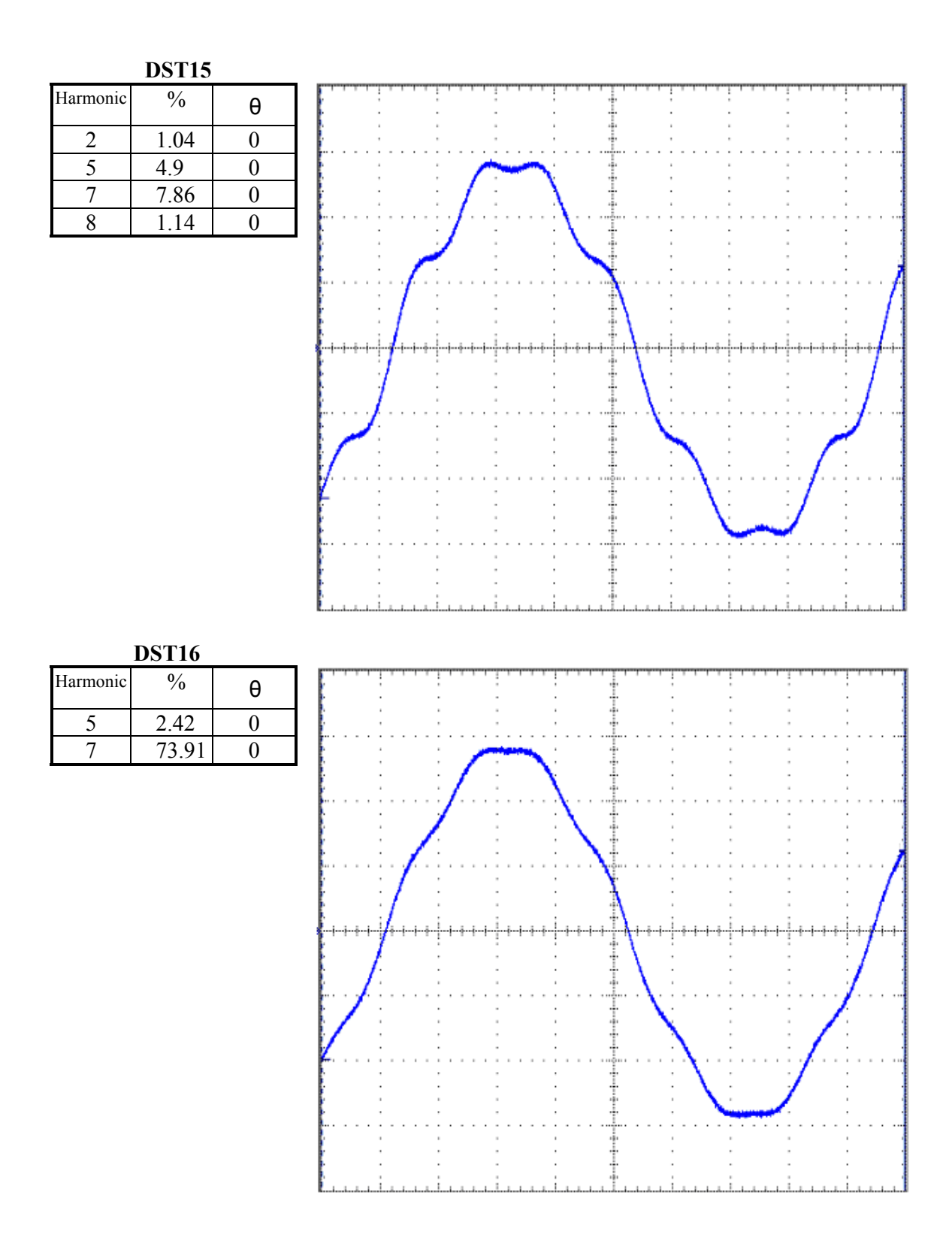

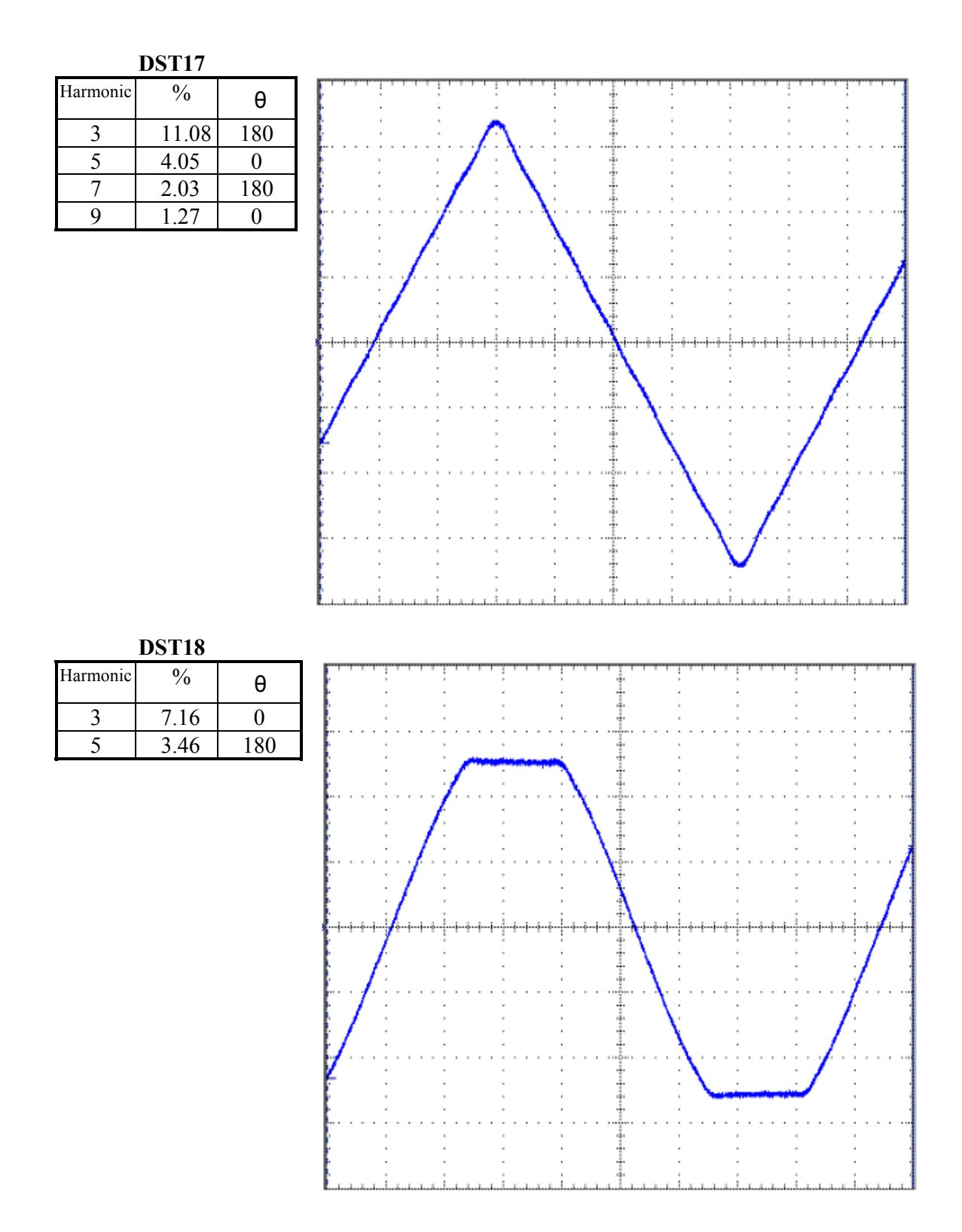

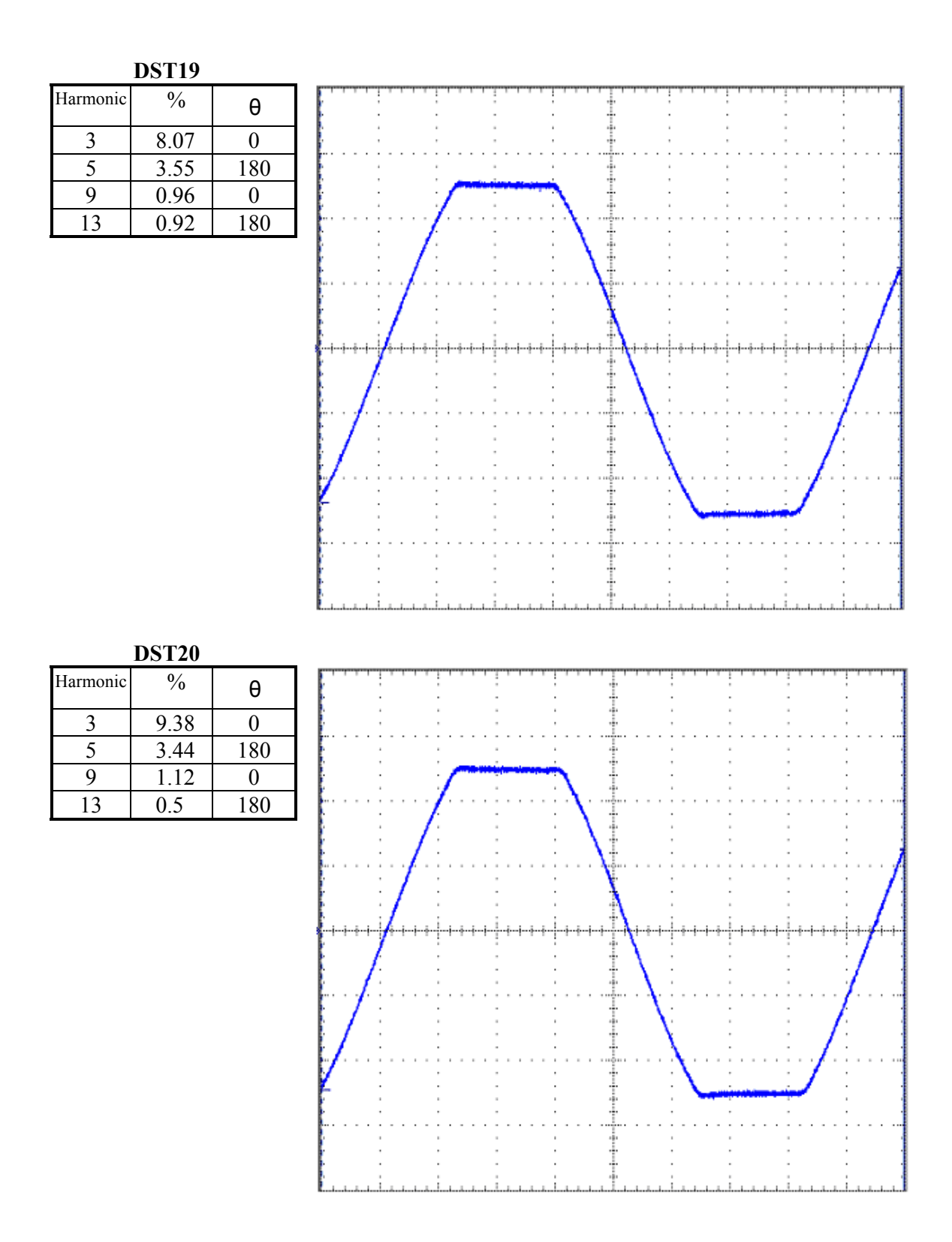

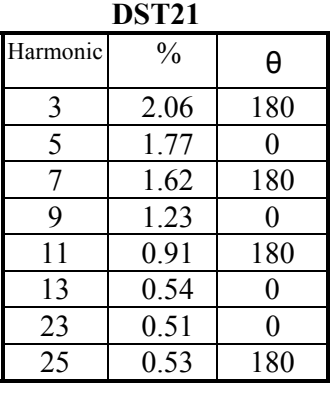

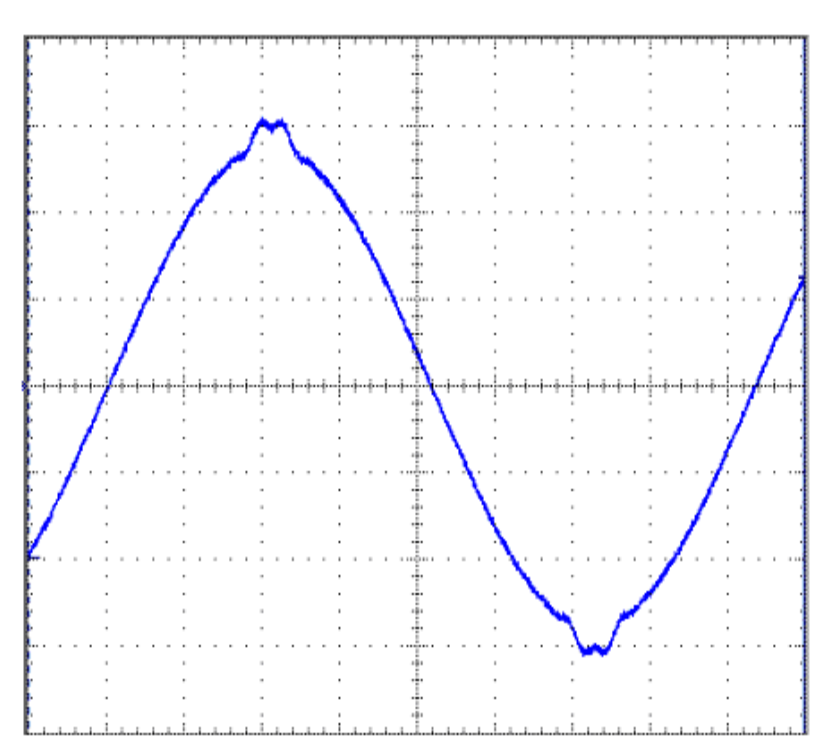

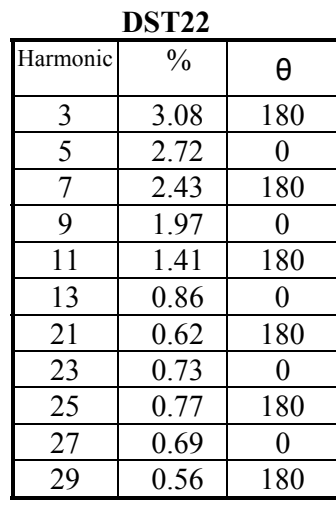

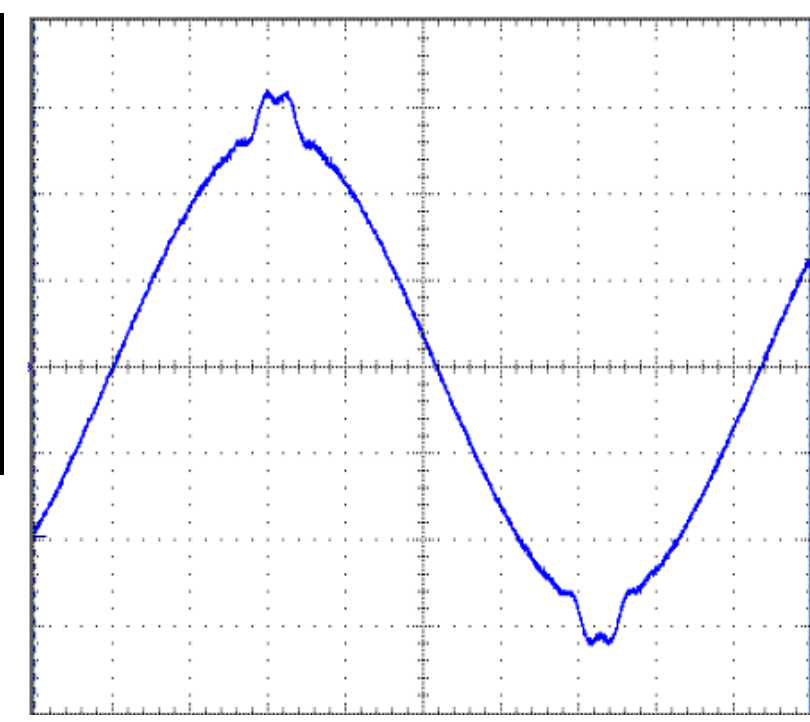

B-11

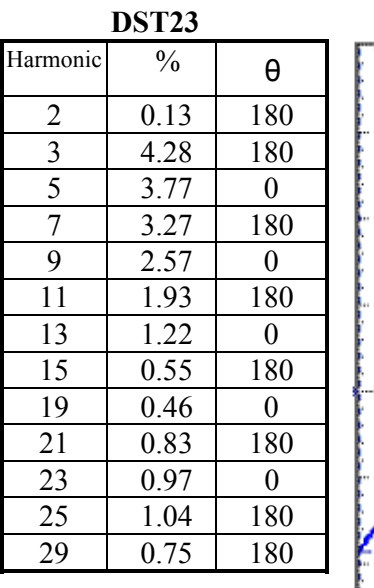

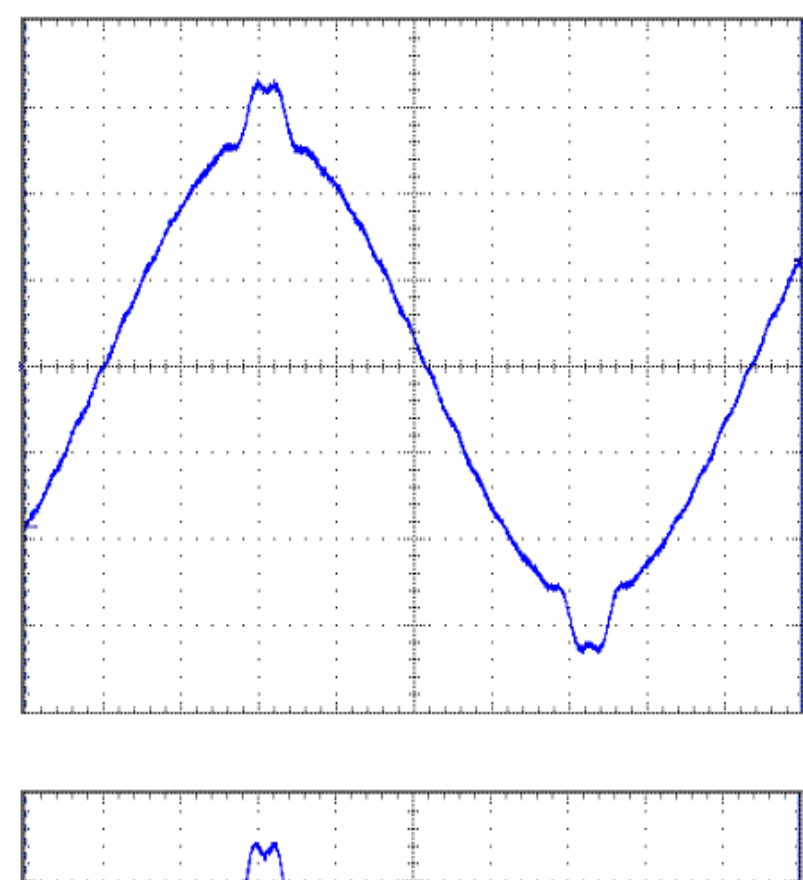

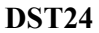

٦

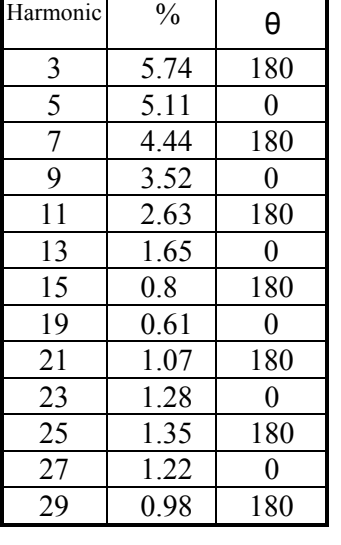

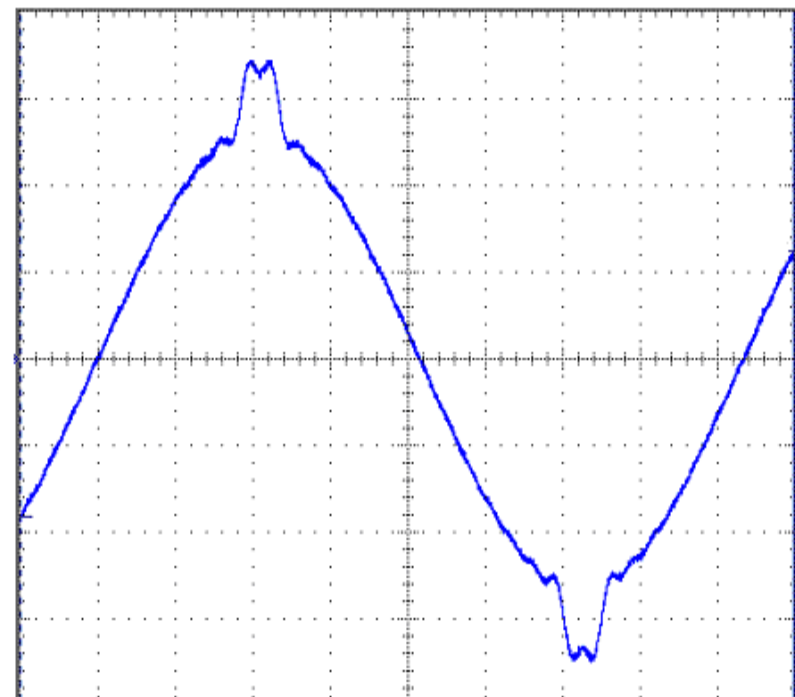

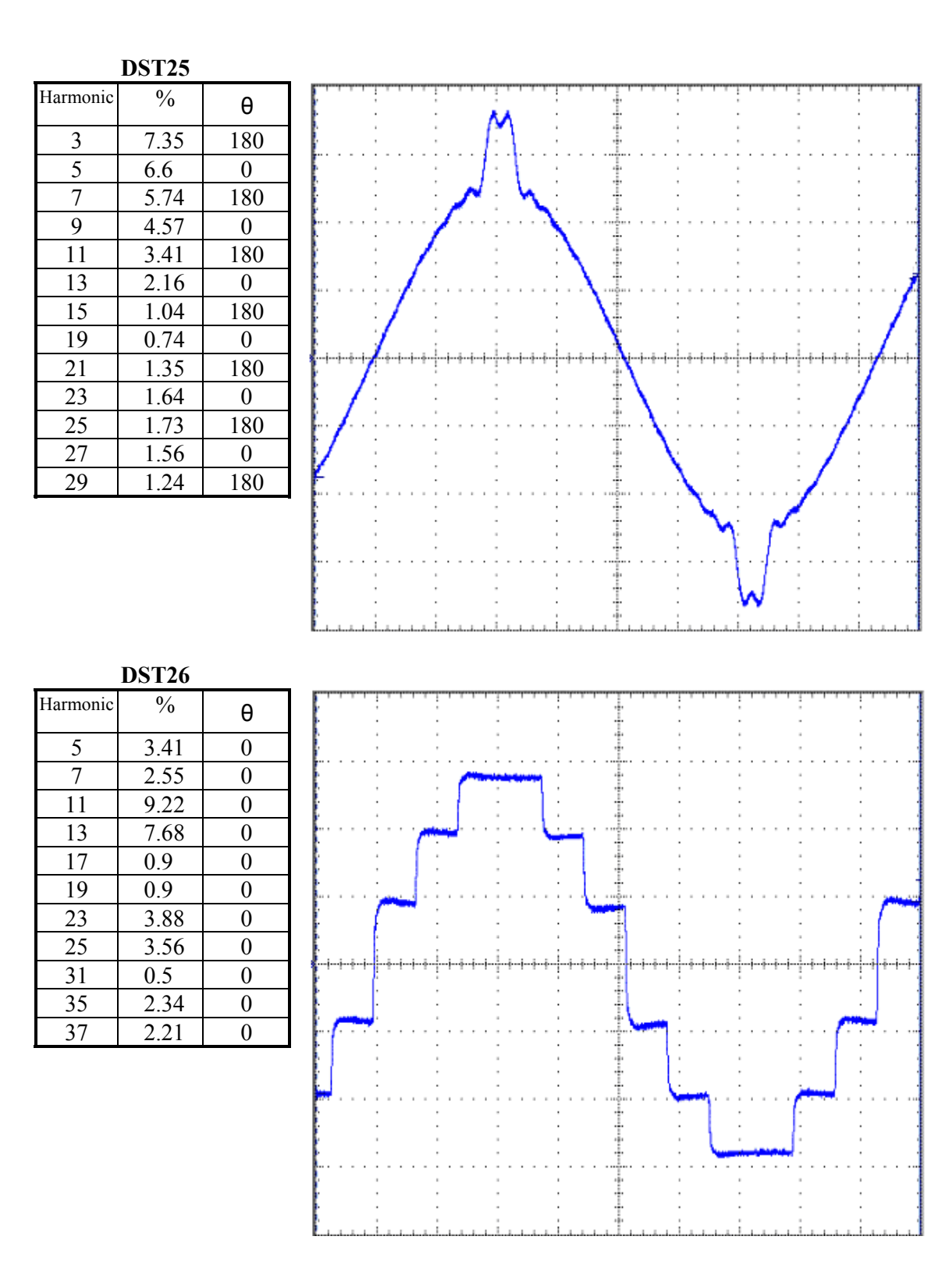

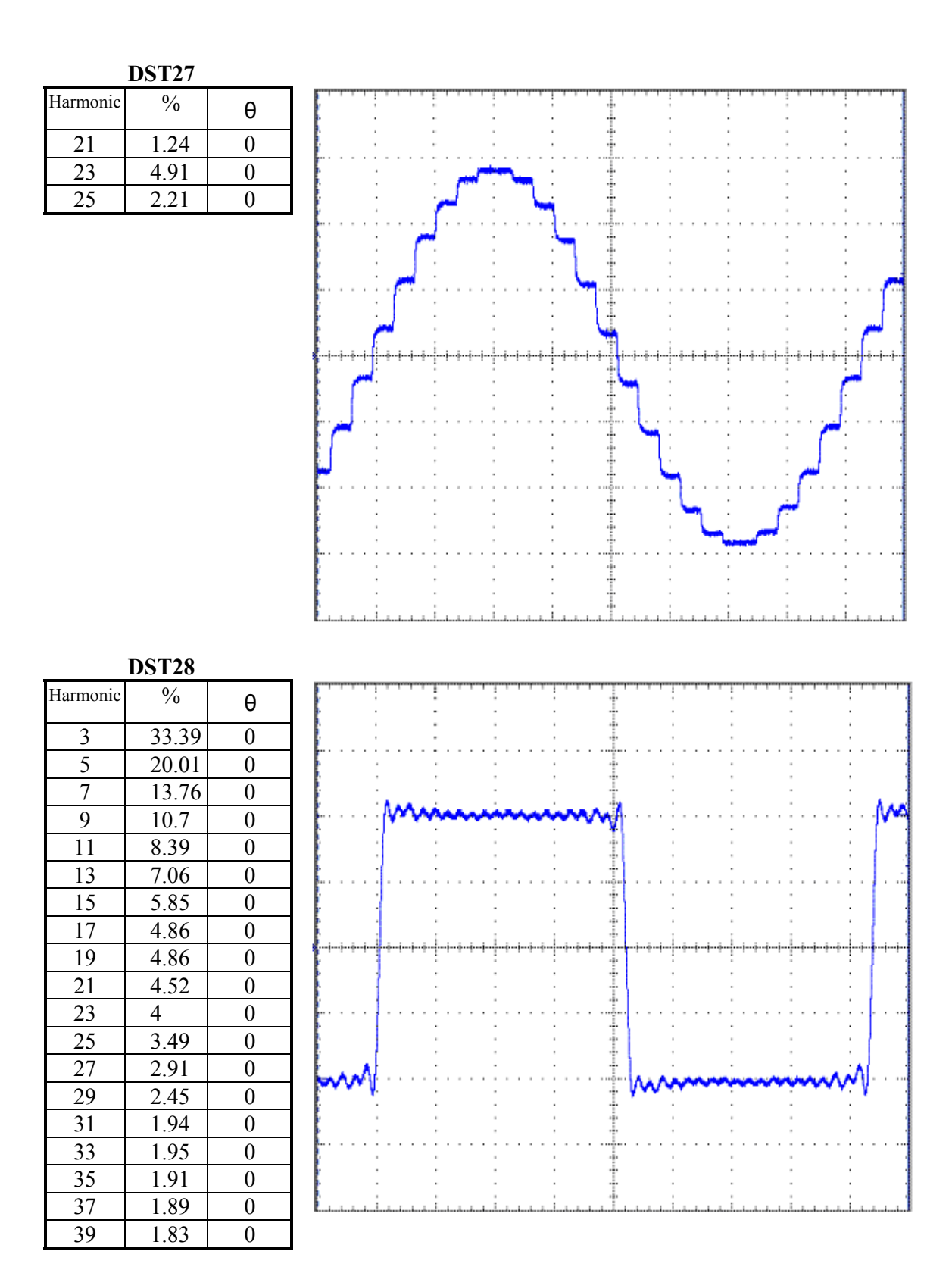

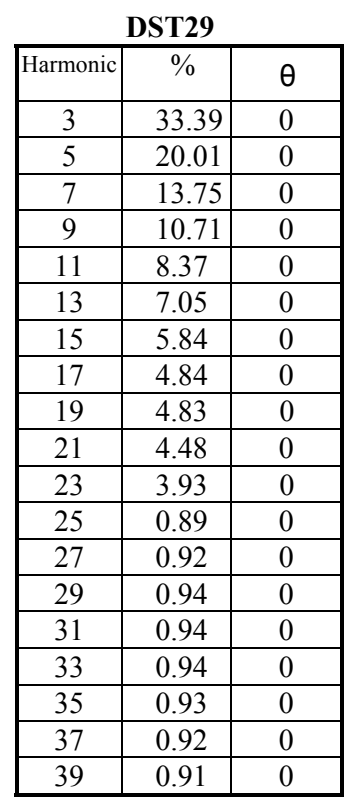

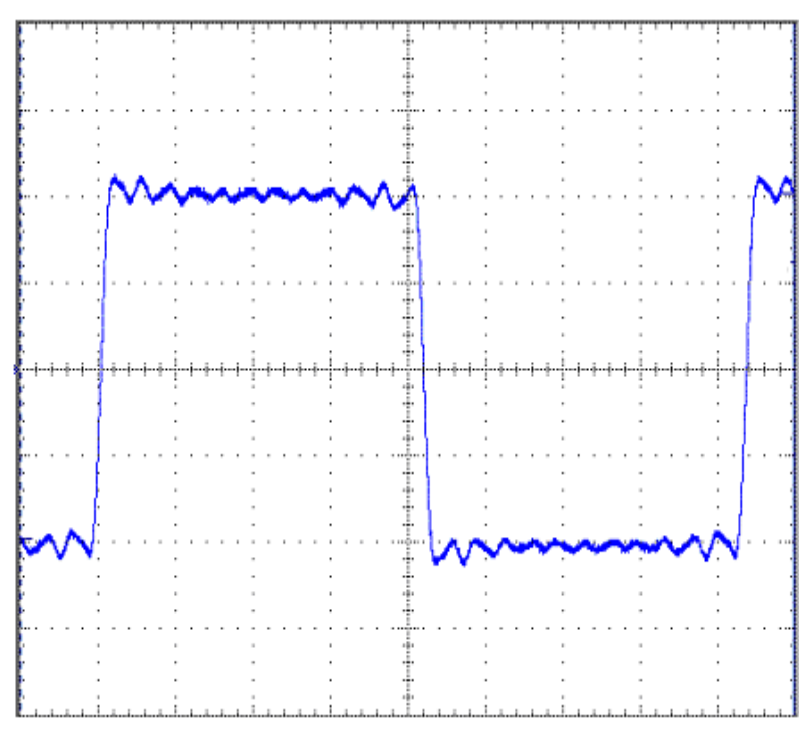

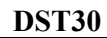

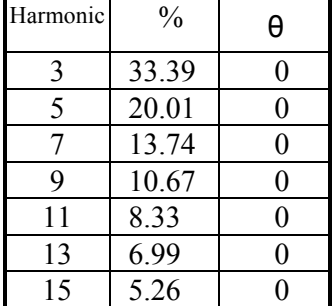

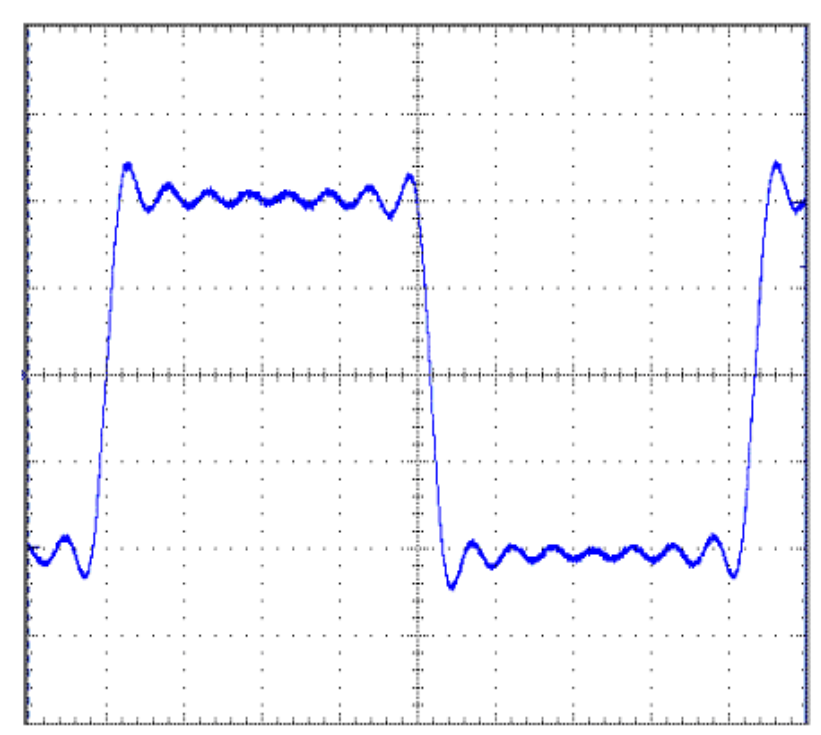